# *Inhoud*

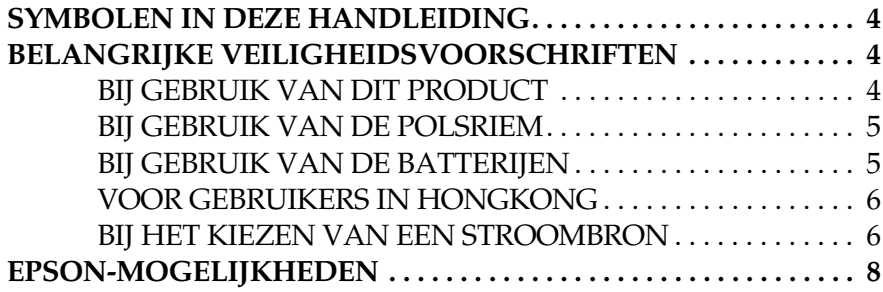

#### *[Hoofdstuk 1](#page-8-0) DE CAMERA KLAARMAKEN VOOR GEBRUIK*

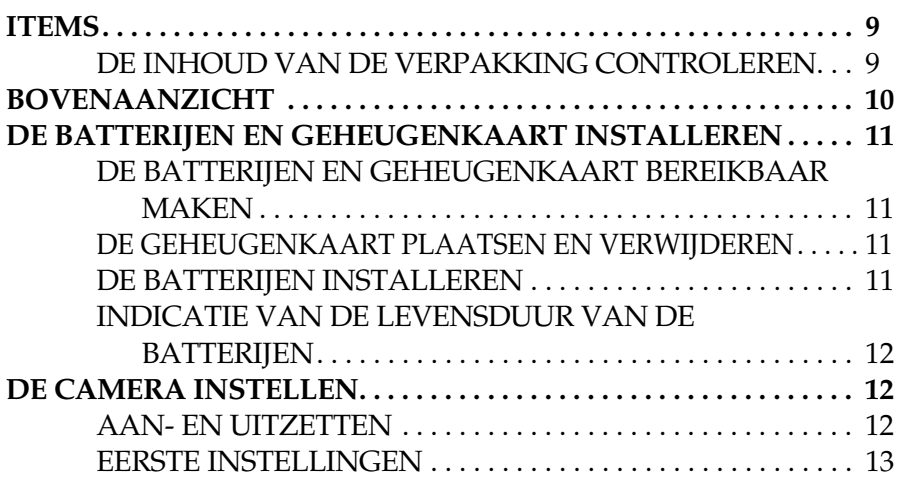

#### *[Hoofdstuk 2](#page-13-0) NORMAAL GEBRUIK*

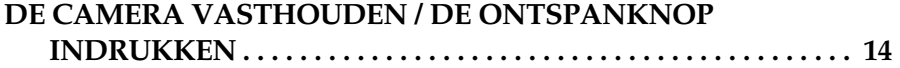

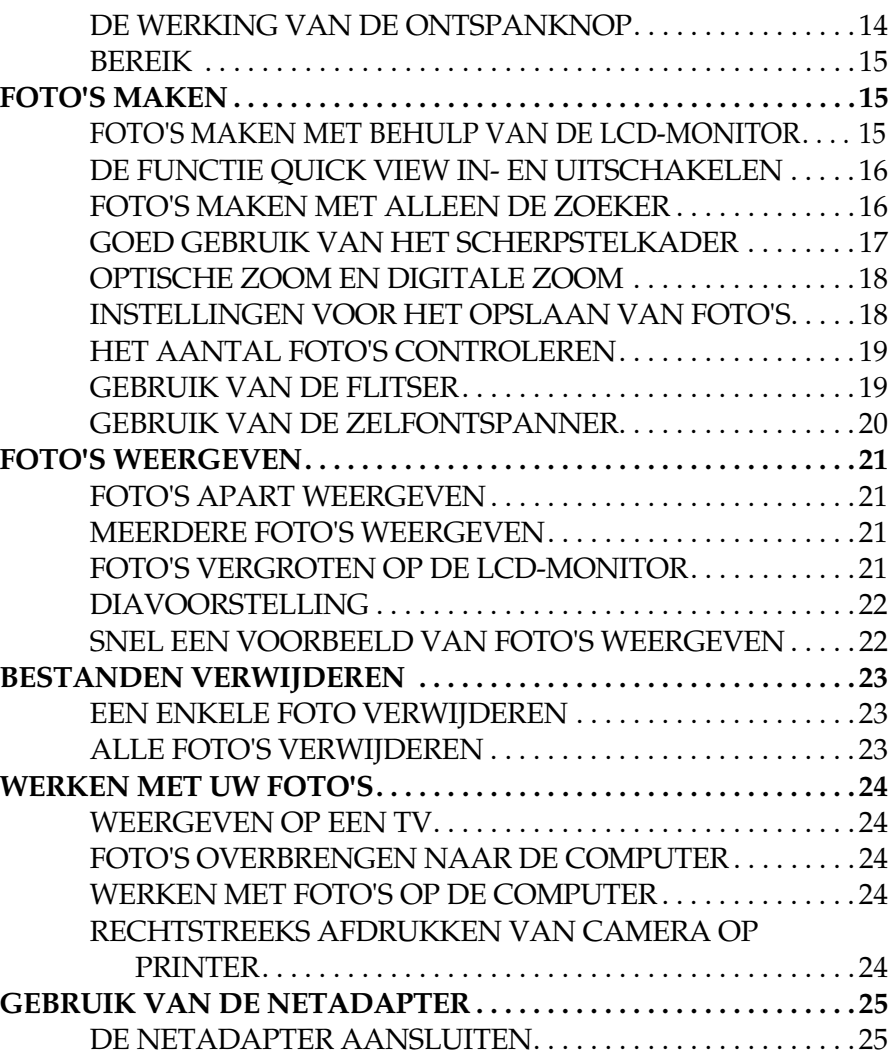

#### *[Hoofdstuk 3](#page-25-0) GEAVANCEERDE FUNCTIES*

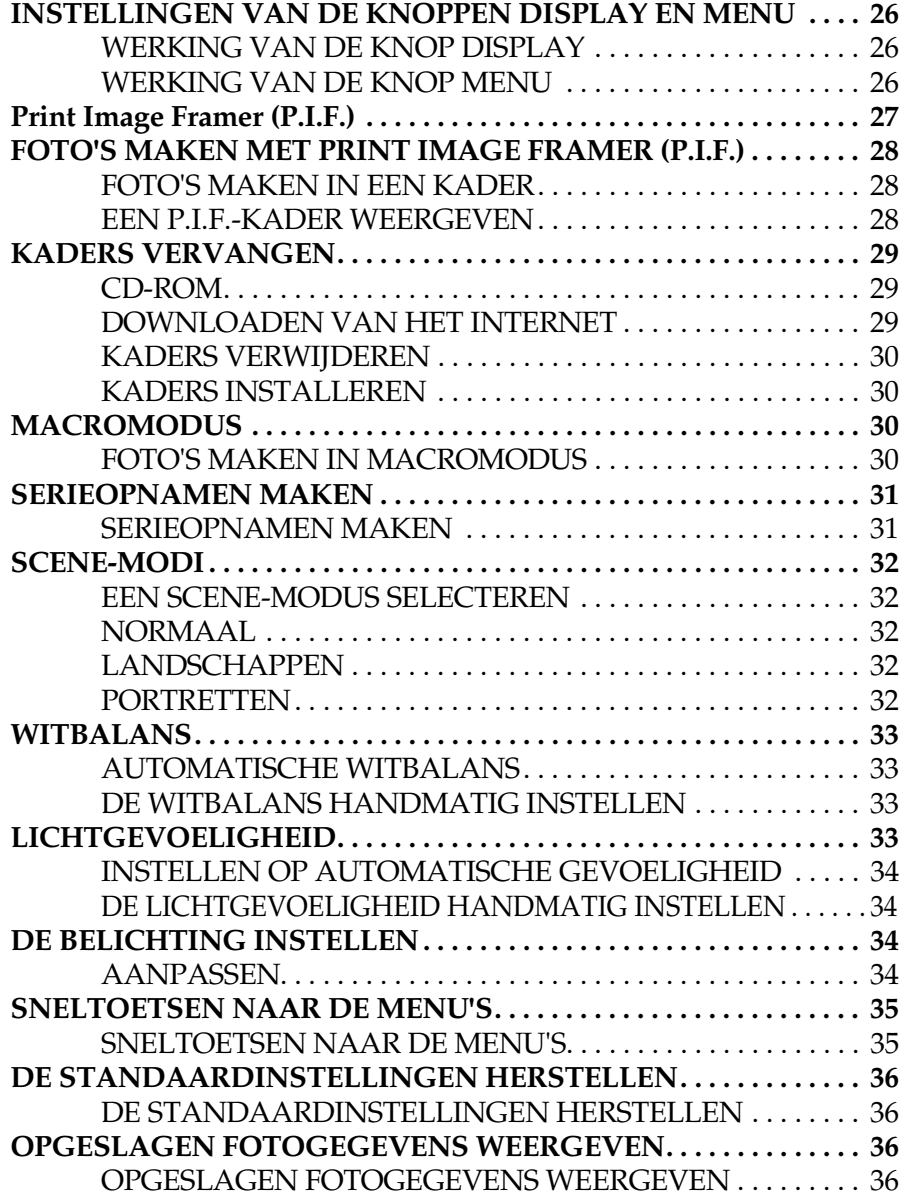

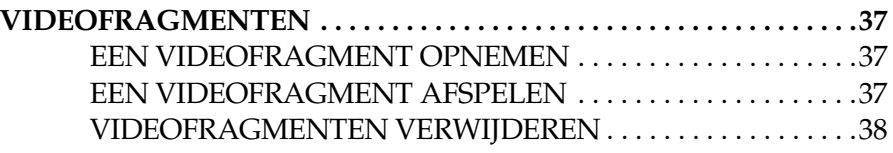

#### *[Hoofdstuk 4](#page-38-0) RECHTSTREEKS AFDRUKKEN*

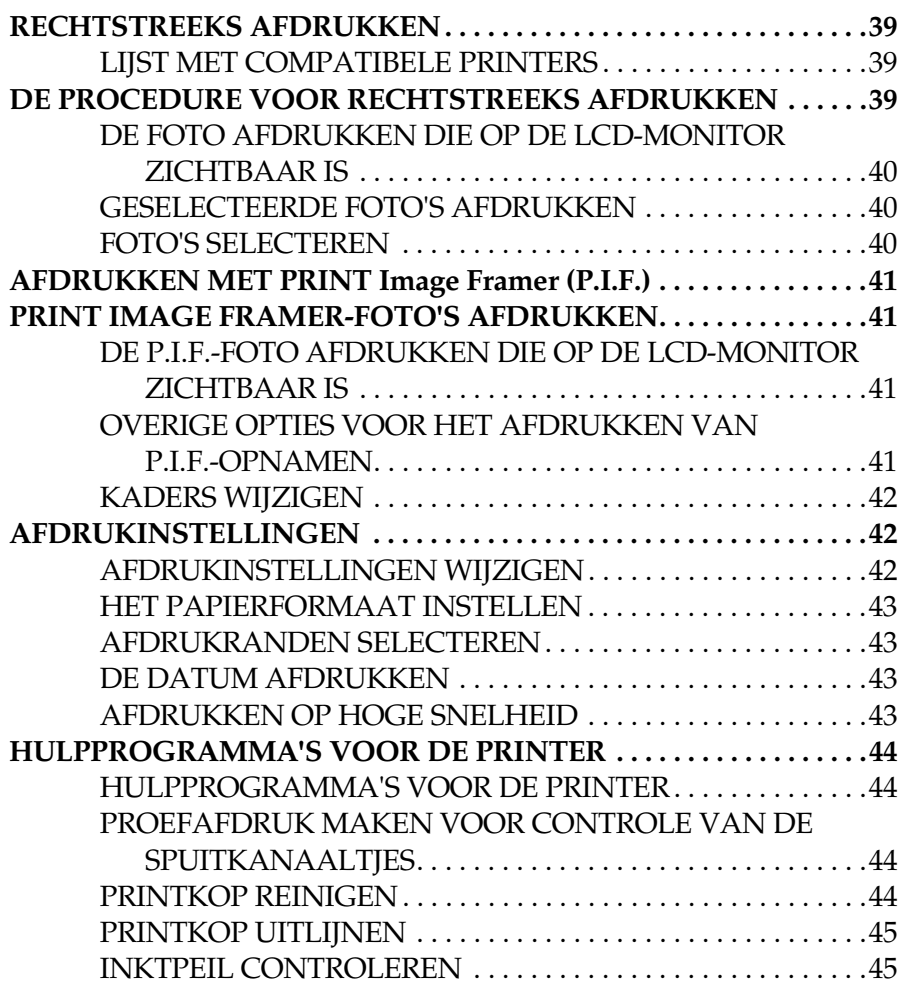

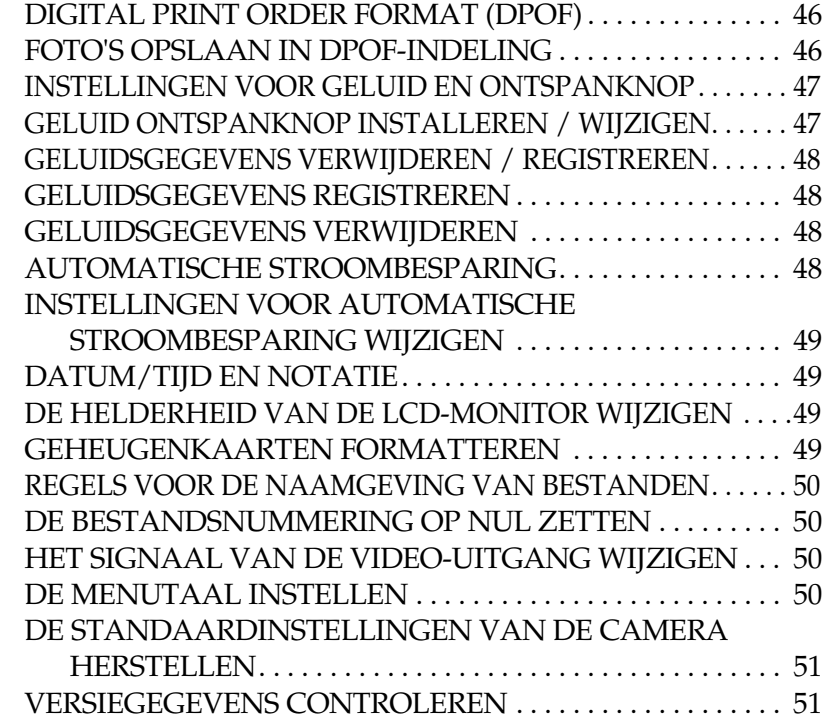

#### *[Appendix A](#page-57-0) AANVULLENDE INFORMATIE*

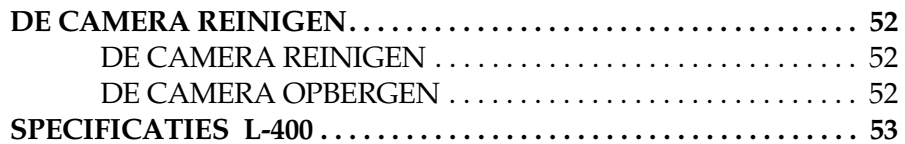

### *[Appendix B](#page-51-0) PROBLEMEN OPLOSSEN*

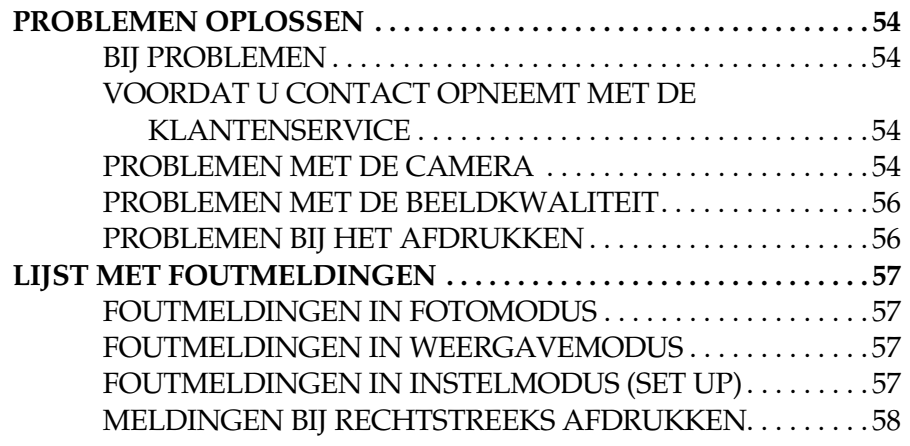

#### *[EPSON-INFORMATIE](#page-59-0)*

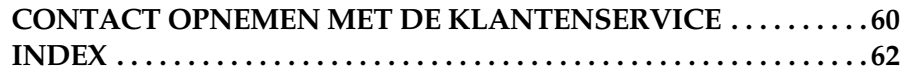

## <span id="page-3-3"></span><span id="page-3-0"></span>*SYMBOLEN IN DEZE HANDLEIDING*

Hierna wordt de betekenis van de in deze handleiding gebruikte symbolen uitgelegd.

## *Symbolen*

*Verplicht lezen*

*WAARSCHUWING Deze moet u zorgvuldig in acht nemen om lichamelijk letsel te voorkomen.*

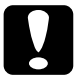

**W** 

*LET OP Nodig om schade aan de camera en andere apparatuur te voorkomen.*

## *NOTA BENE*

*Nodig voor een juiste werking van de camera.*

*Nuttige informatie*

*Opmerking: Handige extra informatie.*

*Ter informatie Technische termen en professionele concepten.*

*TIPSuggesties om betere foto's te maken.*

## *Auteursrechten en handelsmerken*

## *Auteursrechten*

Alle rechten voorbehouden. Niets uit deze uitgave mag worden<br>verveelvoudigd, opgeslagen in een geautomatiseerd gegevensbestand of<br>openbaar worden gemaakt, in enige vorm of op enige wijze, hetzij elektronisch,<br>mechanisch, d SEIKO EPSON CORPORATION noch zijn filialen kunnen door de koper<br>van dit product of door derden verantwoordelijk worden gesteld voor<br>schade, verlies of onkosten ontstaan als gevolg van: al dan niet foutief<br>gebruik of misbru

SEIKO EPSON CORPORATION noch zijn filialen kunnen verantwoordelijk worden gesteld voor schade of problemen voortvloeiende uit het gebruik van andere dan originele onderdelen of gebruiksgoederen kenbaar als Original EPSON Products of EPSON Approved Products by SEIKO EPSON CORPORATION.

### *Handelsmerken*

EPSON is een gedeponeerd handelsmerk van SEIKO EPSON CORPORATION. PRINT Image Matching is een handelsmerk van SEIKO EPSON CORPORATION. Het PRINT Image Matching-logo is een handelsmerk van SEIKO EPSON CORPORATION. DPOF is een handelsmerk van CANON INC., Eastman Kodak Company, Fuji Photo Film Co., Ltd. en Matsushita Electric Industrial Co., Ltd. PRINT Image Framer is een handelsmerk van SEIKO EPSON CORPORATION. PRINT Image Framer wordt in deze gebruikershandleiding afgekort tot P.I.F.

MultiMediaCard is een gedeponeerd handelsmerk van Infineon Technologies AG (Duitsland), in licentie gegeven aan MMCA (MultiMediaCard Association).

*Algemene kennisgeving: andere productnamen vermeld in deze uitgave dienen uitsluitend als identificatie en kunnen handelsmerken zijn van hun respectieve eigenaars. EPSON maakt geen enkele aanspraak op enige rechten op deze handelsmerken.*

Copyright © 2003 SEIKO EPSON CORPORATION, Nagano, Japan.

# <span id="page-3-1"></span>*BELANGRIJKE VEILIGHEIDSVOORSCHRIFTEN*

# w

 *WAARSCHUWING Lees al deze instructies goed door voordat u dit product in gebruik neemt. Bewaar deze handleiding voor later. Houd u aan alle waarschuwingen en instructies die op dit product en de opties zijn aangegeven.*

## <span id="page-3-2"></span>*BIJ GEBRUIK VAN DIT PRODUCT*

## **Let op het volgende wanneer u dit product gebruikt.**

- ❏ Verklein het risico van elektrische schokken en open daarom nooit de behuizing van dit product of van de opties. Open de onderdelen van dit product alleen als dit uitdrukkelijk is aangegeven in deze gebruikershandleiding.
- ❏ Steek geen voorwerpen in de openingen van dit product.
- ❏ Voorkom brand en elektrische schokken en stel dit product of de opties daarom nooit bloot aan regen of vocht.
- ❏ Voorkom brand en elektrische schokken en bedek dit product daarom nooit met een deken of ander afdekmateriaal dat een elektrische lading kan afgeven.
- ❏ Voorkom brand en explosies en gebruik dit product daarom nooit op plaatsen waar ontvlambare of vluchtige gassen zijn opgeslagen.
- ❏ Gebruik dit product niet buitenshuis tijdens onweer.
- ❏ Voorkom letsel en flits nooit in de ogen van anderen.
- ❏ Verwijder de batterijen uit dit product of koppel het los van het lichtnet en laat reparatie of onderhoud over aan erkend onderhoudspersoneel als:

het netsnoer of de stekker is beschadigd, er vloeistof in dit product of de opties is gekomen, dit product of de bijbehorende opties is/zijn gevallen of de behuizing beschadigd is, dit product of de opties niet normaal werkt/werken of er een duidelijke wijziging in de prestaties optreedt, dit product of de opties afwijkende geluiden, geuren of rook produceert/produceren.

- ❏ Wijzig geen instellingen waarvoor in de handleiding geen instructies worden gegeven.
- ❏ Als er vloeistof uit de LCD-monitor lekt en op uw handen komt, moet u uw handen goed wassen met water en zeep. Als u de vloeistof in uw ogen krijgt, moet u ze onmiddellijk goed uitspoelen met water.
- ❏ Kijk nooit door de zoeker naar de zon. U zou uw ogen kunnen beschadigen.

## <span id="page-4-0"></span>*BIJ GEBRUIK VAN DE POLSRIEM*

### **Let op het volgende wanneer u de polsriem gebruikt.**

- ❏ Zwaai de camera niet rond aan de polsriem. U zou dit product of andere voorwerpen kunnen beschadigen of letsel kunnen veroorzaken.
- ❏ Trek het riempje niet te hard aan rond uw pols. U zou uzelf ernstig letsel kunnen toebrengen.
- ❏ Houd het riempje uit de buurt van kinderen.

## <span id="page-4-1"></span>*BIJ GEBRUIK VAN DE BATTERIJEN*

## **Let op het volgende wanneer u de batterijen gebruikt.**

- ❏ Gebruik in een digitale camera van EPSON alleen batterijen die in deze handleiding zijn aangegeven.
- ❏Voorkom kortsluiting en verwijder nooit de mantel van de batterijen.
- ❏ Voorkom dat de batterijen in contact komen met metalen voorwerpen die kortsluiting zouden kunnen veroorzaken, zoals muntstukken of sleutels.
- ❏ Houd de batterijen uit de buurt van vuur en water.
- ❏ Lees alle relevante veiligheidsvoorschriften en instructies voordat u de batterijen in gebruik neemt.
- ❏ Gebruik geen mangaanbatterijen (IEC R6).
- ❏ Laad niet-oplaadbare batterijen nooit opnieuw op.
- ❏ Voorkom brand en elektrische schokken en gebruik geen lekkende of beschadigde batterijen.
- ❏ Raak de batterijen niet aan met natte handen en gebruik de batterijen nooit in de buurt van water. Stel de batterijen niet bloot aan water of een hoge vochtigheidsgraad.
- ❏ Leg de batterijen niet in de buurt van warmtebronnen en gooi ze nooit in vuur.
- ❏ U mag de batterijen niet laten vallen, doorprikken, demonteren of kortsluiten.
- ❏ Voorkom kortsluiting en verwijder nooit de mantel van de batterijen.
- ❏ Voorkom dat de batterijen in contact komen met metalen voorwerpen die kortsluiting zouden kunnen veroorzaken, zoals muntstukken of sleutels.
- ❏ Plaats de batterijen niet in een stopcontact of andere stroombronnen, zoals de aansluiting voor de sigarettenaansteker in de auto.
- ❏ Soldeer geen kabels vast aan de batterijen.

## *De batterijen vervangen*

**U kunt de batterijen vervangen door batterijen van de volgende typen.** Niet-oplaadbare AA-alkalinebatterijen

- Oplaadbare AA-nikkel-metaalhydridebatterijen (Ni-MH)
- Oplaadbare AA-nikkel-mangaanbatterijen

*Opmerking: De precieze levensduur van de batterijen hangt af van het batterijtype en de fabrikant.*

*Als u oplaadbare batterijen gebruikt in de L-400, moet u bij het vervangen steeds vier volledig geladen batterijen in de camera plaatsen. Als u merkt dat de batterijen na een paar keer opladen al snel weer leeg zijn, moet u de batterijen eerst volledig ontladen voordat u ze opnieuw laadt.* 

### *Omgaan met de batterijen*

**Houd de uiteinden van de batterijen schoon door ze af te vegen met een droge doek.**

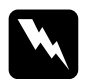

- **◯** *WAARSCHUWING*<br>□ *Stel de batterijen niet bloot aan grote warmte en pas er geen grote krachten op toe. U mag de batterijen bovendien niet demonteren, laten vallen, kortsluiten of in vuur of water gooien.*
	- ❏ *Doe geen losse batterijen in uw zakken.*
	- ❏ *Gebruik geen verschillende soorten batterijen door elkaar. Dit kan brand of explosies veroorzaken.*
	- ❏ *Gebruik altijd batterijen uit hetzelfde pakket. Gebruik geen oude en nieuwe batterijen door elkaar.*

## *De batterijen bewaren*

**Als u de camera langere tijd niet denkt te gebruiken, moet u de batterijen uit de camera halen en ze op een droge en koele plaats bewaren.**

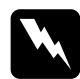

- **◯** *WAARSCHUWING*<br>□ *Bewaar de batterijen niet bij metalen voorwerpen om kortsluiting te vermijden.*
	- ❏ *Bewaar de batterijen niet in een zeer warme of vochtige omgeving.*
	- ❏ *Houd de batterijen buiten bereik van kinderen.*
	- ❏ *Haal de batterijen altijd uit de camera en lader voordat u de apparatuur opbergt. Batterijen die lang in de camera of lader blijven zitten, kunnen lekken en schade veroorzaken.*

## *De batterijen wegwerpen*

**Voordat u de batterijen wegwerpt moet u ze volledig ontladen.**

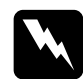

- *WAARSCHUWING* ❏ *Plak de pluspool (+) van elke batterij die u wilt weggooien af met tape om ontbranding of explosies te voorkomen.* 
	- ❏ *Voer gebruikte batterijen af in overeenstemming met de voorschriften van de fabrikant en alle van toepassing zijnde lokale voorschriften. Neem contact op met de lokale instanties voor meer informatie over het beleid inzake batterijen.*

### Voor gebruikers in Nederland:

Batterijen nooit bij het gewone afval doen. Voer batterijen af als klein chemisch afval in overeenstemming met de lokale voorschriften en de voorschriften voor klein chemisch afval (KCA) van de Nederlandse overheid:

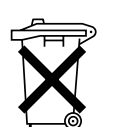

Bij dit product zijn batterijen geleverd. Wanneer deze leeg zijn, moet u ze niet weggooien maar inleveren als KCA.

Voor gebruikers in Duitsland:

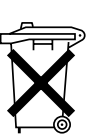

Batterijen nooit bij het gewone afval doen. Voer ze af in een recyclebox in overeenstemming met de lokale voorschriften.

# w

 *WAARSCHUWING Als er zuur uit de batterijen in uw ogen of op uw huid komt, moet u de getroffen delen onmiddellijk goed afspoelen met water. Raadpleeg een arts. Raadpleeg onmiddellijk een arts als er een batterij word doorgeslikt.*

## <span id="page-5-0"></span>*VOOR GEBRUIKERS IN HONGKONG*

**Als de stekker beschadigd raakt, vervang dan het volledige snoer of raadpleeg een erkend elektricien.**

**Vervang zekeringen alleen door zekeringen van het juiste type.**

## <span id="page-5-1"></span>*BIJ HET KIEZEN VAN EEN STROOMBRON*

**De netadapter zet de wisselstroom van het stopcontact om in de juiste gelijkstroom voor uw EPSON-product.**

- 1) Lees deze instructies.
- 2) Bewaar deze instructies.
- 3) Houd rekening met alle waarschuwingen.
- 4) Volg alle instructies.
- 5) Gebruik dit apparaat niet in de buurt van water.
- 6) Gebruik voor het reinigen alleen een droge doek.
- 7) Dek de ventilatieopeningen niet af. Ga bij de installatie te werk volgens de instructies van de fabrikant.
- 8) Plaats de apparatuur niet in de buurt van warmtebronnen als radiatoren en kachels of andere apparatuur die warmte afgeeft.
- 9) Zorg ervoor dat er niet op het netsnoer kan worden getrapt en dat het netsnoer geen schade kan oplopen, met name bij de stekker en het punt waar het snoer uit het apparaat komt.
- 10) Gebruik uitsluitend de door de fabrikant aangegeven accessoires.
- 11) Koppel het apparaat tijdens onweer los van het lichtnet of wanneer het apparaat langere tijd niet wordt gebruikt.
- 12) Laat reparatie of onderhoud over aan erkend onderhoudspersoneel.<br>
Onderhoud is noodzakelijk wanneer het apparaat is beschadigd,<br>
zoals bij beschadiging van het netsnoer of de stekker, wanneer er<br>
vloeistof op het appar

- *WAARSCHUWING* ❏ *Voorkom brand en elektrische schokken en stel dit apparaat daarom nooit bloot aan regen of vocht.* 
	- □ Stel het apparaat nooit bloot aan spatwater en plaats geen met *Stel het apparaat nooit bloot aan spatwater en plaats geen met water gevulde voorwerpen, zoals een vaas, op het apparaat.*
	- □ Gebruik deze adapter alleen op de manier die in de *Gebruik deze adapter alleen op de manier die in de documentatie van uw product staat beschreven. Controleer in de documentatie bij het product of dit de juiste adapter voor het product is.*
	- $\Box$  Lees alle veiligheidsvoorschriften en instructies voordat u deze<br>producten in gebruik neemt. Onjuist gebruik kan leiden tot<br>persoonlijk letsel als gevolg van brand, explosies, lekkage,<br>oververhitting of elektrische s

w

*Opmerking: De netadapter van het type A211H voldoet aan de Europese voorschriften van richtlijn 73/23/EEG en 89/336/EEG.*

- ❏ Pas op voor elektrische schokken.
- ❏ Gebruik dit product niet in de buurt van water en gebruik het niet met natte handen.
- ❏Houd het product uit de buurt van warmtebronnen. Gebruik de lader alleen bij temperaturen van 5 °C tot 35 °C (41 °F tot 95 °F).
- ❏Steek geen voorwerpen in de openingen van dit product. Deze zouden onderdelen kunnen raken die onder een gevaarlijke spanning staan of kortsluiting veroorzaken.
- ❏ Haal dit product nooit uit elkaar en breng nooit wijzigingen aan in dit product.
- ❏ Gebruik dit product alleen binnenshuis in een droge omgeving.
- ❏ Stel het product niet bloot aan water of veel vocht.
- ❏Gebruik alleen het type stroombron dat op het etiket is aangegeven en gebruik altijd een gewoon stopcontact voor huishoudelijk gebruik.
- ❏Sluit nooit meerdere apparaten tegelijk aan op het stopcontact.
- ❏Zorg ervoor dat het netsnoer voldoet aan de van toepassing zijnde lokale veiligheidsvoorschriften.
- ❏ Trek de stekker nooit met natte handen uit het stopcontact.
- ❏Bescherm de stroomkabels tegen beschadiging en laat er geen slagen in<br>komen. Leg de kabels op zo'n manier dat ze geen schade oplopen. Plaats<br>geen voorwerpen op de stroomkabel en zorg ervoor dat niemand erop kan<br>gaan staan
- ❏ Gebruik geen beschadigd of gerafeld netsnoer.
- ❏ Trek de stekker uit het stopcontact en laat reparatie of onderhoud over aan erkend onderhoudspersoneel als:

het netsnoer of de stekker is beschadigd, er vloeistof in de apparatuur is gekomen, de apparatuur is blootgesteld aan regen of water, de apparatuur is gevallen of beschadigd, de apparatuur niet normaal functioneert of duid

- ❏Probeer het product nooit zelf te repareren. Ondeskundig uitgevoerde reparaties kunnen gevaarlijk zijn.
- ❏ Trek de stekker van dit product uit het stopcontact vóór het schoonmaken.
- ❏Gebruik alleen een schone, zachte droge doek.
- ❏Gebruik geen vloeibare reinigingsmiddelen of spuitbussen.
- ❏Houd de apparatuur buiten bereik van kinderen.
- ❏Voor gebruikers in de Verenigde Staten en Canada:<br>Gebruik het bijgeleverde netsnoer of een 2 tot 3 meter lang netsnoer<br>type SPT-2 of zwaarder (2 x 18 AWG) met UL-goedkeuring, met een<br>stekker voor 125 V 10 A en een connecto
- ❏Als u de netadapter in Duitsland wilt gebruiken, let dan op het volgende: de installatie van het gebouw moet beschikken over een stroomonderbreker van 16 A om deze producten te beschermen tegen kortsluiting en stroompieken.

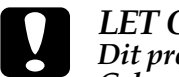

 *LET OP: Dit product is alleen bedoeld voor gebruik met EPSON-producten. Gebruik het product nooit in combinatie met andere elektronische apparatuur.*

## <span id="page-7-0"></span>*EPSON-MOGELIJKHEDEN*

Dank u voor het aanschaffen van de EPSON L-400, een hoogwaardige digitale camera met tal van handige functies. Lees de handleiding goed door, zodat u over alle informatie beschikt voor jarenlang fotoplezier.

### *Schitterende resultaten dankzij gebruiksvriendelijke functies!*

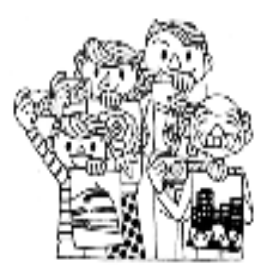

U kunt mooie foto's maken net als met een gewoon fototoestel. Deze camera heeft een aantal voorgedefinieerde modi (aangegeven met SCENE) voor probleemloos gebruik in uiteenlopende situaties. Meer informatie over SCENE-modi

vindt u op [pagina 32](#page-31-5).

## *Foto's rechtstreeks afdrukken op uw eigen EPSON-printer!*

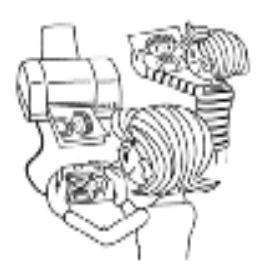

Een computer is niet nodig. Via een USB-kabel kunt u rechtstreeks afdrukken op een EPSON-printer. (Zie pag[ina 39](#page-38-4).) De uitstekende digitale foto's die de camera maakt, resulteren in uiterst fraaie afdrukken.

Meer informatie over rechtstreeks afdrukken vindt u op [pagina 39](#page-38-5).

## *Nog mooiere foto's met de speciale afdrukfuncties!*

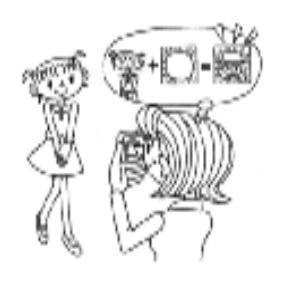

Wanneer u foto's uit de digitale camera rechtstreeks op een EPSON-printer afdrukt, kunt u de foto's laten afdrukken in diverse 'kaders' (een soort fotolijstjes) die in de camera zijn opgeslagen.

Meer informatie over PRINT Image Framer vindt u op [pagina 28](#page-27-3).

Meer informatie over rechtstreeks afdrukken vindt u op [pagina 39](#page-38-5).

# <span id="page-8-0"></span>*Hoofdstuk 1DE CAMERA KLAARMAKEN VOOR GEBRUIK*

Uitleg over het gebruiksklaar maken van de camera

## <span id="page-8-1"></span>*ITEMS*

## <span id="page-8-2"></span>*DE INHOUD VAN DE VERPAKKING CONTROLEREN*

Controleer of de verpakking van de camera alle getoonde onderdelen bevat en of ze niet beschadigd zijn. Mocht er iets niet kloppen, neem dan contact op met de winkel waar u de camera hebt gekocht.

<span id="page-8-4"></span>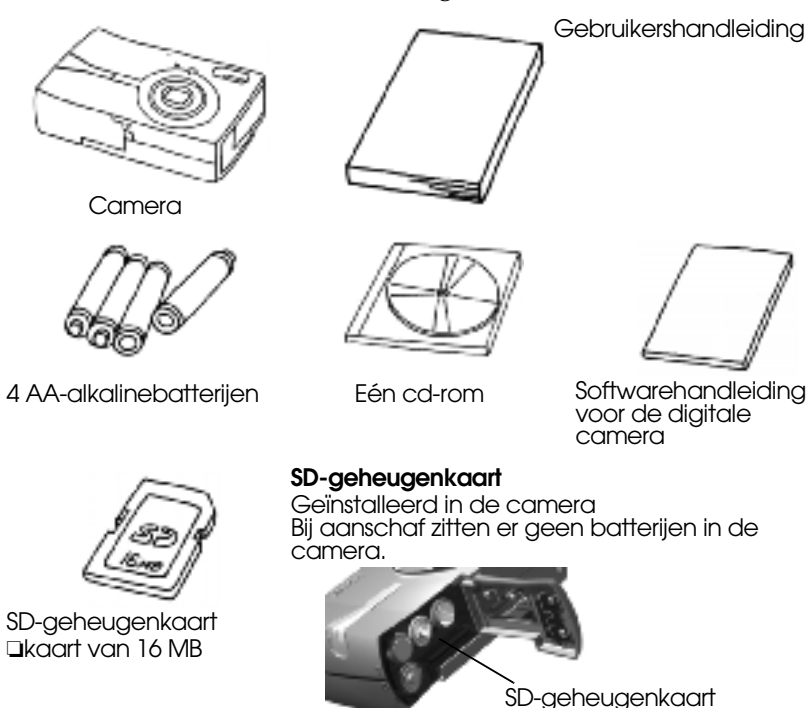

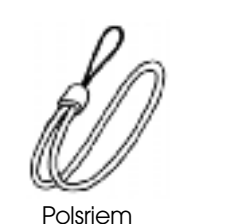

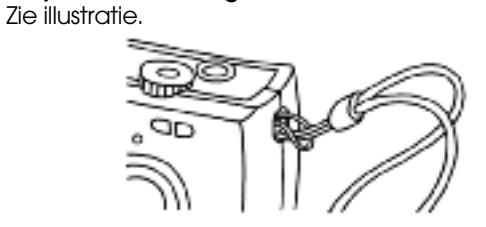

**De polsriem bevestigen**

<span id="page-8-6"></span>

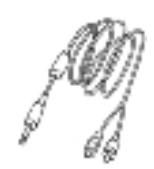

<span id="page-8-5"></span><span id="page-8-3"></span>AV-kabel

**Computerkabel** Kan worden gebruikt voor aansluiting van de camera op een printer die overweg kan met USB DIRECT-PRINT (STYLUS Photo 935).

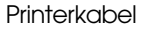

<span id="page-8-7"></span>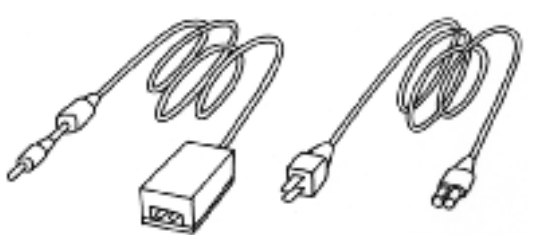

Netadapter (A211H) Stroomsnoer voor

<span id="page-8-9"></span><span id="page-8-8"></span>netadapter

Het netsnoer dat bij de adapter wordt geleverd, is afgestemd op de netspanning in het land van aankoop.

*9*

## *DE CAMERA KLAARMAKEN VOOR GEBRUIK*

<span id="page-9-0"></span>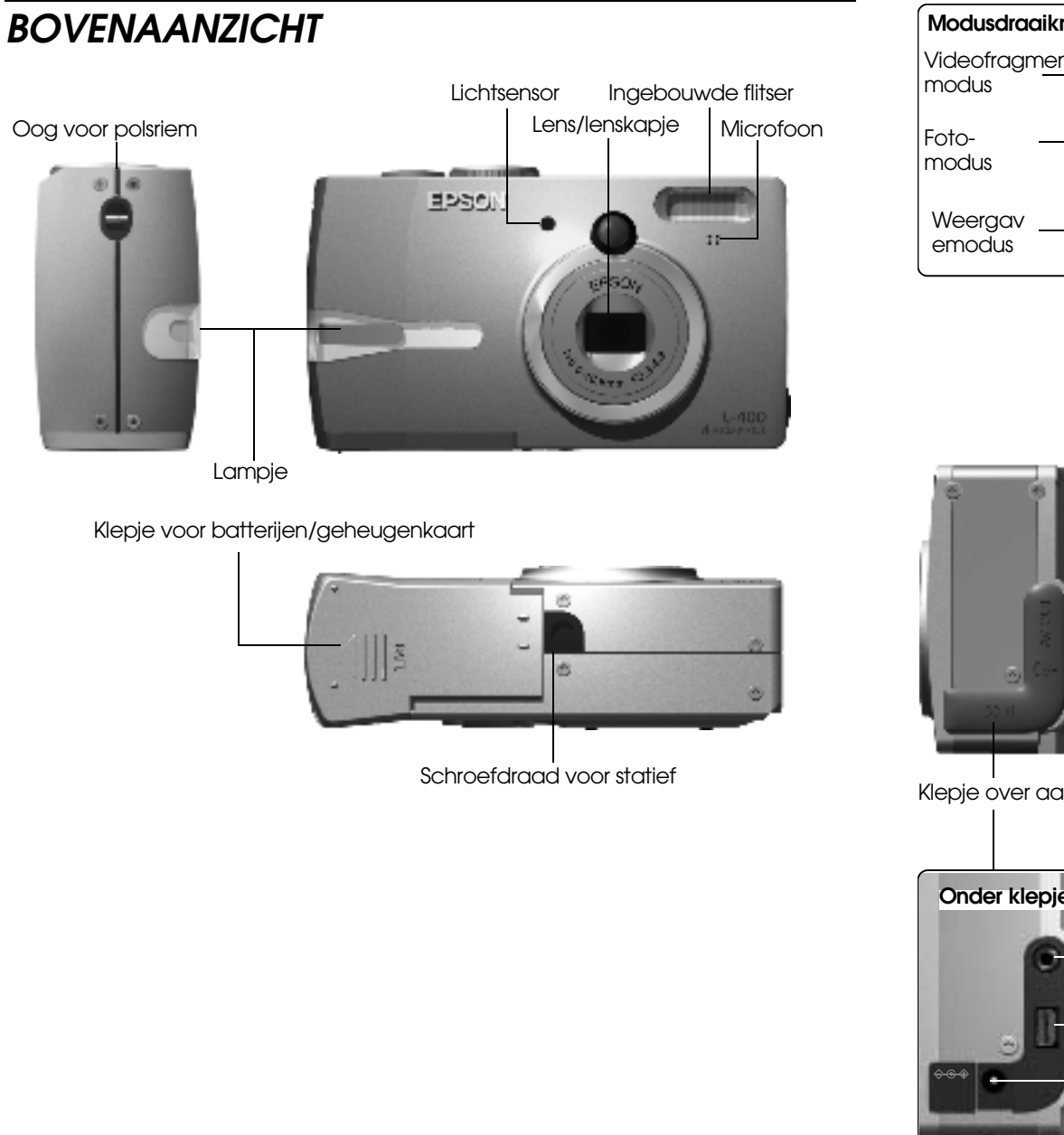

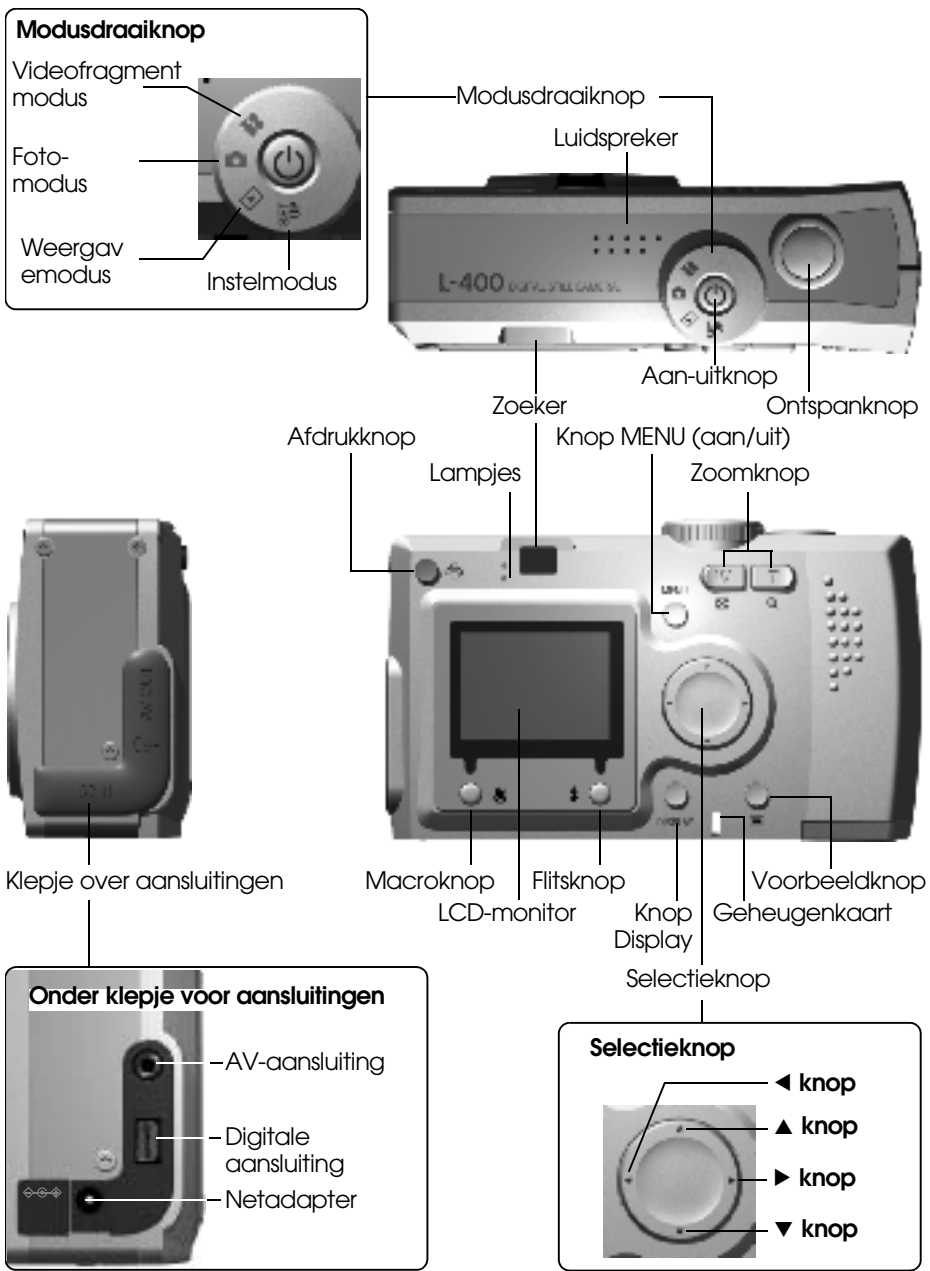

## <span id="page-10-6"></span><span id="page-10-0"></span>*DE BATTERIJEN EN GEHEUGENKAART INSTALLEREN*

### <span id="page-10-1"></span>*DE BATTERIJEN EN GEHEUGENKAART BEREIKBAAR MAKENNOTA BENE*

*Zorg ervoor dat de camera uitstaat op het moment dat u het klepje van de batterijen en geheugenkaart open en dicht doet.*

### **Het klepje openen**

Schuif en druk het klepje van de batterijen/geheugenkaart in de richting van de pijl.

<span id="page-10-9"></span>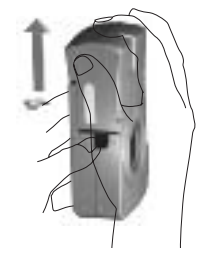

#### **Het klepje sluiten**

Schuif het klepje van de batterijen/geheugenkaart in de richting van de pijl tot het vastklikt.

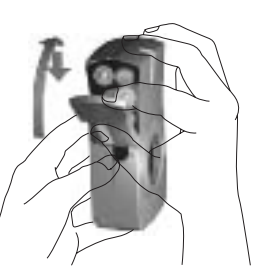

## <span id="page-10-5"></span><span id="page-10-2"></span>*DE GEHEUGENKAART PLAATSEN EN VERWIJDEREN*

De geheugenkaart wordt al in de fabriek in de camera geplaatst. Controleer<br>of de kaart goed in de camera zit.

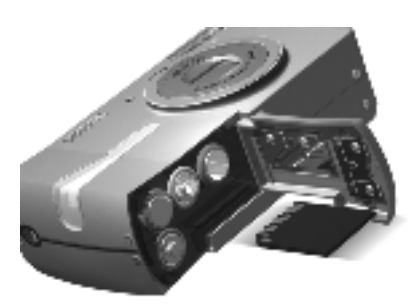

#### **DE GEHEUGENKAART IN DE CAMERA PLAATSEN**

Zorg dat de kaart in de juiste richting wijst en schuif de kaart naar binnen tot hij vastklikt.

#### **DE GEHEUGENKAART VERWIJDEREN**

U verwijdert de kaart door er eenmaal op te drukken en de kaart vervolgens met uw vingers naar buiten te trekken. (Eenmaal drukken om vast te zetten, nogmaals drukken om los te maken.)

# <span id="page-10-7"></span> $\boldsymbol{\Omega}$

*LET OP Een geheugenkaart is een stukje precisie-elektronica. Houd u daarom zorgvuldig aan de volgende voorschriften om schade te voorkomen.*

- ❏ *Raak de contacten niet aan met uw vingers of met een metalen voorwerp. De statische elektriciteit die daarbij vrijkomt, kan schade veroorzaken. Ontdoe uzelf van statische elektriciteit door een metalen voorwerp aan te raken voordat u aan de kaart komt.*
- ❏ *U mag de geheugenkaart niet buigen, laten vallen of ruw behandelen.*
- ❏ *Houd de geheugenkaart uit de buurt van water, hitte of direct zonlicht.*
- ❏ *U mag de geheugenkaart niet breken of uit elkaar halen.*

# *Opmerking: U kunt ook een MultiMediaCard gebruiken.*

<span id="page-10-10"></span>*U kunt geheugenkaarten van het type SD en MultiMediaCard gebruiken (zie pagina [19](#page-18-2) en [53](#page-58-1)).*

*Opmerking: De geheugenkaart moet worden verwijderd:*

- ❏ *wanneer u afbeeldingen van de geheugenkaart wilt kopiëren naar de computer;*
- ❏ *wanneer de printer een sleuf voor geheugenkaarten heeft waar u de kaart rechtstreeks in kunt plaatsen.*

## <span id="page-10-4"></span><span id="page-10-3"></span>*DE BATTERIJEN INSTALLEREN*

Let erop dat de plus- en minpool van de batterijen op de juiste plaats komen.

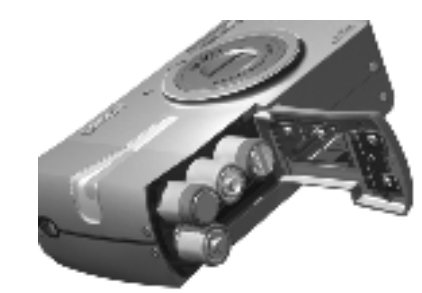

#### <span id="page-10-8"></span>**DE BATTERIJEN IN DE CAMERA AANBRENGEN**

Plaats de batterijen zoals in het klepje is aangegeven.

*Opmerking: Voor meer informatie over de batterijen die u kunt gebruiken, zie [pagina 53](#page-58-1).*

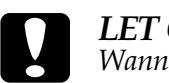

*LET OP Wanneer u de batterijen verkeerd plaatst, kunnen lekkage, oververhitting en persoonlijk letsel het gevolg zijn. Ook kan de camera schade oplopen.*

## <span id="page-11-0"></span>*INDICATIE VAN DE LEVENSDUUR VAN DE BATTERIJEN*

Wanneer de batterijen bijna leeg zijn, verandert het pictogram op de LCD-monitor van  $\overline{\mathbf{I}}$  in  $\overline{\mathbf{I}}$ .

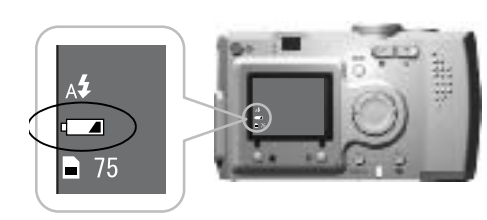

batterijpictogram

#### **Wanneer het pictogram verandert**   $\mathsf{van}\left[\blacksquare\right]$  in  $\blacksquare$ .

De batterijen zijn bijna leeg. Zorg ervoor dat u nieuwe batterijen bij de hand hebt.

### Wanneer **Fig. 3** knippert

De batterijen zijn leeg en u kunt geen foto's meer maken. Vervolgens gaat het rode indicatielampje branden en de camera gaat vanzelf uit.

## <span id="page-11-5"></span><span id="page-11-1"></span>*DE CAMERA INSTELLEN*

## <span id="page-11-3"></span><span id="page-11-2"></span>*AAN- EN UITZETTEN*

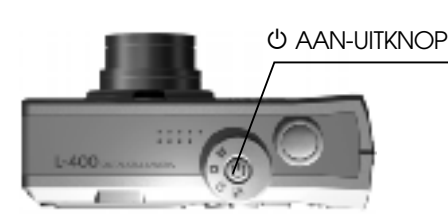

#### <span id="page-11-6"></span><span id="page-11-4"></span>**De camera aanzetten**

Zet de camera aan door op de aan-uitknop te drukken. Het lenskapje gaat automatisch open en de lens komt naar buiten.

#### **De camera uitzetten**

Wanneer u nogmaals op de aan-uitknop drukt, gaat de camera uit. De lens wordt automatisch ingetrokken en het lenskapje gaat dicht.

- *WAARSCHUWING* ❏ *Vervang altijd alle vier de batterijen tegelijk en gebruik vier batterijen van hetzelfde merk.*
- ❏ *De precieze levensduur van de batterijen hangt af van het merk en type. Ook de gebruiksomstandigheden en -modi bepalen hoelang de batterijen meegaan.*
- ❏ *Niet-oplaadbare batterijen mogen niet opnieuw worden opgeladen. Houd u aan de plaatselijke voorschriften voor het wegwerpen van batterijen.*

w

*Opmerking: Als de batterijen bijna leeg zijn, kunt u gewoon de netadapter aansluiten en de camera op deze manier blijven gebruiken. (Zie [pagina 25](#page-24-2).)*

*Opmerking: Wanneer de camera aanstaat zonder te worden gebruikt, gaat het toestel na enige tijd automatisch uit om de batterijen te sparen. (Zie [pagina 48](#page-47-4).)*

## <span id="page-12-0"></span>*EERSTE INSTELLINGEN*

De eerste keer dat u de camera gebruikt, moet u de volgende drie items instellen. Dit hoeft maar één keer te gebeuren.

<span id="page-12-2"></span>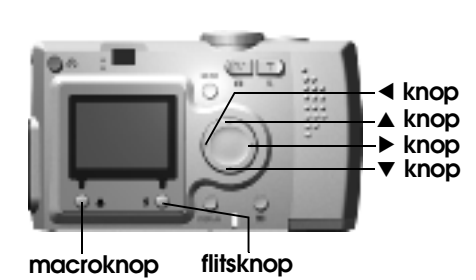

#### <span id="page-12-4"></span>**1. Een taal instellen**

De eerste keer dat u de camera aanzet, wordt het scherm Language weergegeven. Kies de gewenste taal door op de knoppen  $\mathbf{\tilde{a}}\mathbf{v}$  te drukken en druk vervolgens op de flitsknop  $\frac{1}{2}$ . (Zie [pagina 50](#page-49-4).)

#### **2. De datum en tijd instellen**

Na het kiezen van een taal wordt het scherm Date/Time weergegeven. Het jaar is geselecteerd.

Wijzig de waarden met behulp van  $de'$ knoppen  $\blacktriangle$   $\nabla$ . Selecteer het volgende item met behulp van de knoppen <  $\blacktriangleright$ . Druk op de flitsknop  $\frac{1}{2}$  om de instellingen op te slaan. Druk op de macroknop  $\cup$  om terug te keren naar de vorige instellingen.

Houd de knoppen  $\blacktriangle\blacktriangledown$  ingedrukt om sneller te gaan.

U kunt deze instellingen later altijd aanpassen. (Zie [pagina 49](#page-48-4).)

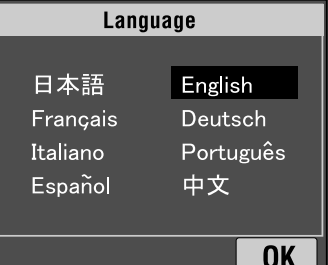

<span id="page-12-1"></span>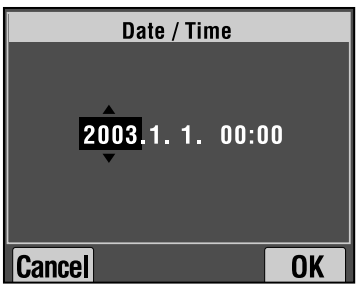

#### **3. Het signaaltype van de video-uitgang wijzigen**

Ten slotte wordt het scherm Video Out weergegeven. Selecteer PAL of NTSC met behulp van de knoppen  $\blacktriangle$ **v**. Druk vervolgens op de flitsknop  $\frac{1}{2}$  om de instellingen op te slaan. (Zie pag[ina 50](#page-49-5).) Hiermee hebt u de benodigde basisinstellingen opgegeven.

<span id="page-12-3"></span>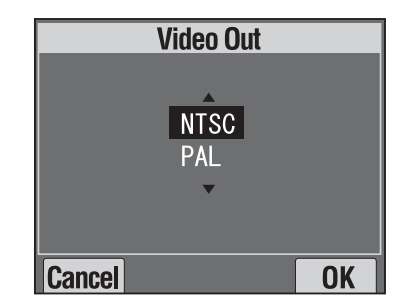

# <span id="page-13-0"></span>*NORMAAL GEBRUIK*

Uitleg over het gebruik van de digitale camera in de automatische modus.

## <span id="page-13-6"></span><span id="page-13-4"></span><span id="page-13-1"></span>*DE CAMERA VASTHOUDEN / DE ONTSPANKNOP INDRUKKEN*

Voor deze camera is er geen specifieke houding die u moet aannemen tijdens het fotograferen. Wel willen we u enkele basistechnieken uitleggen voor het maken van goede foto's.

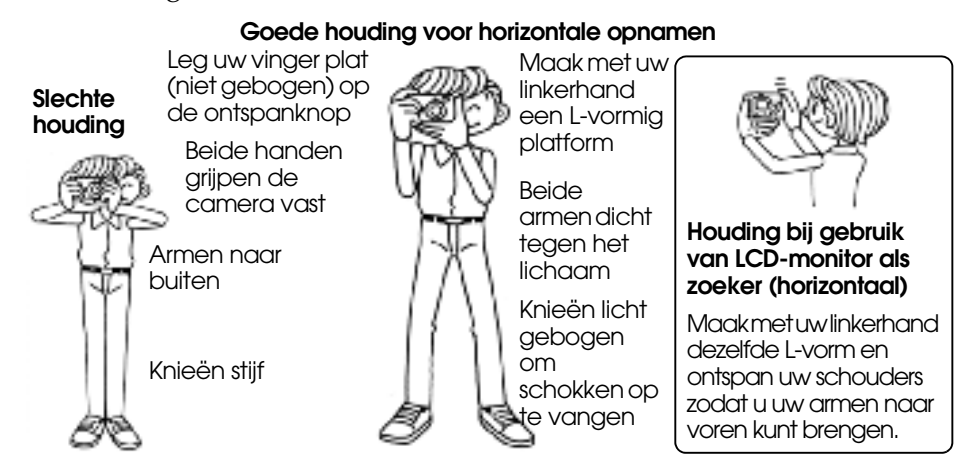

#### **Goede houding voor verticale opnamen**

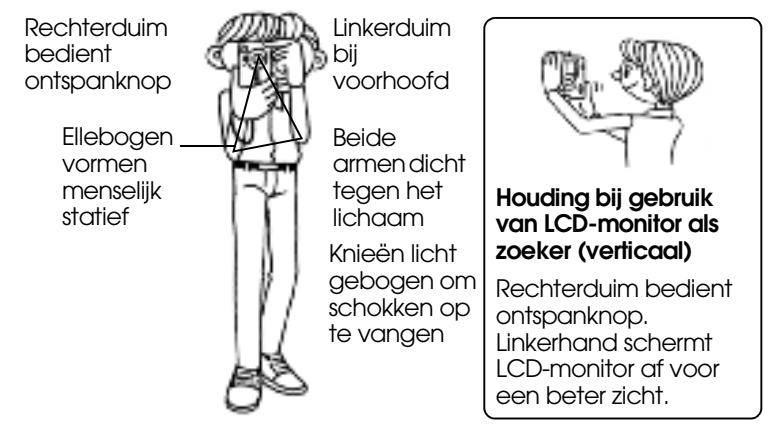

*Opmerking: In de P.I.F.-modus wordt het beeld soms ondersteboven weergegeven.*

## <span id="page-13-3"></span><span id="page-13-2"></span>*DE WERKING VAN DE ONTSPANKNOP*

<span id="page-13-5"></span>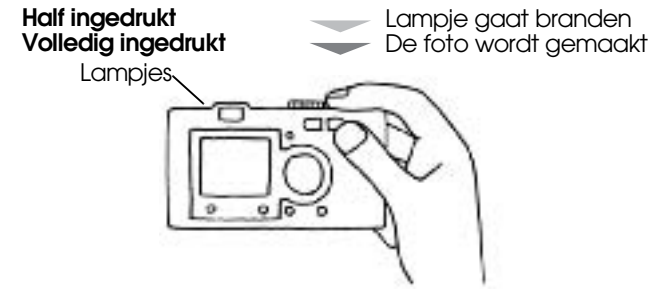

### **Volledig en half indrukken**

De ontspanknop werkt in twee stappen. Wanneer u de ontspanknop half indrukt, begint het groene lampje te knipperen. De camera bepaalt nu automatisch de scherpstelling en sluitertijd.

Wanneer u de ontspanknop helemaal indrukt, wordt de foto gemaakt.

## *TIP*

*Vergeet niet een L-vormig platform te maken met uw linkerhand. Let er ook op dat u geen vingers voor de lens of flitser houdt. Als u uw rechterwijsvinger kromt houdt, bestaat de kans dat u te hard op de ontspanknop drukt, waardoor de camera beweegt op het moment dat de foto wordt gemaakt. Bovendien is het met een gebogen vinger moeilijker om de knop half in te drukken.*

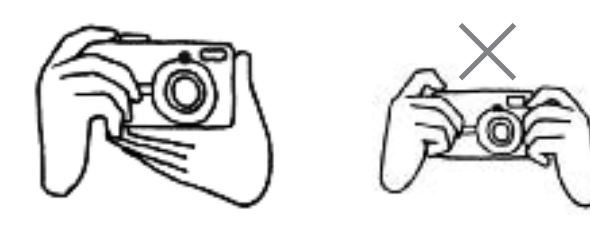

## <span id="page-14-5"></span><span id="page-14-3"></span><span id="page-14-0"></span>*BEREIK*

Zorg ervoor dat het onderwerp van de foto zich op een afstand van ten minste 50 cm (19,6 inch) bevindt.

Wanneer u iets op de foto wilt zetten dat zich dichterbij bevindt dan 50 cm, gebruik dan de macrofunctie voor het beste resultaat. (Zie [pagina 30](#page-29-4).)

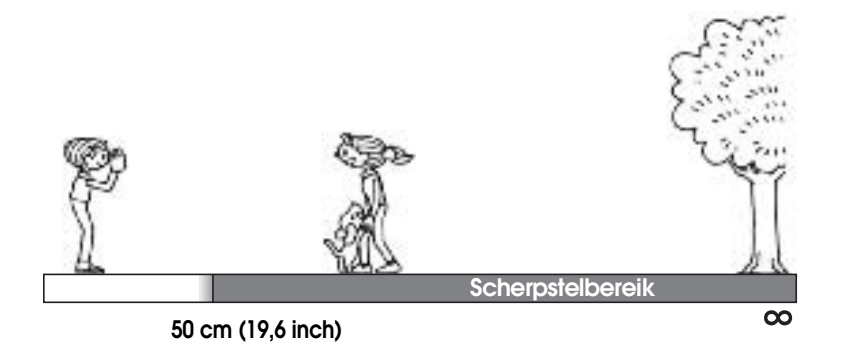

## <span id="page-14-1"></span>*FOTO'S MAKEN*

<span id="page-14-4"></span>Korte uitleg over het maken van foto's.

## <span id="page-14-2"></span>*FOTO'S MAKEN MET BEHULP VAN DE LCD-MONITOR*

Met de LCD-monitor kunt u de foto samenstellen met automatische scherpstelling. De gemaakte foto wordt kort weergegeven en verdwijnt dan.

# **C**

 *LET OP Let erop dat u uw vingers niet voor de lens houdt. Probeer de lens nooit met de hand uit te trekken of terug te duwen. Dit kan het mechanisme beschadigen.*

**U AAN-UITKNOP** 

**Zet de modusdraaiknop op de fotomodus.**

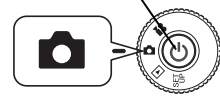

**1. Druk op de aan-uitknop om de camera aan te zetten.**

Het lenskapje gaat automatisch open en de lens komt naar buiten. Het beeld wordt weergegeven op de LCD-monitor.

- <span id="page-14-8"></span>**2. Zorg ervoor dat het onderwerp in het midden van het scherpstelkader van de LCD-monitor staat.**
- **3. Druk de ontspanknop half in om scherp te stellen.**

Zodra er is scherpgesteld, blijft het lampje continu branden en wordt het scherpstelkader op de LCD-monitor groen. Ook hoort u een pieptoon. Wanneer niet goed kan worden scherpgesteld, gaat het indicatielampje knipperen en wordt het scherpstelkader op de LCD-monitor rood. Als dit gebeurt, moet u uw vinger van de ontspanknop halen en opnieuw proberen scherp te stellen. N.B.: scherpstellen is niet mogelijk als uw onderwerp zich op een afstand van minder dan 50 cm van de camera bevindt. Gebruik in dergelijke gevallen de macromodus. (Zie [pagina 30](#page-29-4).)

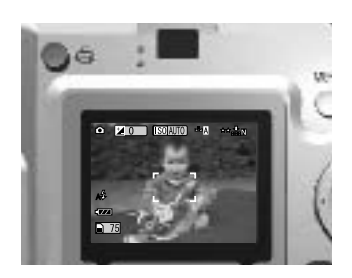

Indicatielampje (groen)

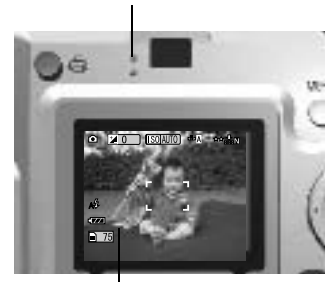

scherpstelkader

<span id="page-14-7"></span><span id="page-14-6"></span>**4. Druk de ontspanknop helemaal in om de foto te maken.**

U weet wanneer de foto is gemaakt wanneer u het geluid van de ontspanknop hoort. Dit geluid kan worden uitgeschakeld. (Zie [pagina](#page-46-2)  [47](#page-46-2).)

**5. Druk op de aan-uitknop om de camera uit te zetten wanneer u klaar bent met fotograferen.**

De lens wordt ingetrokken en het lenskapje gaat dicht.

## <span id="page-15-0"></span>*DE FUNCTIE QUICK VIEW IN- EN UITSCHAKELEN*

De functie Quick View geeft de gemaakte foto drie seconden lang weer op de LCD-monitor (nadat de fotogegevens zijn opgeslagen). Deze functie kan worden in- en uitgeschakeld.

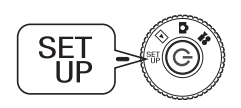

**Zet de modusdraaiknop op de instelmodus (SET UP) en druk op de aan-uitknop.**

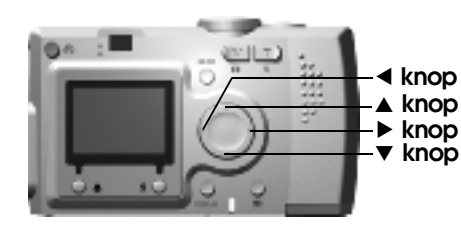

<span id="page-15-4"></span>**Gebruik de knoppen ▲▼ om QUICK VIEW te selecteren. Gebruik de** knoppen ◀▶ om ON/OFF te **selecteren.**

De gemaakte foto wordt weergegeven. De foto blijft drie seconden zichtbaar of totdat de ontspanknop half wordt ingedrukt.

<span id="page-15-3"></span>*Quick View werkt niet wanneer u alleen de zoeker gebruikt.* 

## <span id="page-15-2"></span><span id="page-15-1"></span>*FOTO'S MAKEN MET ALLEEN DE ZOEKER*

Uitleg over het maken van foto's met alleen de zoeker, dus met de LCD-monitor uitgeschakeld. Dit werkt op ongeveer dezelfde manier als bij een gewoon fototoestel. Hierbij wordt er minder stroom verbruikt dan bij gebruik van de LCD-monitor.

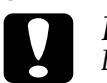

 *LET OP Let erop dat u uw vingers niet voor de lens houdt. Probeer de lens nooit met de hand uit te trekken of terug te duwen. Dit kan het mechanisme beschadigen.*

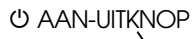

**Zet de modusdraaiknop op de fotomodus.** 

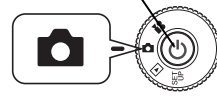

#### **1. Druk op de aan-uitknop om de camera aan te zetten.**

Het lenskapje gaat automatisch open en de lens komt naar buiten. Het onderwerp wordt weergegeven op de LCD-monitor.

*De uitleg over het aanzetten van de camera wordt vanaf hier niet meer vermeld.* 

#### <span id="page-15-5"></span>**2. Druk op de knop DISPLAY om de LCD-monitor uit te zetten.**

*Zie [pagina 26](#page-25-4) voor uitleg over de knop DISPLAY.*

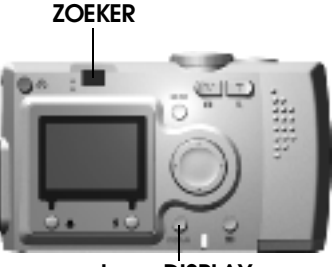

**knop DISPLAY**

**3. Zorg ervoor dat het onderwerp in het scherpstelkader staat.**

> Er wordt scherpgesteld op datgene wat precies in het midden van het kader staat.

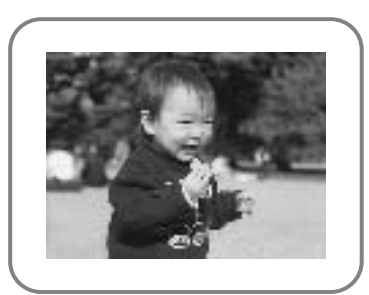

De zoeker tijdens het fotograferen.

**4. Druk de ontspanknop half in om scherp te stellen.**

> Zodra er is scherpgesteld, blijft het lampje continu branden. Ook hoort u een pieptoon. Wanneer niet goed kan worden scherpgesteld, gaat het indicatielampje knipperen en klinkt er een waarschuwingssignaal. Als dit gebeurt, moet u uw vinger van de ontspanknop halen en opnieuw proberen scherp te stellen. Merk op dat niet kan worden scherpgesteld als uw onderwerp zich op een afstand van minder dan 50 cm van de camera bevindt. Gebruik in dergelijke gevallen de macromodus. (Zie [pagina 30](#page-29-4).)

Indicatielampje (groen)

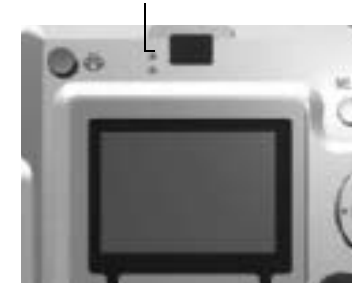

**5. Druk de ontspanknop helemaal in om de eigenlijke foto te maken.**

Een geluid geeft aan dat de foto is gemaakt. Zie [pagina 47](#page-46-2) als u het geluid van de ontspanknop wilt uitzetten. Wanneer de camera klaar is voor de volgende foto, stopt het groene lampje met knipperen.

**6. Zet de camera altijd uit met de aan-uitknop wanneer u klaar bent met fotograferen.**

De lens wordt ingetrokken en het lenskapje gaat dicht.

*De uitleg over het uitzetten van de camera wordt vanaf hier niet meer vermeld.*

## *NOTA BENE*

<span id="page-16-4"></span> *Wanneer u een close-up wilt maken via de zoeker, is er een klein verschil tussen dat wat u ziet en dat wat uiteindelijk op de foto zal komen. Dit verschijnsel wordt parallax genoemd. Houd hier rekening mee wanneer u via de zoeker opnamen maakt van heel dichtbij.*

*Opmerking: Wanneer u foto's maakt via de zoeker terwijl de LCD-monitor is uitgeschakeld, kunt u met een druk op de knop MENU de functiemenu's weergeven, zodat u de instellingen eventueel kunt aanpassen. (Zie de pagina's [26,](#page-25-5) [32-](#page-31-5)[34](#page-33-4).) U kunt de weergave van menu's uitschakelen door opnieuw op de knop MENU te drukken.*

## <span id="page-16-5"></span><span id="page-16-1"></span><span id="page-16-0"></span>*GOED GEBRUIK VAN HET SCHERPSTELKADER*

De automatische scherpstelling werkt alleen als het onderwerp zich in het scherpstelkader bevindt op het moment dat de ontspanknop half wordt ingedrukt. Nadat is scherpgesteld op het onderwerp kunt u het kader verschuiven tot de gewenste compositie is bereikt, en vervolgens drukt u de ontspanknop helemaal in.

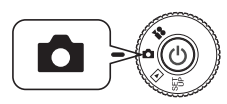

**Zet de modusdraaiknop op de fotomodus en zet de camera aan.** 

**1. Zorg ervoor dat het onderwerp in het midden van het scherpstelkader staat.**

> Net als bij het samenstellen van de gewenste compositie via de LCD-monitor moet u het onderwerp waarop moet worden scherpgesteld in het midden van de zoeker brengen.

**2. Druk de ontspanknop half in om scherp te stellen.**

> Zodra er is scherpgesteld, stopt het lampje met knipperen op zowel de LCD-monitor als de zoeker.

<span id="page-16-3"></span>**3. Houd de ontspanknop half ingedrukt en pas de compositie naar wens aan.**

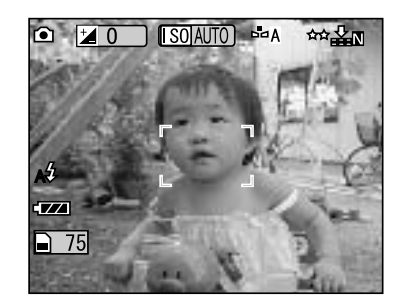

Indicatielampje (groen)

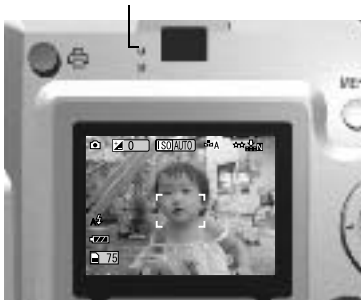

<span id="page-16-2"></span>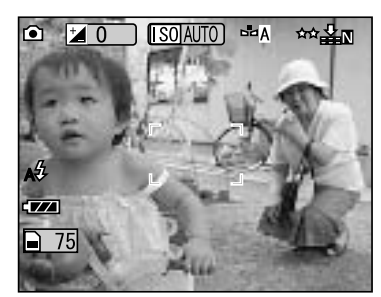

**4. Druk de ontspanknop helemaal in om de foto te maken.** Een geluid geeft aan dat de foto is gemaakt.

## <span id="page-17-3"></span><span id="page-17-0"></span>*OPTISCHE ZOOM EN DIGITALE ZOOM*

De camera beschikt over een drievoudige optische zoomfunctie en een tweevoudige digitale zoomfunctie (twee kaders). Omdat de digitale zoomfunctie beschikbaar is wanneer de foto wordt weergegeven op de LCD-monitor, is een negenvoudige vergroting van de foto mogelijk.

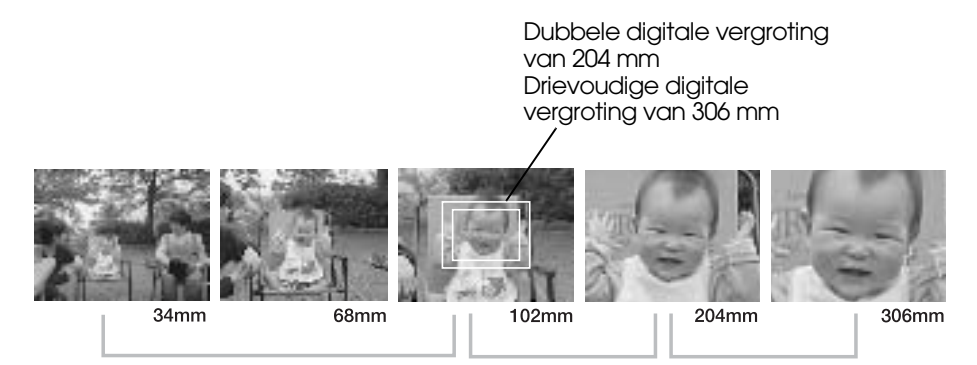

#### **OPTISCHE ZOOM (3X)**

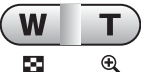

#### **DIGITALE ZOOM (3X) DIGITALE ZOOM (2X)**

Druk op **W** om uit te Druk op **W** om uit te Druk op **T** om in te zoomen

Brandpuntsafstand van de zoomen optische 35-mm-zoomlens.

U activeert de digitale zoomfunctie door eerst op **T** te drukken om de optische zoomfunctie te maximaliseren. Haal uw vinger van de knop en druk de knop vervolgens opnieuw in. Zo krijgt u een tweevoudige digitale uitvergroting. Haal uw vinger van de knop en druk de knop opnieuw in om een drievoudige digitale uitvergroting te krijgen. U keert terug naar de normale optische zoomfunctie door op de zoomknop **W** te drukken, de knop los te laten en opnieuw in te drukken.

zoomen

zoomen

Druk op **T** om in te

*Opmerking: Digitale zoomfunctie selecteren via het menu*

*Druk op de knop MENU en gebruik de knoppen*  $\blacktriangleleft$  *om Digital Zoom te selecteren.Gebruik de knoppen* ▼▲ *om ON of OFF te selecteren.*

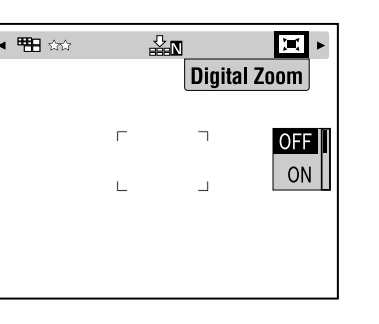

<span id="page-17-5"></span>*Opmerking: Wanneer u digitaal uitvergroot, staat het zoomblokje rechts van de T. Bij tweevoudige uitvergroting in het midden en bij drievoudige uitvergroting rechts van de T.*

<span id="page-17-4"></span>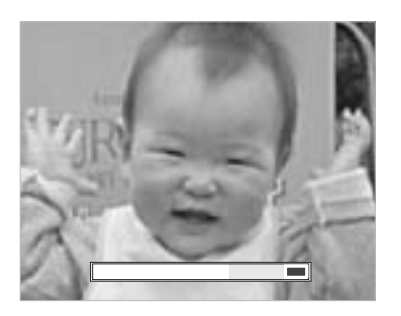

## *NOTA BENE*

*U kunt de digitale zoomfunctie ook gebruiken wanneer u foto's maakt via de zoeker, maar houd er rekening mee dat alle digitaal vergrote foto's een minder goede resolutie hebben.*

## <span id="page-17-2"></span><span id="page-17-1"></span>*INSTELLINGEN VOOR HET OPSLAAN VAN FOTO'S*

De resolutie en compressie selecteren

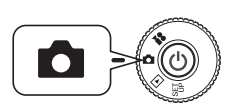

<span id="page-17-6"></span>**Zet de modusdraaiknop op de fotomodus en zet de camera aan.**

- **1.** Druk op de knop MENU en gebruik de knoppen  $\blacktriangle$  om Resolution **te selecteren.**
- **2.** Gebruik de knoppen ▲▼ om het aantal pixels (het formaat) te kiezen **(standaard, fijn en superfijn).**

<span id="page-17-10"></span><span id="page-17-8"></span><span id="page-17-7"></span>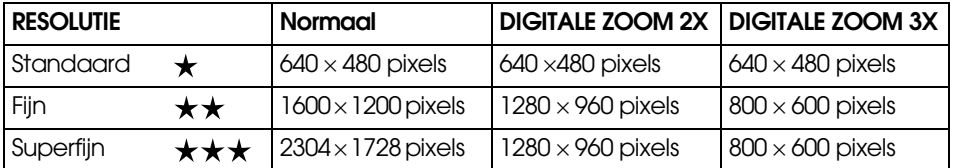

#### <span id="page-17-9"></span>**3.** Druk op de knop MENU en gebruik de knoppen  $\blacktriangle$  om **COMPRESSION te selecteren.**

De optie Normal betekent een hoge compressie. Een foto neemt dan minder geheugen in beslag, maar de beeldkwaliteit ligt lager. De optie Fine geeft de hoogste beeldkwaliteit, maar kost ook het meeste geheugen.

<span id="page-18-8"></span>**4.** Gebruik de knoppen ▲▼ om Normal of Fine te selecteren voor de **compressie.**

# <span id="page-18-11"></span>*Opmerking: Instellingen voor de fotokwaliteit*

*Hoeveel foto's er op een geheugenkaart passen, hangt af van de fotokwaliteit. (Zie pag[ina 19](#page-18-0).)*

*Wanneer u de camera uitzet, blijft de laatst gekozen instelling behouden. De camera is van fabriekswege ingesteld op normale compressie (Normal). Wanneer u de instelling verandert in Fine, neemt de kwaliteit van uw foto's toe (zie [pagina](#page-18-0)  [19](#page-18-0).). Wel passen er in dat geval minder foto's op een geheugenkaart.*

## <span id="page-18-4"></span><span id="page-18-0"></span>*HET AANTAL FOTO'S CONTROLEREN*

Op de LCD-monitor wordt getoond hoeveel foto's er op de geheugenkaart zijn opgeslagen (bij de huidige kwaliteits- en resolutie-instellingen).

<span id="page-18-7"></span><span id="page-18-6"></span>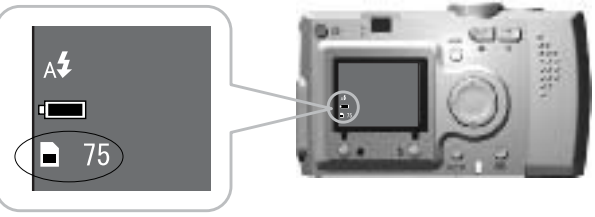

Aantal foto's

### **Aantal foto's (bij benadering)**

<span id="page-18-16"></span><span id="page-18-15"></span><span id="page-18-13"></span>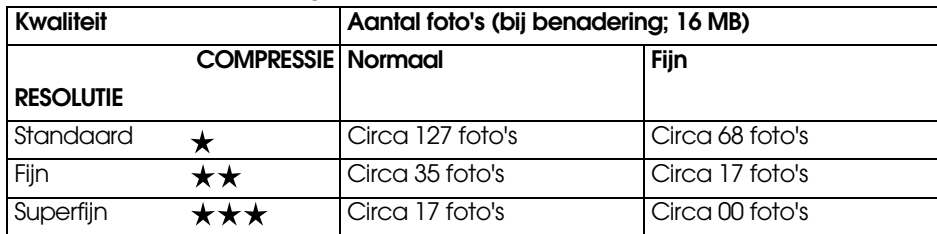

<span id="page-18-14"></span><span id="page-18-12"></span>Ook kaders worden opgeslagen op de SD-geheugenkaart. Hierdoor kan het in de tabel aangegeven totaal lager liggen.

## *NOTA BENE*

- ❏ *De aantallen zijn het resultaat van tests die door de fabrikant zelf zijn uitgevoerd.*
- ❏ *De aantallen op de LCD-monitor geven niet meer dan een indicatie. De werkelijke aantallen kunnen afwijken.*
- ❏*De aantallen op de LCD-monitor hangen af van de gekozen instellingen.*
- ❏ *Het aantal op de LCD-monitor verandert niet na elke genomen foto. Elke foto neemt een andere hoeveelheid geheugen in beslag. Het aantal wordt berekend op basis van het fabrieksgemiddelde.*
- ❏ *Wanneer u bewegende beelden (video) opneemt, verandert het aantal foto's dat u kunt maken sterk. Zie [pagina 37](#page-36-3) voor meer informatie over het opnemen van video.*
- ❏ *Het aantal foto's bedraagt maximaal 9999.*

# <span id="page-18-10"></span><span id="page-18-2"></span>*Ter informatie SD-geheugenkaarten en MultiMediaCards*

*U kunt in deze camera geheugenkaarten gebruiken van het type SD en MultiMediaCard (MMC). Een SD-geheugenkaart is behoorlijk snel en kan grote hoeveelheden gegevens bewaren. Een MultiMediaCard verbruikt minder stroom, waardoor de batterijen langer meegaan.* 

*Als u een nieuwe geheugenkaart wilt kopen, raden wij u een SD-geheugenkaart aan omwille van de snelheid en de mogelijkheid de gegevens te vergrendelen en beschermen. (Zie [pagina 50](#page-49-6).)* 

## <span id="page-18-3"></span><span id="page-18-1"></span>*GEBRUIK VAN DE FLITSER*

U kunt de instellingen van de flitser aanpassen door te drukken op de flitsknop  $\sharp$  en te kijken naar de pictogrammen op de LCD-monitor. **Elke keer dat u op de flitsknop drukt, verandert de flitsmodus.**

<span id="page-18-9"></span>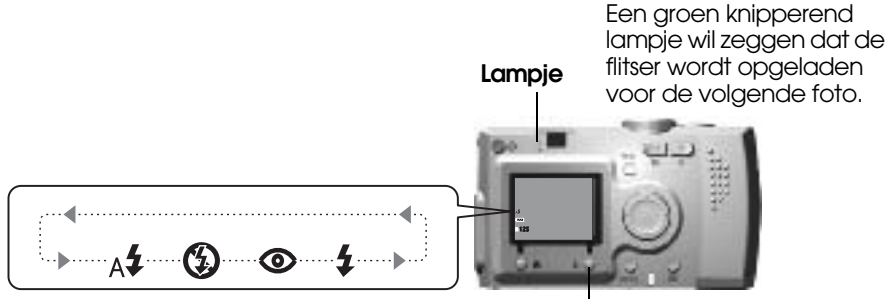

**flitsknop**

# *Opmerking: Bewogen foto's*

<span id="page-18-5"></span>

*Wanneer u foto's maakt met de flitser uitgeschakeld of met de flitser altijd aan of in de instelling Lang synchroon, dan betekent dit dat de sluitertijd minder bedraagt dan 1/30 (groothoek) of 1/60 (telefoto) seconde. Bij dergelijke lage snelheden en weinig licht kan de foto 'bewogen' worden door beweging van de camera. Een knipperend groen lampje waarschuwt u hiervoor.*

# *Ter informatie Foto's maken in de modus Lang synchroon*

*Deze techniek maakt het mogelijk om de flitser af te stemmen op een lange sluitertijd. Als het heel donker is en er wordt geflitst, komt meestal ook de achtergrond donker op de foto. Wanneer de flitser echter doelbewust wordt aangezet (Altijd aan), wordt de belichtingstijd verlengd (foto's maken in de modus Lang synchroon) en wordt de achtergrond lichter. Gebruik wel een statief om beweging te voorkomen.* 

#### **Hoofdfuncties van de flitspictogrammen**

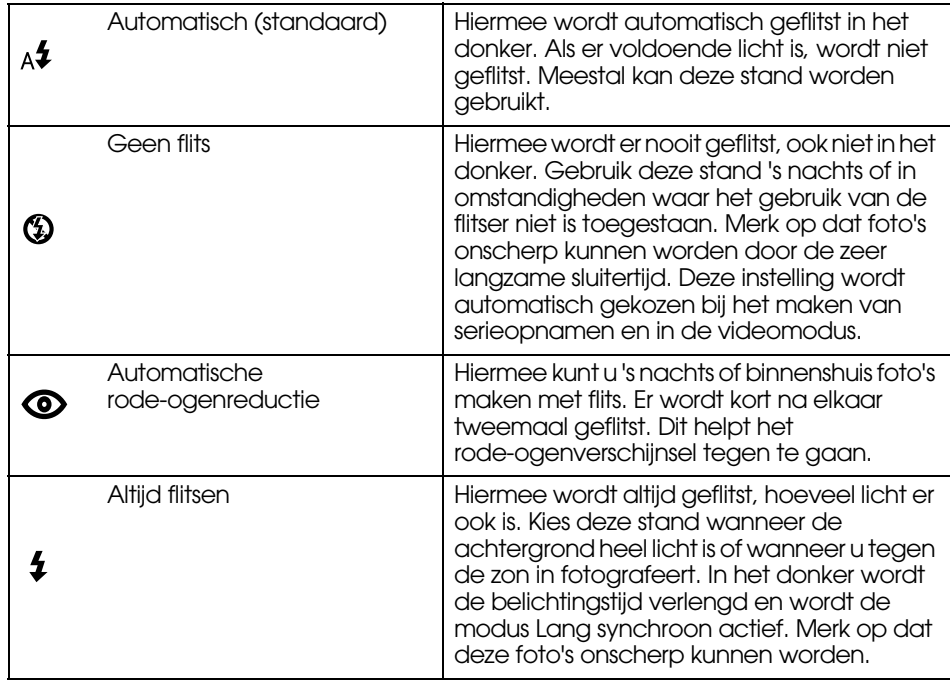

#### <span id="page-19-2"></span>**Flitsbereik**

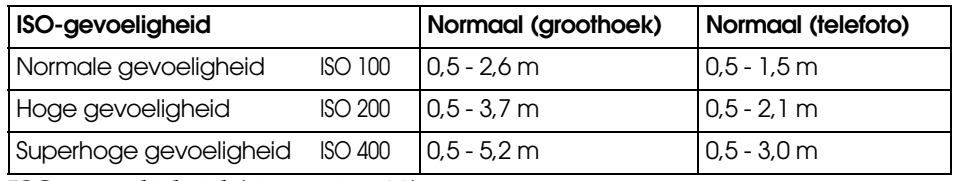

ISO-gevoeligheid (zie [pagina 33](#page-32-4))

## <span id="page-19-1"></span><span id="page-19-0"></span>*GEBRUIK VAN DE ZELFONTSPANNER*

Gebruik de zelfontspanner wanneer u een foto wilt maken van uzelf of van een groep personen met uzelf erbij. De zelfontspanner is ook handig om bewogen foto's te voorkomen.

<span id="page-19-4"></span><span id="page-19-3"></span>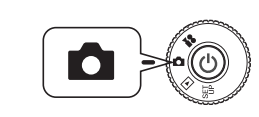

<span id="page-19-9"></span><span id="page-19-7"></span>**Zet de modusdraaiknop op de fotomodus en zet de camera aan.**

<span id="page-19-5"></span>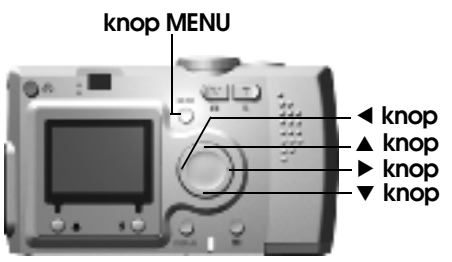

- 1. Druk op de knop MENU en selecteer  $\circlearrowright$  SELF TIMER met behulp van l r**.**
- **2.** Selecteer 2 of 10 seconden met behulp van de knoppen ▲▼.

## *TIP*

Kortere tijd voor de zelfontspanner<br>Foto's die 's nachts, bij zonsopgang of in de macromodus worden gemaakt, kunnen<br>gemakkelijk onscherp worden. Vaak is dit het gevolg van beweging van de camera<br>op het moment dat de ontspa

**3. Centreer het beeld en druk op de ontspanknop.** Het lampje knippert

Wanneer de zelfontspanner is<br>ingesteld op tien seconden, knippert<br>het lampje langzaam gedurende<br>acht seconden. Daarna knippert het<br>nog twee seconden snel en<br>vervolgens wordt de foto gemaakt.<br>Zie [pagina 47](#page-46-2) als u he[t](#page-46-2) geluid

<span id="page-19-8"></span>langzaam gedurende acht secondenHet lampje knippert

snel gedurende twee seconden

<span id="page-19-6"></span>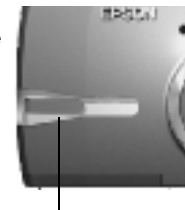

Foto wordt gemaakt Lampje

**Opmerking:**<br>Als u de zelfontspanner wilt uitschakelen voordat de foto is gemaakt, hoeft u alleen<br>maar op de macroknop **y** te drukken. Bij gebruik van de zelfontspanner wordt een<br>statief aangeraden. U kunt de camera echter

## <span id="page-20-4"></span><span id="page-20-0"></span>*FOTO'S WEERGEVEN*

Er zijn verschillende manieren om stilstaande beelden (foto's) en bewegende beelden (video) weer te geven.

## <span id="page-20-1"></span>*FOTO'S APART WEERGEVEN*

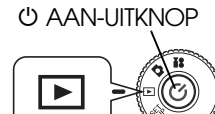

<span id="page-20-5"></span>**Zet de modusdraaiknop op de weergavemodus en zet de camera aan.** 

Op de LCD-monitor van de camera worden nu de foto's getoond die u zojuist hebt gemaakt.

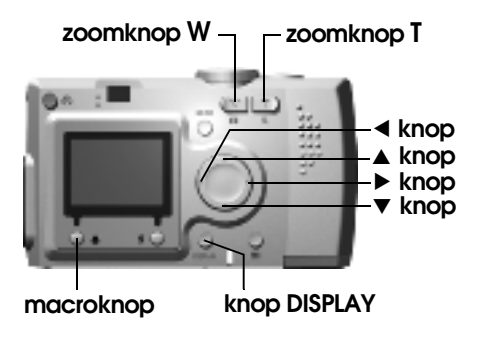

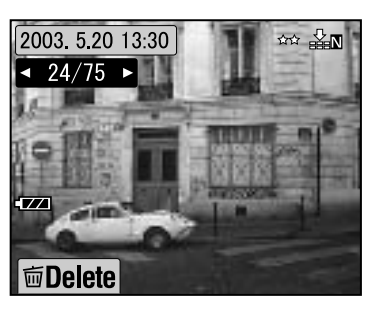

**Formaat Compressie**

**Datum**2003 5.20 13:30 **Foto-identificatie** $24/75$ Het getal links (24) is de weergegeven foto. Het getal rechts (75) is het aantal gemaakte foto's.

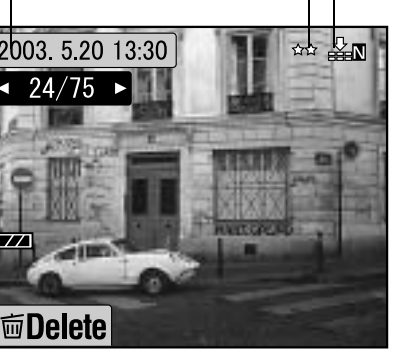

**Druk op de knop** l **om de vorige foto weer te geven.** Druk op de knop▶ om de volgende foto weer te geven.

U kunt een foto verwijderen door op de macroknop  $\bigcup$  te drukken. (Zie pag[ina 23](#page-22-0).)

Telkens wanneer u op de knop DISPLAY drukt, zet u de pictogramweergave op de LCD-monitor aan of uit.

## <span id="page-20-2"></span>*MEERDERE FOTO'S WEERGEVEN*

De LCD-monitor kan zes foto's tegelijk weergeven.

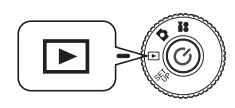

**Zet de modusdraaiknop op de weergavemodus en zet de camera aan.**

- **1. Druk op de zoomknop W om zes foto's tegelijk weer te geven.**
- **2. Wijzig de getoonde foto's met de**  knoppen  $\mathbf{A} \mathbf{V} \mathbf{A} \mathbf{P}$ .

Druk op de zoomknop **T** als u maar één foto wilt zien.

<span id="page-20-8"></span><span id="page-20-7"></span>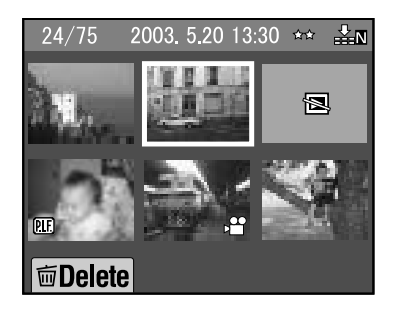

*Opmerking: De volgende symbolen kunnen zichtbaar zijn op de LCD-monitor.*

- *: video (Zie [pagina 37](#page-36-3).)*
- *: P.I.F.-kader (Zie [pagina 27](#page-26-1).)*
- *: weergeven of afdrukken niet mogelijk* 唇

## <span id="page-20-3"></span>*FOTO'S VERGROTEN OP DE LCD-MONITOR*

Uitleg over het vergroten van foto's (maximaal viervoudige vergroting).

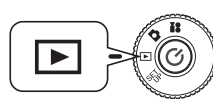

<span id="page-20-9"></span>**Zet de modusdraaiknop op de weergavemodus en zet de camera aan.**

## **Druk op de zoomknop T.**

De knop **T** maakt de foto groter, de knop **W** kleiner.Als u op **W** blijft drukken, wordt de foto weer op normale grootte weergegeven. Verplaats het indicatiegebied met de knoppen  $\triangle \blacktriangledown \blacktriangle \blacktriangleright$ . Telkens wanneer u op de knop DISPLAY drukt, zet u de pictogramweergave op de  $\overline{L}$ CD-monitor aan of uit.

<span id="page-20-6"></span>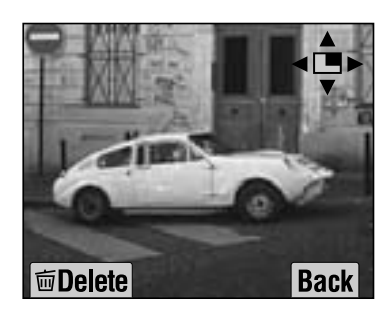

## <span id="page-21-0"></span>*DIAVOORSTELLING*

U kunt uw foto's ook achter elkaar weergeven. Voorts is het mogelijk om foto's een slag te draaien.

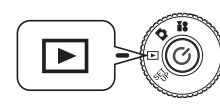

<span id="page-21-2"></span>**Zet de modusdraaiknop op de weergavemodus en zet de camera aan.**

**■** 面Delete

2003 5 20 13:30  $\arrow$  24/75  $\rightarrow$ 

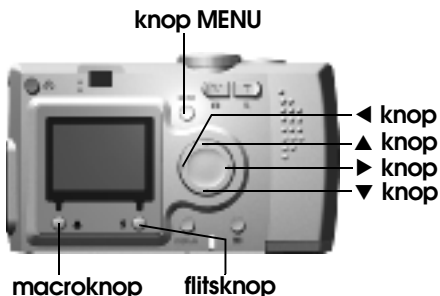

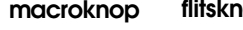

**1. Druk op de knop MENU en selecteer SLIDE SHOW met de** knoppen  $\blacktriangleleft \blacktriangleright$ .

*Opmerking: Wanneer de diavoorstelling uit foto's bestaat, wordt elke foto drie seconden lang getoond. Wanneer de diavoorstelling is begonnen, worden zowel foto's als videofragmenten continu weergegeven.*

#### **2. Druk op de flitsknop om de diavoorstelling te starten.**

Druk op de macroknop om de diavoorstelling te onderbreken. Druk nogmaals op de  $m$ acroknop  $\cup$  om de diavoorstelling opnieuw te starten.Druk op de flitsknop  $\pm$  om de diavoorstelling te stoppen.

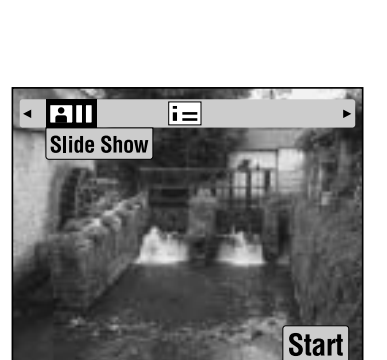

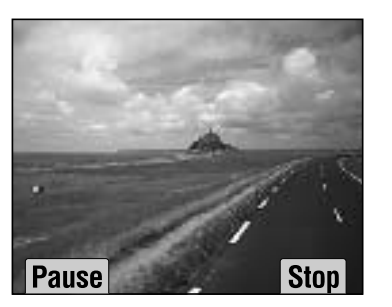

## <span id="page-21-1"></span>*SNEL EEN VOORBEELD VAN FOTO'S WEERGEVEN*

Uitleg over het snel weergeven van foto's met de fotomodus geactiveerd.

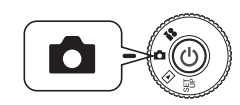

<span id="page-21-6"></span><span id="page-21-5"></span>**Zet de modusdraaiknop op de fotomodus en zet de camera aan.**

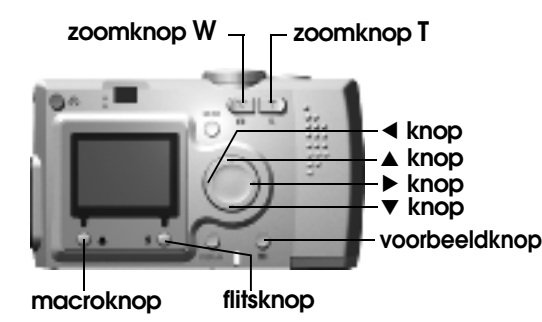

<span id="page-21-4"></span><span id="page-21-3"></span>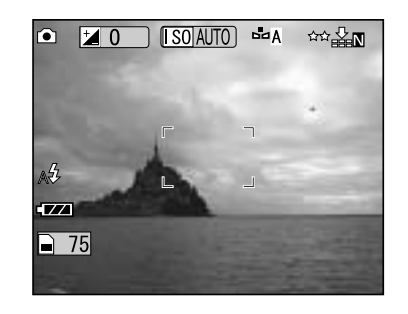

**Druk op de voorbeeldknop . De LCD-monitor gaat in voorbeeldmodus.**

Vergroot de foto met de zoomknop **T**.

W Gebruik de zoomknop **W** om de foto opnieuw weer te geven op

normale grootte.

Hiermee geeft u een andere foto

weer.

Met de macroknop verwijdert u de foto.

Met de voorbeeldknop keert u  $\overline{G}$ terug naar de fotomodus.

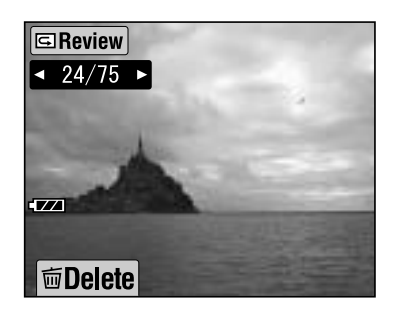

## <span id="page-22-3"></span><span id="page-22-0"></span>*BESTANDEN VERWIJDEREN*

Uitleg over het verwijderen van foto's die u niet wilt bewaren.

## <span id="page-22-1"></span>*EEN ENKELE FOTO VERWIJDEREN*

U kunt uw foto's allemaal afzonderlijk verwijderen.

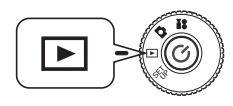

<span id="page-22-7"></span><span id="page-22-5"></span>**Zet de modusdraaiknop op de weergavemodus en zet de camera aan.**

<span id="page-22-4"></span>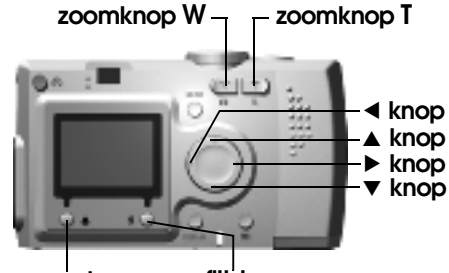

- **macroknop flitsknop**
- **1.** Gebruik de knoppen  $\blacktriangle$  om de foto **te selecteren die u wilt verwijderen. Druk vervolgens op de macroknop .**

Druk op de zoomknop **W** om zes foto's tegelijk weer te geven.

**2. Gebruik de knoppen ▲▼ om Delete this file te selecteren. Druk op de flitsknop <b>** $\frac{1}{2}$ .

Als u geen enkel bestand wilt verwijderen, drukt u op de macroknop  $\bigcup$ .

Als de gegevens zijn vastgelegd door een andere<br>camera en de gegevens zijn vergrendeld, wordt het<br>volgende bericht weergegeven: This file cannot be<br>deleted because this file is locked or cannot be<br>deleted (Dit bestand kan

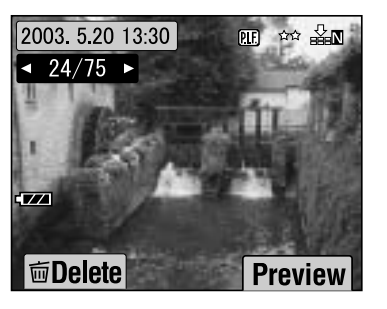

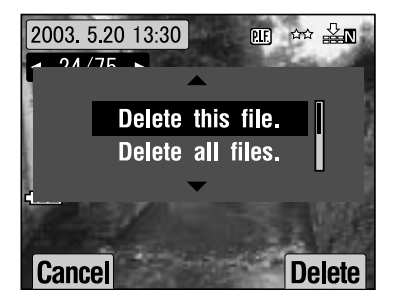

**3. Als er nog meer gegevens op de geheugenkaart staan, keert de monitor terug naar de weergavemodus. Als er geen gegevens meer zijn, wordt het volgende bericht weergegeven: No Images (Geen beelden).**

## <span id="page-22-2"></span>*ALLE FOTO'S VERWIJDEREN*

U kunt alle foto's in één keer verwijderen.

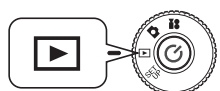

<span id="page-22-6"></span>**Zet de modusdraaiknop op de weergavemodus en zet de camera aan.**

**1. Selecteer Delete met behulp van de macroknop .**

> Druk op de zoomknop **W** om zes foto's tegelijk weer te geven.

**2. Selecteer Delete all files met de** knoppen  $\blacktriangle$  $\blacktriangledown$ .

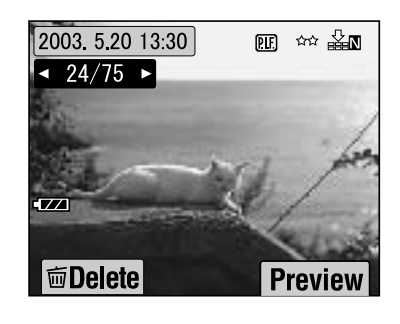

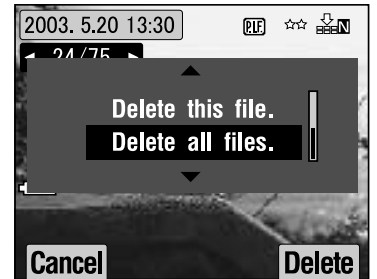

**3. Druk op de flitsknop . U wordt gevraagd of u alle bestanden wilt verwijderen (Delete all files?). Druk op de macroknop om alle bestanden te verwijderen.**

*Druk op de flitsknop om de opdracht te annuleren. Als de geheugenkaart is vergrendeld door een andere camera, wordt het volgende bericht weergegeven op de LCD-monitor: Some files are locked or could not be deleted (Sommige bestanden zijn vergrendeld of konden niet worden verwijderd). (Zie [pagina 57](#page-54-4).)*

**4. Wanneer alle foto's zijn verwijderd, wordt het volgende bericht weergegeven: No Images (Geen beelden).**

## <span id="page-23-0"></span>*WERKEN MET UW FOTO'S*

## <span id="page-23-5"></span><span id="page-23-1"></span>*WEERGEVEN OP EEN TV*

Met de AV-kabel kunt u de camera aansluiten op diverse weergaveapparatuur.

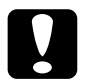

<span id="page-23-6"></span>

*LET OP Zorg ervoor dat de camera uitstaat voordat u begint. Maak het klepje over de aansluitingen voorzichtig open. Pas op dat u het niet beschadigt.*

Open het klepje over de aansluitingen en sluit de AV-kabel aan op de camera en de tv.

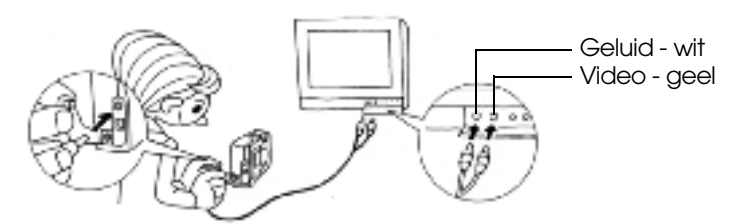

**Opmerking:**<br>Zorg ervoor dat het signaal van de video-uitgang overeenstemt met de tv-norm die<br>in uw land gebruikelijk is. De video-uitgang is van fabriekswege ingesteld op NTSC<br>(standaard in Japan).<br>(Zie [pagina 50](#page-49-5) voor mee

## <span id="page-23-2"></span>*FOTO'S OVERBRENGEN NAAR DE COMPUTER*

Uitleg over het kopiëren van foto's naar de computer.

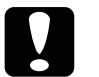

*LET OP Zorg ervoor dat de camera uitstaat voordat u begint. Maak het klepje over de aansluitingen voorzichtig open. Pas op dat u het niet beschadigt.*

Open het klepje over de aansluitingen en sluit de computerkabel aan op de camera en de computer.

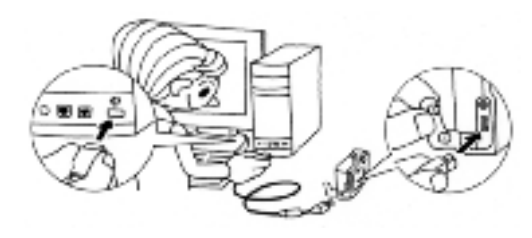

Afhankelijk van het besturingssysteem van uw computer kan het nodig zijn driversoftware te installeren. U vindt deze software op de bijgeleverde cd-rom. Raadpleeg de softwarehandleiding voor de digitale camera voor meer informatie hierover.

## <span id="page-23-3"></span>*WERKEN MET FOTO'S OP DE COMPUTER*

Bij de camera is de fotosoftware EPSON Photo!4 en EPSON PhotoQuicker geleverd.

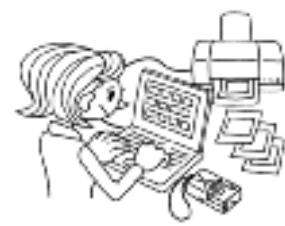

## **Mogelijkheden van EPSON Photo!4**

Met deze software kunt u de foto's uit uw digitale camera op een gemakkelijke manier opslaan, weergeven en indelen. Lees de handleiding die bij de cd wordt geleverd.

### **Mogelijkheden van EPSON PhotoQuicker**

Met deze software kunt u uw foto's afdrukken en verbeteren net als de plaatselijke fotozaak.

Lees de handleiding die bij de cd wordt geleverd.

*Opmerking: Wanneer foto's die in de P.I.F.-modus zijn gemaakt naar de computer worden gekopieerd, gaat de koppeling tussen de foto en het kader verloren.*

## <span id="page-23-7"></span><span id="page-23-4"></span>*RECHTSTREEKS AFDRUKKEN VAN CAMERA OP PRINTER*

Een geselecteerde foto kan gemakkelijk worden afgedrukt door op de afdrukknop op de camera te drukken. Het is een digitale camera, dus de geselecteerde foto's rollen in een mum van tijd uit de printer zonder dat u daarvoor een computer hoeft te gebruiken. (Zie [pagina 39](#page-38-5).)

<span id="page-23-8"></span>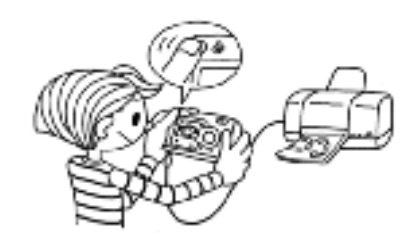

## <span id="page-24-2"></span><span id="page-24-0"></span>*GEBRUIK VAN DE NETADAPTER*

Uitleg over het aansluiten van de netadapter. Wanneer u rechtstreeks vanaf de camera wilt afdrukken of wanneer u de camera hebt aangesloten op een computer of tv, kunt u de netadapter gebruiken zodat u zich niet hoeft af te vragen of de batterijen nog wel vol genoeg zijn.

## <span id="page-24-1"></span>*DE NETADAPTER AANSLUITEN*

## *NOTA BENE*

- ❏ *Zorg ervoor dat de camera uitstaat op het moment dat u de netadapter aansluit.*
- ❏*Bij het rechtstreeks afdrukken wordt aangeraden de netadapter te gebruiken.*
- ❏ *De netadapter kan niet worden gebruikt om de batterijen in de camera op te laden.*

<span id="page-24-4"></span>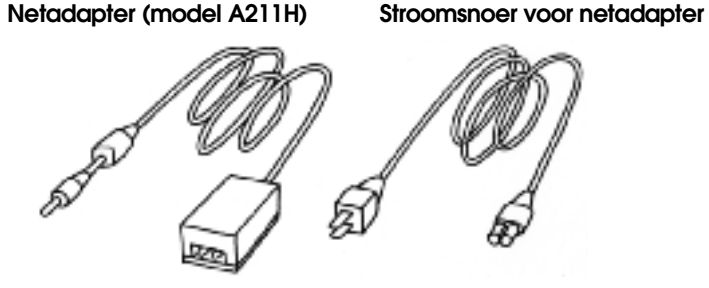

**Sluit de netadapter aan zoals in de illustratie wordt getoond.**

<span id="page-24-3"></span>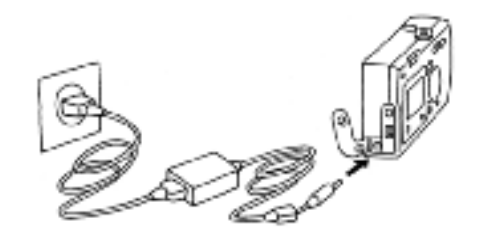

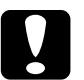

 *LET OP Gebruik geen apparatuur die niet de handleiding wordt genoemd. Zie [pagina 4](#page-3-3) voor de veiligheidsvoorschriften. Gebruik voor de L-400 alleen de bijgeleverde netadapter (model A211H). Gebruik deze netadapter nooit in combinatie met andere elektrische apparatuur.*

# *Hoofdstuk 3*

# <span id="page-25-0"></span>*GEAVANCEERDE FUNCTIES*

## <span id="page-25-1"></span>*INSTELLINGEN VAN DE KNOPPEN DISPLAY EN MENU*

<span id="page-25-4"></span>Uitleg over de functies van de knop DISPLAY en de knop MENU.

## <span id="page-25-2"></span>*WERKING VAN DE KNOP DISPLAY*

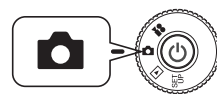

<span id="page-25-8"></span>**Zet de modusdraaiknop op de fotomodus en zet de camera aan.**

**knop DISPLAY**

<span id="page-25-7"></span>**Druk op de knop DISPLAY om de pictogramweergave aan of uit te zetten. Telkens wanneer u op de knop DISPLAY drukt, verandert de werking van de monitor: pictogrammen aan, pictogrammen uit en LCD-monitor uit.**

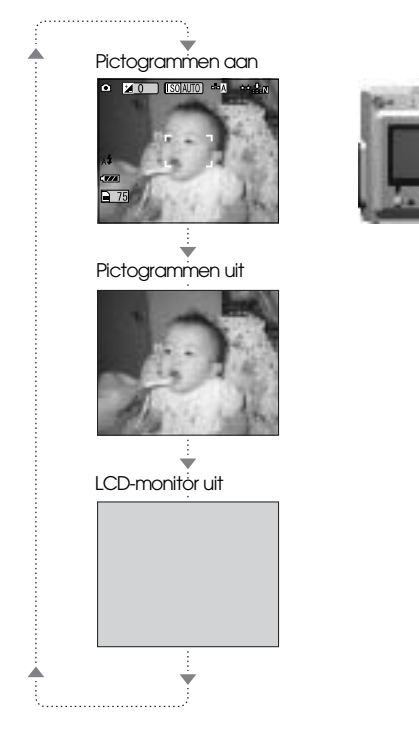

## <span id="page-25-6"></span><span id="page-25-5"></span><span id="page-25-3"></span>*WERKING VAN DE KNOP MENU*

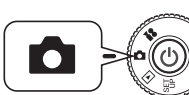

**Zet de modusdraaiknop op de fotomodus en zet de camera aan.**

**1. Druk op de knop MENU om het menu weer te geven op de LCD-monitor. Telkens wanneer u op de knop MENU drukt, schakelt u de weergave van het menu aan of uit.** 

Pictogrammen aan Pictogrammen uit LCD-monitor uit

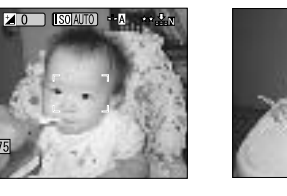

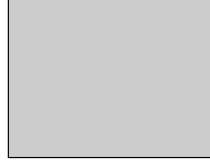

▲

 $\overline{\phantom{a}}$ 

Norma

Landscape A

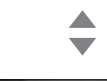

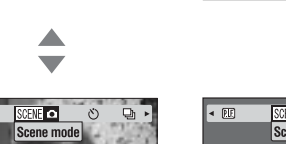

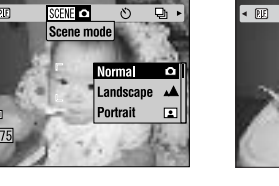

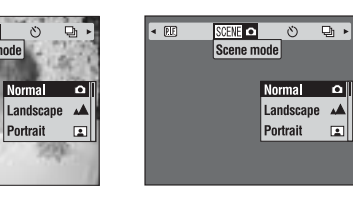

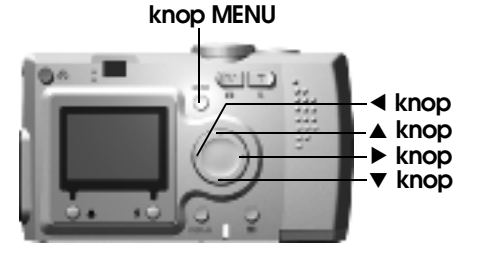

**2. Wanneer u in de fotomodus op de knop MENU drukt, kunt u**  vervolgens met de knoppen  $\overrightarrow{ }$  door het menu bladeren. **In de weergavemodus worden de menu-items actief telkens wanneer u** op de knop **<sup>√</sup>** drukt.

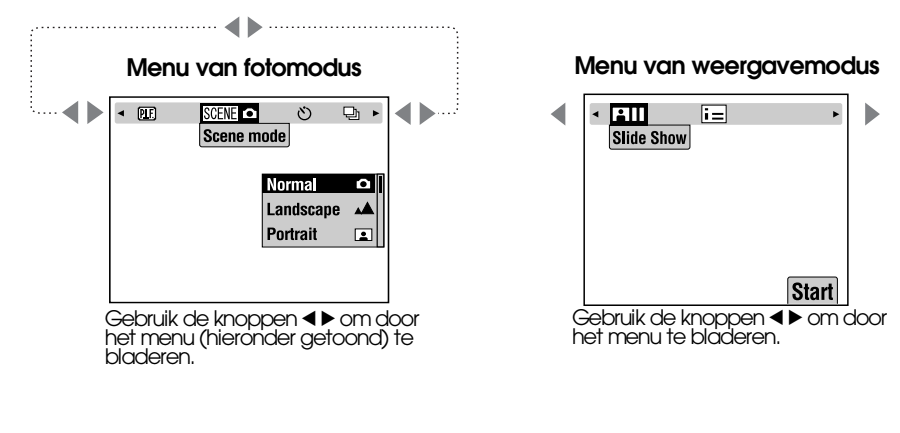

**Menu**

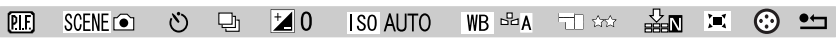

## <span id="page-26-1"></span><span id="page-26-0"></span>*Print Image Framer (P.I.F.)*

<span id="page-26-2"></span>Met PRINT Image Framer (P.I.F.) kunt u een kader (een soort fotolijstje) aan uw foto koppelen op het moment dat de foto wordt opgeslagen. U kunt uw foto mét kader vervolgens rechtstreeks vanuit de camera afdrukken.

### <span id="page-26-3"></span>**PRINT Image Framer**

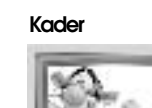

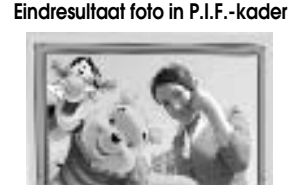

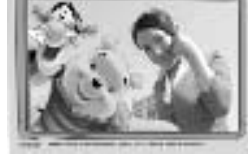

© DISNEYNaar Winnie the Pooh, van A. A. Mine en E. H. Shepard.

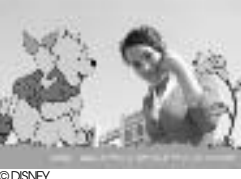

Naar Winnie the Pooh, van A. A. Mine en E. H. Shepard.

Het P.I.F.-kader wordt niet echt in de originele foto opgeslagen, maar eraan gekoppeld. Bij het afdrukken worden ze met elkaar gecombineerd.

## *TIP*

Wanneer u de P.I.F.-modus gebruikt, wordt een groene lijn weergegeven op de *Wanneer u de P.I.F.-modus gebruikt, wordt een groene lijn weergegeven op de LCD-monitor. Zorg ervoor dat de groene lijn bovenaan het kader komt.*

U kunt maximaal twee verschillende kaders tegelijk in het geheugen van de camera<br>laden. Op het moment van aanschaf is er al één kader in het geheugen aanwezig. Bij de SD-geheugenkaart worden tien verschillende kaders geleverd. U vindt nog kaders op de cd-rom en op de vebsite van EPSON.

**Gemaakte foto**

Er zijn ook verticale<br>kaders. Het getoonde<br>kader is maar één

voorbeeld.

© DISNEY

**Opmerking:**<br>**P.I.F.-opnamen maken en afdrukken**<br>In de P.I.F.-modus gebruikt u P.I.F.-kaders die u op voorhand in de camera hebt<br>geladen. Selecteer een kader en maak een foto. Bij het rechtstreeks afdrukken vanuit<br>de camer

*Wanneer foto's die in de P.I.F.-modus zijn gemaakt, worden gekopieerd naar de computer, gaat de koppeling tussen de foto en het P.I.F.-kader verloren.* 

## *NOTA BENE*

*Foto's die in de P.I.F.-modus zijn gemaakt en waarvoor DPOF-instellingen zijn opgegeven, worden bij het afdrukken op een Stylus Photo 935 afgedrukt met het eerste kader dat in de printer is opgeslagen.* 

# <span id="page-27-3"></span><span id="page-27-0"></span>*FOTO'S MAKEN MET PRINT IMAGE FRAMER (P.I.F.)*

## <span id="page-27-1"></span>*FOTO'S MAKEN IN EEN KADER*

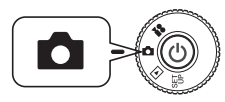

<span id="page-27-5"></span>**Zet de modusdraaiknop op de fotomodus en zet de camera aan.**

**Back** 

**1. Druk op de knop MENU en gebruik**  de knoppen **◀▶** om P.I.F. te **selecteren. Druk op de flitsknop om uw keuze te bevestigen.**

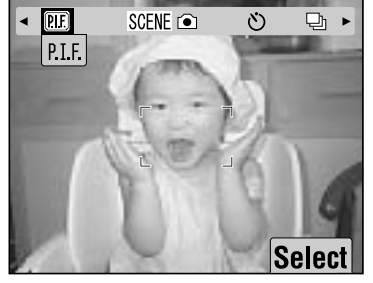

**2. Zoek het gewenste kader met de knoppen ▲▼. Druk op de flitsknop om uw keuze te bevestigen.**

> Druk op de macroknop ₩ om terug te keren naar de normale weergave.

**3. Het gecombineerde P.I.F.-beeld** wordt weergegeven op de LCD-monitor. Nu kunt u de foto **maken.**

*Opmerking: Op de LCD-monitor wordt het kader weergegeven in de vorm van een afbeelding in kleur.*

Druk op de macroknop  $\bigcup$  om terug te keren naar de normale weergave.

# $\boxed{000000}$ **2 / 5**

**OK** 

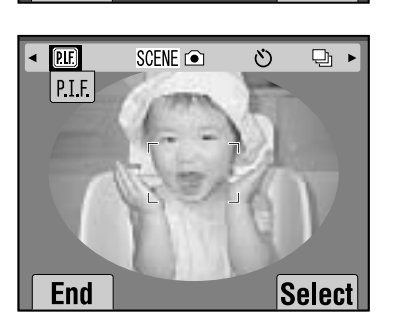

# *Opmerking: Kleur van het kader van PRINT Image Framer wijzigen*

<span id="page-27-8"></span>*U kunt voor het kader van PRINT Image Framer kiezen uit kleur en zwart-wit. Zet de modusdraaiknop op de instelmodus (SET UP) en zet de camera aan. Het menu SETUP wordt weergegeven op de LCD-monitor. Selecteer P.I.F. Color met behulp van de knoppen* 

 $\blacktriangle$ **v**.

*Gebruik de knoppen*  $\blacktriangleleft$   $\blacktriangleright$  *om de instelling aan te passen.*

*Opmerking: Wanneer u opnieuw op de knop MENU drukt, veranderen de pictogrammen op de LCD-monitor. Vervolgens kunt u opnieuw de gebruikelijke flits- en macro-instellingen kiezen, ook al is het kader nog steeds zichtbaar.*

## <span id="page-27-4"></span><span id="page-27-2"></span>*EEN P.I.F.-KADER WEERGEVEN*

Met de voorbeeldfunctie kunt u zien welk kader aan een foto is gekoppeld.

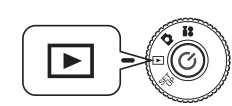

<span id="page-27-7"></span><span id="page-27-6"></span>**Zet de modusdraaiknop op de weergavemodus en zet de camera aan.**

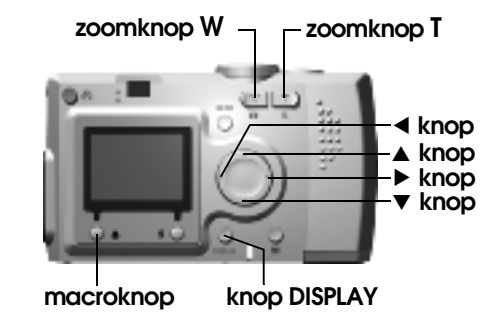

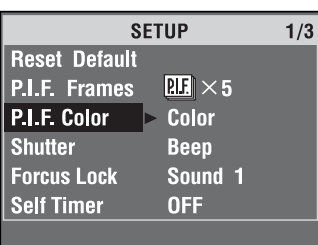

#### **1. Druk op de flitsknop om PREVIEW te selecteren.**

Als er geen foto's zijn waaraan een kader is gekoppeld, wordt het menu PREVIEW niet weergegeven. Druk op de zoomknop **W** om zes foto's tegelijk weer te geven.

#### **2. De foto wordt weergegeven met het kader dat eraan is gekoppeld.**

#### *Opmerking:*

*Het kader kan op dit moment niet worden gewijzigd, maar wijzigen of verwijderen is wel mogelijk vóór het afdrukken. (Zie [pagina 42](#page-41-3).)*

Druk op de macroknop  $\cup$  om terug te keren naar de weergavemodus.

### *TIP*

Met de zoomknop **T** zoomt u op de foto in.<br>Met de zoomknop **W** zoomt u uit. *W zoomt u uit. U* kunt het deel van de foto dat binnen het kader valt verschuiven met de knoppen

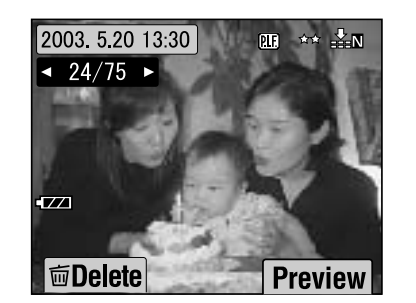

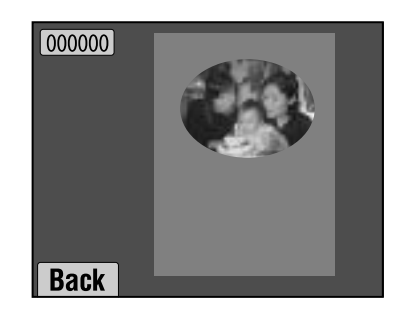

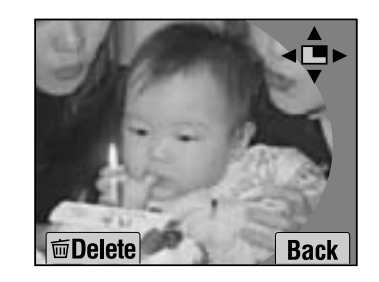

## <span id="page-28-3"></span><span id="page-28-0"></span>*KADERS VERVANGEN*

Om kaders te kunnen toevoegen aan of te wijzigen in het geheugen van de camera hebt u een geheugenkaart nodig waarop al kaders zijn opgeslagen. U vindt allerlei verschillende kaders op de bijgeleverde cd-rom en op de website van EPSON.

## <span id="page-28-1"></span>*CD-ROM*

### *NOTA BENE*

*U hebt een computer met een cd-romlezer nodig.*

*Ook moet u op voorhand PRINT Image Framer Tool op de computer geïnstalleerd hebben.*

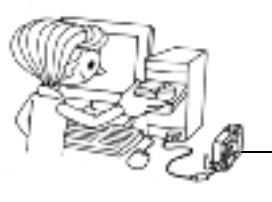

Verzenden naar een geheugenkaart.

Raadpleeg de online-Help van EPSON PRINT Image Framer Tool voor meer informatie hierover.

## <span id="page-28-2"></span>*DOWNLOADEN VAN HET INTERNET*

## *NOTA BENE*

 *U hebt een computer met internetaansluiting nodig. Ook moet u PRINT Image Framer Tool installeren.*

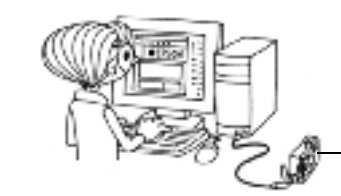

Verzenden naar een geheugenkaart.

Meer informatie vindt u op de EPSON-website.

### *NOTA BENE*

 *In de volgende instructies wordt ervan uitgegaan dat u al kaders van een SD-geheugenkaart hebt overgebracht naar het eigen geheugen van de camera.*

## <span id="page-29-6"></span><span id="page-29-0"></span>*KADERS VERWIJDEREN*

Uitleg over het verwijderen van kaders die in het geheugen van de camera of op een geheugenkaart zijn opgeslagen. Wanneer het geheugen vol is, moeten bestaande kaders eerst worden verwijderd voordat u nieuwe kunt toevoegen.

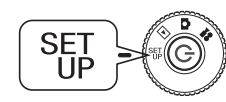

<span id="page-29-13"></span><span id="page-29-12"></span>**Zet de modusdraaiknop op de instelmodus (SET UP) en zet de camera aan.**

- **1. Druk op de knoppen ▲▼ om P.I.F. Frames te selecteren en druk op de knop**  r **of de flitsknop .**
- **2. Als u kaders uit het geheugen van de camera wilt verwijderen, gebruikt u de knoppen** ud **om de ongewenste kaders te selecteren.**

U kunt ook op de flitsknop  $\sharp$  drukken en In Memory Card selecteren.

**Opmerking:**<br>Als u P.I.F.-kaders uit de geheugenkaart wilt verwijderen, gebruikt u de knop▶en  $s$ electeert u In Memory Card. Selecteer de ongewenste kaders met de knoppen  $\blacktriangle$  $\blacktriangledown$ .

*U* kunt ook op de flitsknop  $\sharp$  drukken en In Camera selecteren.

**3. Als u het geselecteerde kader wilt verwijderen, drukt u op de macroknop .** 

**Op de LCD-monitor wordt u om bevestiging gevraagd. Druk op de flitsknop om de opdracht te bevestigen.**

Druk op de macroknop  $\bigcup$  om de opdracht te annuleren.

## <span id="page-29-5"></span><span id="page-29-1"></span>*KADERS INSTALLEREN*

Uitleg over het overbrengen van kaders van de geheugenkaart naar het geheugen van de camera en omgekeerd. U kunt maximaal twee kaders opslaan in de camera.

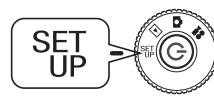

**Zet de modusdraaiknop op de instelmodus (SET UP) en zet de camera aan.**

- **1. Druk op de knoppen ▲▼ om P.I.F. Frames te selecteren en druk op de knop**  r **of de flitsknop .**
- **2. Wanneer u kaders van de geheugenkaart wilt overbrengen naar de**  camera*,* druk dan op de knop▶ en selecteer In Memory Card. Druk vervolgens op de knoppen **AV** om het gewenste kader te selecteren.

Wanneer u op de macroknop  $\bigcup$  drukt, wordt het kader verwijderd.

*Opmerking: Als u kaders uit het geheugen van de camera wilt overbrengen, gebruikt u de knop*   $\blacktriangleleft$  en selecteert u In Camera. Selecteer de gewenste kaders met de knoppen **∆** $\blacktriangledown$ . *Wanneer u op de macroknop drukt, wordt het kader verwijderd.*

**3. Wanneer u op de flitsknop drukt, wordt u om bevestiging gevraagd op de LCD-monitor. Druk nogmaals op de flitsknop om het kader te installeren.**

Druk op de macroknop  $\bigcup$  om het proces te annuleren.

*Opmerking: Als er onvoldoende ruimte vrij is in de camera of op de geheugenkaart, wordt het volgende bericht weergegeven op de LCD-monitor: Not enough free space on the memory card (Onvoldoende vrije ruimte op de geheugenkaart) of Not enough space in the camera's memory (Onvoldoende vrije ruimte in het geheugen van de camera). In dit geval moet u de kaders die u niet meer nodig hebt verwijderen, zodat u ruimte krijgt voor andere kaders.*

## <span id="page-29-4"></span><span id="page-29-2"></span>*MACROMODUS*

In de macromodus wordt het mogelijk om scherp te stellen op voorwerpen op een afstand van 11 tot 50 cm van de camera.

Wanneer u foto's maakt van onderwerpen op een afstand van meer dan 50 cm, zet de camera dan weer in de normale stand. (Zie [pagina 15](#page-14-3).)

## <span id="page-29-3"></span>*FOTO'S MAKEN IN MACROMODUS*

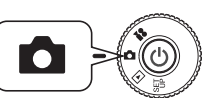

<span id="page-29-11"></span><span id="page-29-10"></span><span id="page-29-9"></span><span id="page-29-8"></span><span id="page-29-7"></span>**Zet de modusdraaiknop op de fotomodus en zet de camera aan.**

## **Druk op de macroknop om de macromodus te activeren.**

In de macromodus wordt de zoom automatisch vergrendeld in de stand **W**. De zoomknoppen kunnen niet worden gebruikt.

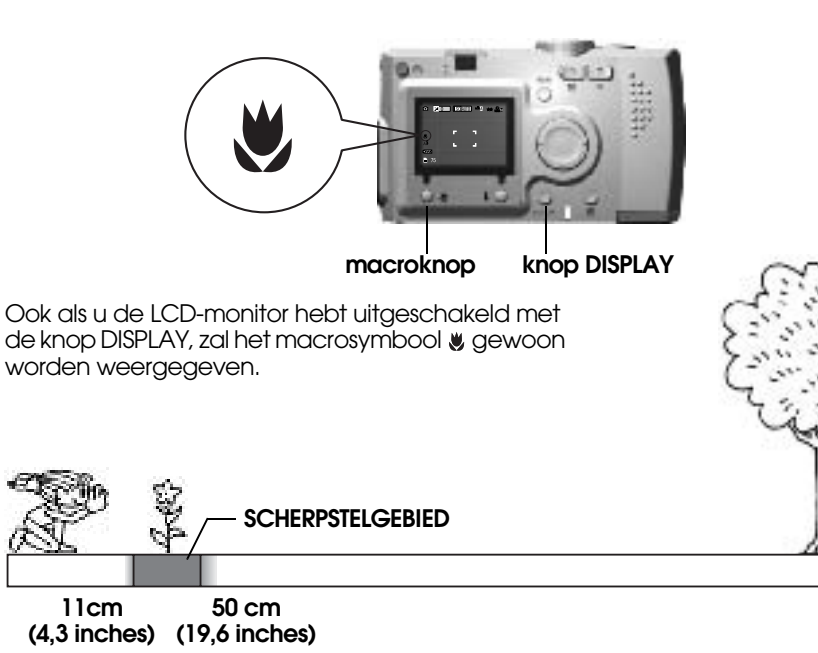

### *NOTA BENE*

*Houd rekening met het parallaxprobleem wanneer u macrofoto's maakt via de zoeker en met de LCD-monitor uitgeschakeld. (Zie [pagina 16](#page-15-2).)*

*Als u flitst bij het maken van close-ups, kan de foto overbelicht worden. Zie [pagina](#page-18-3)  [19](#page-18-3) voor meer informatie over het flitsbereik.*

## <span id="page-30-0"></span>*SERIEOPNAMEN MAKEN*

Door de ontspanknop ingedrukt te houden kunt u snel achter elkaar meerdere foto's maken.

## <span id="page-30-1"></span>*SERIEOPNAMEN MAKEN*

*NOTA BENEIn de serieopnamemodus kunt u niet flitsen.*

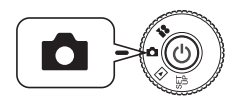

<span id="page-30-8"></span>*gefotografeerd.* **Zet de modusdraaiknop op de fotomodus en zet de camera aan.**

- **1. Druk op de knop MENU en selecteer CONTINUOUS SHOOTING met de knoppen**  l r**.**
- **2. Selecteer ON met de knoppen AV.**
- **3. Wanneer u de ontspanknop volledig ingedrukt houdt, worden achter elkaar foto's gemaakt.**

<span id="page-30-2"></span>Wanneer u op de knop DISPLAY drukt, komt het symbool  $\Box$  voor serieopnamen in de plaats van het flitssymbool  $\overline{\mathbf{4}}$ .

#### **TABEL VOOR SERIEOPNAMEN**

<span id="page-30-7"></span><span id="page-30-3"></span> $\infty$ 

<span id="page-30-10"></span><span id="page-30-5"></span><span id="page-30-4"></span>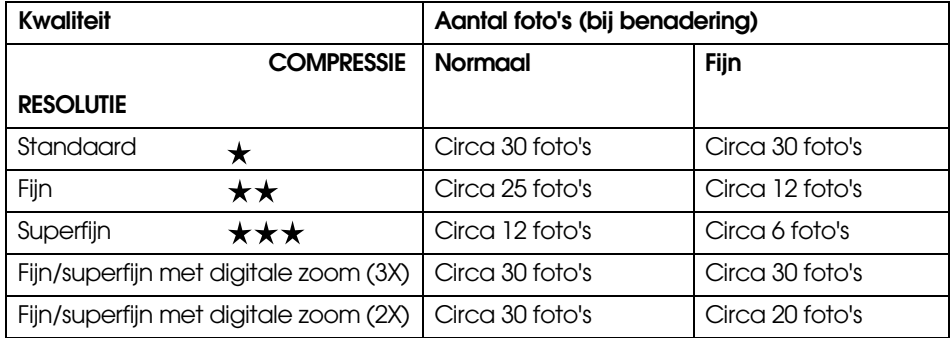

### <span id="page-30-6"></span>*NOTA BENE*

*Het totale aantal opnamen hangt af van de kwaliteit, de compressie, de hoeveelheid geheugen die nog vrij is op de geheugenkaart en de omstandigheden waarin wordt* 

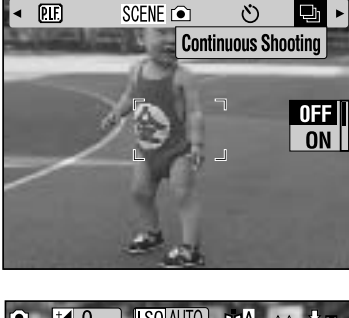

<span id="page-30-9"></span>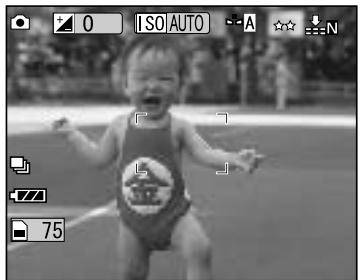

## <span id="page-31-5"></span><span id="page-31-0"></span>*SCENE-MODI*

Wanneer u een voorgeprogrammeerde SCENE-modus gebruikt, wordt de camera automatisch ingesteld voor het beste resultaat in de betreffende omstandigheden.

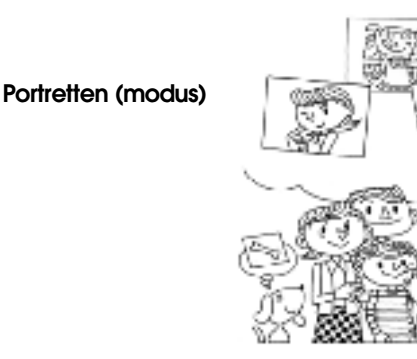

### **Normaal (modus)**

#### **Landschappen (modus)**

Door altijd de juiste modus te selecteren maakt u automatisch de beste foto's. En gecombineerd met P.I.M. (zie [pagina 39](#page-38-6)) wordt het resultaat helemaal fantastisch.

## <span id="page-31-1"></span>*EEN SCENE-MODUS SELECTEREN*

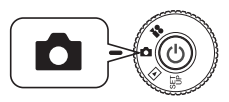

**Zet de modusdraaiknop op de fotomodus en zet de camera aan.**

**1. Druk op de knop MENU en selecteer de modus SCENE @ met** de knoppen  $\blacktriangle$ .

**2. Selecteer de gewenste modus met** 

de knoppen **A**▼.

<span id="page-31-9"></span>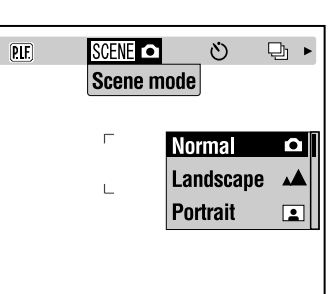

# *Opmerking: Gebruik van de flitser in de SCENE-modi*

*In de SCENE-modus kunnen alle flitsinstellingen worden gebruikt (zie [pagina 19\)](#page-18-3). Merk wel op dat wanneer u de flitser instelt op nooit of altijd flitsen bij weinig licht, de belichtingstijd (sluitertijd) zal toenemen tot een halve seconde, waardoor de foto's bewogen kunnen worden. Gebruik wel een statief om beweging te voorkomen.*

## <span id="page-31-2"></span>*NORMAAL*

<span id="page-31-8"></span>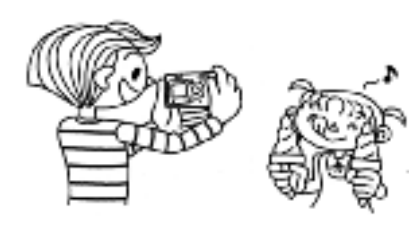

### <span id="page-31-7"></span><span id="page-31-3"></span>*LANDSCHAPPEN*

 Deze modus is het meest geschikt voor weidse landschappen. De flitser wordt uitgeschakeld en de scherpstelling wordt aangepast aan grote afstanden. Bij weinig licht wordt de sluitertijd verlaagd, zodat u deze modus ook 's nachts kunt gebruiken. Gebruik wel een statief om beweging te voorkomen.

### <span id="page-31-10"></span><span id="page-31-4"></span>*PORTRETTEN*

Dit is de beste modus voor de meeste omstandigheden. De flitser werkt automatisch, afhankelijk van de hoeveelheid licht die op het onderwerp valt. De sluitertijd wordt zo gekozen dat bewogen foto's tot een minimum worden beperkt.

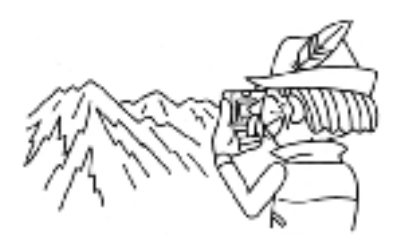

Deze modus is speciaal bedoeld voor foto's van mensen. Er wordt op minder grote afstand scherpgesteld  $(\overline{1} \text{ tot } 3 \text{ m})$ en de flitser wordt zo ingesteld dat het rode-ogeneffect wordt verminderd.

<span id="page-31-6"></span>Wanneer in het donker altijd moet worden geflitst, wordt ook de functie Lang synchroon ingeschakeld (zie pag[ina 19](#page-18-3)) zodat u foto's kunt maken met een lichtere achtergrond. Gebruik een statief om beweging te voorkomen.

### *NOTA BENE*

*Wanneer een van de SCENE-modi is ingesteld, kunt u terugkeren naar de normale modus door op de macroknop te drukken. Als u de macromodus annuleert, blijft de camera in de normale modus.*

# *Opmerking: Bij gebruik van de SCENE-modus*

*U krijgt het best mogelijke afdrukresultaat wanneer u de SCENE-modi gebruikt in combinatie met Exif 2.2-software en PRINT Image Matching II.*

# *Opmerking: Overige instellingen en functies in SCENE-modus*

*In de SCENE-modus is het gebruik van de zelfontspanner en aanpassing van de belichting, resolutie, serieopnamen, digitale zoom, kaders enzovoort nog gewoon mogelijk.*

## <span id="page-32-0"></span>*WITBALANS*

Met de witbalans stemt u de camera af op de belichting van de omgeving waarin u foto's maakt. Hiermee zorgt u ervoor dat wit er altijd hetzelfde uitziet. De camera heeft twee verschillende modi voor de witbalans: automatisch en handmatig. In de handmatige modus kunt u de kleurinstellingen afstemmen op uw eigen behoeften.

# *Ter informatie Witbalans en kleurtemperatuur.*

*Licht wordt in diverse kleuren uitgestraald door lichtbronnen met een hoge temperatuur, de zon bijvoorbeeld, of lichtbronnen met een lagere temperatuur, zoals gloeilampen. Lichtbronnen met een lage temperatuur geven een blauwer licht af, terwijl het licht van lichtbronnen met een hoge temperatuur roder van kleur is. Het menselijk oog past zich automatisch aan deze verschillen aan, zodat voorwerpen meestal dezelfde kleur hebben, hoeveel licht er ook is. De lichtsensoren van de camera moeten in bepaalde omstandigheden echter worden bijgestuurd om levensechte kleuren te kunnen reproduceren.*

## <span id="page-32-1"></span>*AUTOMATISCHE WITBALANS*

In deze modus detecteert de camera automatisch de lichtbron en worden de kleuren gecorrigeerd zodat u in alle omstandigheden hetzelfde wit krijgt. Wij raden u aan om de camera voornamelijk in deze modus te gebruiken.

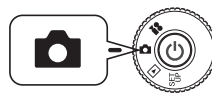

**camera aan.**

- **1.** Druk op de knop MENU en gebruik de knoppen  $\blacktriangle$  om WE WHITE **BALANCE te selecteren.**
- **2. Selecteer AUTO met de knoppen ▲▼.**

## <span id="page-32-2"></span>*DE WITBALANS HANDMATIG INSTELLEN*

U kunt zelf de witbalans instellen om in bepaalde omstandigheden een levensechter resultaat te krijgen: in daglicht (DAYLIGHT), onder een<br>bewolkte hemel (CLOUDY), in het licht van gloeilampen<br>(INCANDESCENT) en in het licht van tl-lampen (FLUORESCENT).

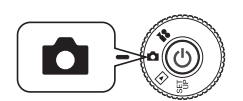

<span id="page-32-8"></span>**Zet de modusdraaiknop op de fotomodus en zet de camera aan.**

- **1. Druk op de knop MENU en gebruik de knoppen** <sup>l</sup> <sup>r</sup> **om WHITE BALANCE te selecteren.**
- **2. Selecteer met behulp van de knoppen ▲▼ de beste optie (automatisch, daglicht, bewolkt, gloeilicht en tl-licht).**

## *TIP*

*Maak goed gebruik van de handmatige instellingsmogelijkheden van de witbalans.*

- ❏ *Foto's die in tl-licht zijn gemaakt, hebben vaak een groene schijn. Dit corrigeert u met de instelling FLUORESCENT.*
- ❏ *Het licht van gewone gloeilampen maakt uw onderwerp vaak een beetje oranje. Met de instelling DAYLIGHT zorgt u ervoor dat de rode kleuren van een zonsondergang ook echt rood blijven.*

## <span id="page-32-4"></span><span id="page-32-3"></span>*LICHTGEVOELIGHEID*

Een filmrolletje in een fototoestel heeft een vaste lichtgevoeligheid. Een digitale camera is echter veel flexibeler. U kunt de lichtgevoeligheid op elk gewenst moment handmatig aanpassen aan speciale omstandigheden, maar

<span id="page-32-7"></span><span id="page-32-6"></span>**Examplement Constrainers**<br> **Example 19 Example 19 Example 19 Example 19 Example 19 Example 19 Example 19 Example 19 Example 19 Example 1<br>
d zodat u in alle omstandigheden hetzelfde wit krijgt.<br>
de camera voornamelijk in d** 

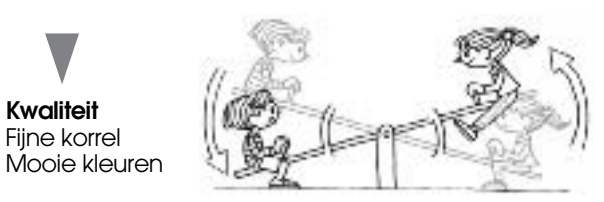

#### <span id="page-32-5"></span>**Opnameomstandigheden**

Zeer goede scherpstelling Minder kans op bewogen foto's

## <span id="page-33-0"></span>*INSTELLEN OP AUTOMATISCHE GEVOELIGHEID*

De camera is van fabriekswege ingesteld op de automatische modus. Wanneer u de camera voor de eerste keer gebruikt, hoeft u dus niets aan deze instelling te veranderen. Dit is de beste instelling voor de meeste omstandigheden. De status wordt weergegeven op de LCD-monitor. U kunt deze functie tijdens het fotograferen instellen via de zoeker.

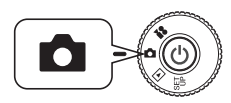

**Zet de modusdraaiknop op de fotomodus en zet de camera aan.**

- **1.** Druk op de knop MENU en gebruik de knoppen  $\blacktriangle$  om  $\boxed{S0}$ **Sensitivity te selecteren.**
- **2.** Selecteer AUTO met de knoppen ▲▼.

## <span id="page-33-1"></span>*DE LICHTGEVOELIGHEID HANDMATIG INSTELLEN*

U kunt de lichtgevoeligheid ook met de hand instellen. Gebruik deze modus wanneer u bewogen foto's verwacht of wanneer u de scherpstelafstand of het flitsbereik wilt bijregelen.

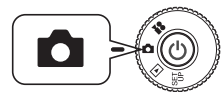

<span id="page-33-7"></span>**Zet de modusdraaiknop op de fotomodus en zet de camera aan.**

- **1.** Druk op de knop MENU en gebruik de knoppen  $\blacktriangle$  om  $\boxed{S0}$ **Sensitivity te selecteren.**
- **2.** Gebruik de knoppen ▲▼ om de gewenste gevoeligheid te selecteren: **[100] [200] of [400].**

## *TIP*

*Situaties die vragen om een handmatig ingestelde gevoeligheid*

- ❏ *Wanneer het beeld te donker is en u de flitser niet kunt gebruiken. Of wanneer het beeld onscherp is en u de flitser niet kunt gebruiken.*
- ❏ *Wanneer u de camera moet bewegen om een goede foto te kunnen maken. Of wanneer het voorwerp onscherp op de foto staat doordat het met grote snelheid beweegt.*
- ❏ *Wanneer u problemen verwacht in de macromodus of bij foto's van dichtbij. Wanneer het resultaat onscherp is in de macromodus of bij foto's van dichtbij.*
- ❏ *Wanneer u een verafgelegen voorwerp wilt fotograferen met gebruik van de flitser.*

*U kunt het bereik van de flitser vergroten door de gevoeligheid te verhogen.*

## <span id="page-33-8"></span><span id="page-33-4"></span><span id="page-33-2"></span>*DE BELICHTING INSTELLEN*

Met de belichtingstijd bepaalt u hoeveel licht er in de camera valt voor het maken van de foto. Dit is van invloed op de helderheid van de hele foto. Meestal hoeft u de instellingen niet met de hand aan te passen, maar het

## <span id="page-33-3"></span>*AANPASSEN*

<span id="page-33-9"></span>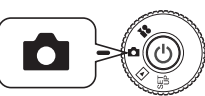

**Zet de modusdraaiknop op de fotomodus en zet de camera aan.**

- **1. Druk op de knop MENU en gebruik de knoppen**  $\blacktriangle$  **om <sup>†</sup> EXPOSURE ADJUSTMENT te selecteren.**
- <span id="page-33-5"></span>**2. Selecteer de gewenste waarde met de knoppen ▲▼.**

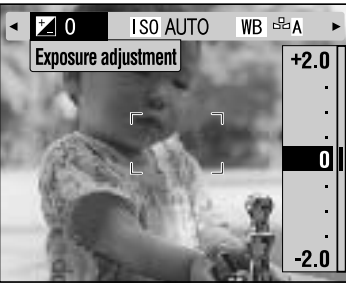

*Effect van aanpassing van de belichting*

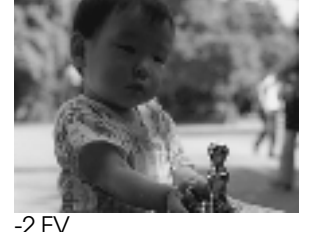

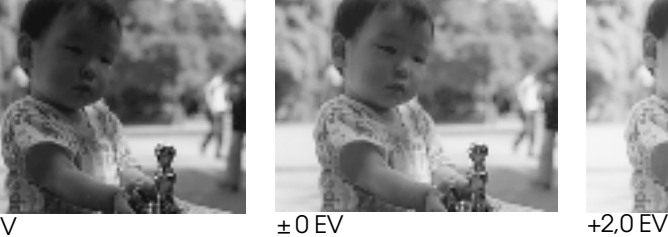

<span id="page-33-6"></span>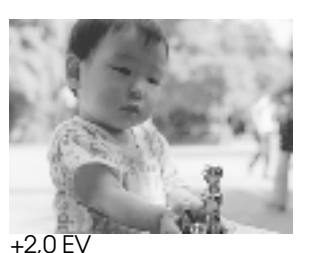

*Opmerking: U kunt de belichting bijregelen van -2,0 EV tot +2,0 EV bij geprogrammeerd fotograferen. Er zijn negen stappen van 0,05 EV. U kunt de instelling controleren op de LCD-monitor. (Zie de pagina's [15](#page-14-4), [26](#page-25-0).) Het is ook mogelijk om tijdens het fotograferen de gewenste waarde in te stellen via de zoeker.*

<span id="page-34-3"></span>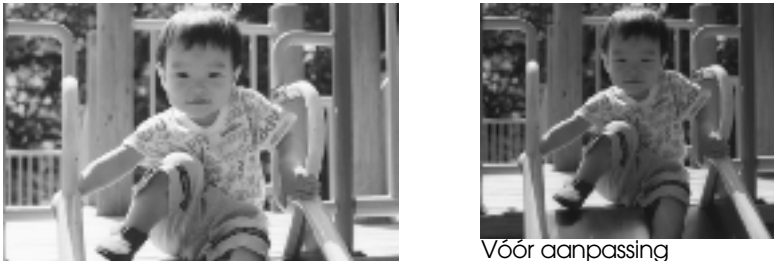

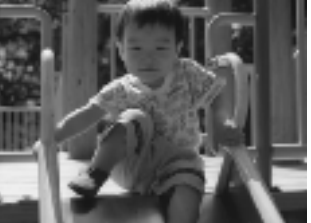

Foto tegen de zon of tegen een heldere achtergrond: +1,5 EV

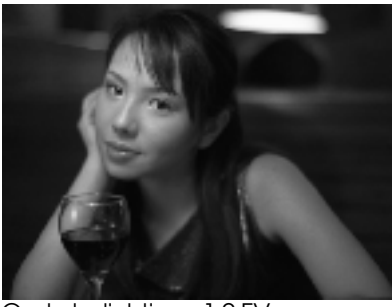

<span id="page-34-2"></span>

Onderbelichting: -1,0 EV Corbelichting: +2,0 EV

*TIP*

#### *Goed gebruik van de belichtingsinstellingen*

#### *Verhogen*

- ❏ *Om witte voorwerpen witter te maken, met name foto's van wit papier in de macromodus, en grijze tinten te vermijden.*
- ❏ *Om het onderwerp helderder op de foto te krijgen wanneer de foto tegen de zon in wordt gemaakt.*
- ❏ *Om het onderwerp helderder op de foto te krijgen wanneer er erg veel licht wordt weerkaatst, zoals op het strand, in de sneeuw of tegen een witte muur. (De achtergrond kan wat valer worden, maar het onderwerp komt wel helder op de foto.)*

#### *Verlagen*

- ❏*Om een zwart voorwerp zwarter te maken en grijze tinten te vermijden.*
- ❏*Wanneer het onderwerp op een podium staat en wordt belicht door een spot.*
- ❏ *Om een evenwichtige helderheid te krijgen bij het fotograferen van een onderwerp tegen een achtergrond als een zwarte muur.*

## <span id="page-34-0"></span>*SNELTOETSEN NAAR DE MENU'S*

Uitleg over een snelle manier om bepaalde menuopties te bereiken.

## <span id="page-34-1"></span>*SNELTOETSEN NAAR DE MENU'S*

Met de functie Menu Shortcut kunt u verschillende functies uit het fotomenu toewijzen aan de diverse opties van de selectieknop. U kunt dan sneller van instellingen veranderen. Als u bijvoorbeeld de functie voor het aanpassen van de belichting aan een sneltoets koppelt, kunt u deze instelling heel snel aanpassen als de omstandigheden daar aanleiding toe geven, bijvoorbeeld bij tegenlicht.

<span id="page-34-4"></span>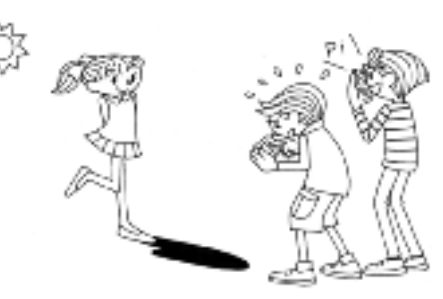

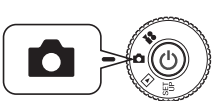

**Zet de modusdraaiknop op de fotomodus en zet de camera aan.**

- **1. Druk op de knop MENU en selecteer MENU SHORTCUTS met de**  knoppen  $\nightharpoonup$   $\blacktriangleright$ .
- **2.** Druk op de flitsknop  $\frac{1}{4}$  om het instelscherm weer te geven.
- **3.** Selecteer de toe te wijzen functie met de knoppen  $\triangle \blacktriangledown \triangle \blacktriangleright$ .

Druk op de flitsknop om uw keuze te bevestigen. Het scherm van stap **2** wordt opnieuw weergegeven.

**Iedere keer dat u op de knop drukt, wordt de toe te wijzen functie gewijzigd in de hier aangegeven volgorde.**

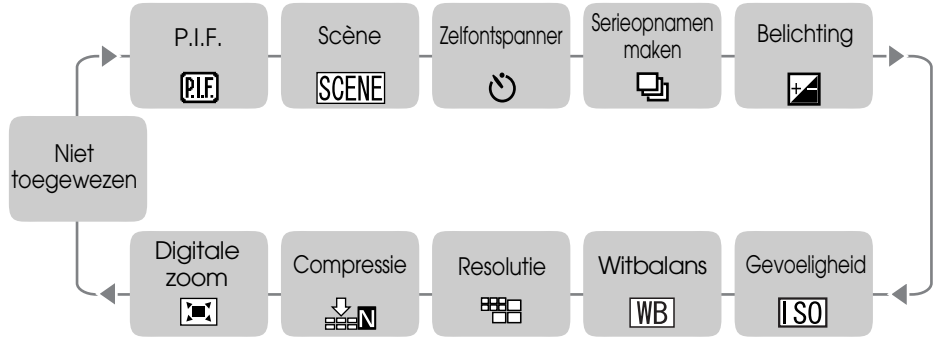

**4.** Gebruik in het scherm van stap 2 de knoppen ▲▼ om de functie **MENU SHORTCUT uit of aan te zetten.**

Als de functie is ingeschakeld (ON), kunnen de toegewezen functies worden gebruikt.

Als de functie is uitgeschakeld (OFF), werken de sneltoetsen niet, ook al zijn er functies toegewezen aan de knoppen  $\blacktriangle \blacktriangledown \blacktriangle \blacktriangleright$ .

*P.I.F. Zie [pagina 27](#page-26-0)-[28](#page-27-2)*

## *TIP*

❏

❏

❏

❏

❏

❏

❏

#### *Gebruik van de sneltoetsen*

- $\Box$  P.I.F. ❏*Scène-modus Zie [pagina 32](#page-31-0)*
- ❏*Zelfontspanner Zie [pagina 20](#page-19-1)*
- *Serieopnamen maken Zie [pagina 31](#page-30-0) Belichting aanpassen Zie [pagina 34](#page-33-2) Gevoeligheid Zie [pagina 33](#page-32-3) Witbalans Zie [pagina 33](#page-32-0)*
	- *Resolutie Zie [pagina 18](#page-17-2) Compressie Zie [pagina 19](#page-18-4)*
	- *Digitale zoom Zie [pagina 18](#page-17-3)*

## <span id="page-35-0"></span>*DE STANDAARDINSTELLINGEN HERSTELLEN*

Uitleg over het terughalen van de standaardinstellingen.

## <span id="page-35-1"></span>*DE STANDAARDINSTELLINGEN HERSTELLEN*

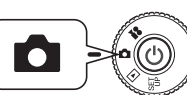

<span id="page-35-5"></span><span id="page-35-4"></span>**Zet de modusdraaiknop op de fotomodus en zet de camera aan.**

- **1.** Druk op de knop MENU en selecteer **I RESET DEFAULT** met **behulp** van de knoppen  $\blacktriangle$ . Wanneer u op de flitsknop  $\sharp$  drukt, wordt een bericht weergegeven **op de monitor.**
- 2. Druk op de macroknop  $\psi$  om de standaardinstellingen terug te halen. Druk op de flitsknop  $\sharp$  om de bewerking te annuleren.

## <span id="page-35-2"></span>*OPGESLAGEN FOTOGEGEVENS WEERGEVEN*

Uitleg over het weergeven van de technische gegevens van de gemaakte foto's.

## <span id="page-35-3"></span>*OPGESLAGEN FOTOGEGEVENS WEERGEVEN*

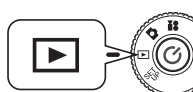

<span id="page-35-7"></span><span id="page-35-6"></span>**Zet de modusdraaiknop op de weergavemodus en zet de camera aan.**

**1. Druk op de knop MENU en selecteer**  $\overline{\mathbf{i}} = \mathbf{INFORMATION}$  **met de** knoppen  $\nightharpoonup$ **r.** 

De gegevens van de foto worden weergegeven op de LCD-monitor. Druk op de knop < om terug te keren naar het menu.

2. Druk op de knop  $\nabla$  om de overige gegevens van deze foto te zien. Druk op de knop  $\blacktriangle$  om het vorige scherm met gegevens te zien.

## <span id="page-36-3"></span><span id="page-36-0"></span>*VIDEOFRAGMENTEN*

Uitleg over het opnemen, afspelen en verwijderen van videofragmenten met geluid.

## <span id="page-36-1"></span>*EEN VIDEOFRAGMENT OPNEMEN*

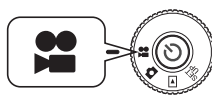

<span id="page-36-6"></span>**Zet de modusdraaiknop op de videomodus en zet de camera aan.**

**1. Het scherm VIDEO CLIP wordt weergegeven op de LCD-monitor.**

#### *NOTA BENE*

 *Bij het videofragment wordt ook geluid opgenomen. Zorg ervoor dat u de microfoon niet afdekt tijdens de opname.*

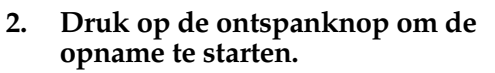

<span id="page-36-5"></span>In de linkerbovenhoek van de LCD-monitor is het videopictogram zichtbaar en het rode lampje knippert. In de rechterbovenhoek wordt getoond hoeveel seconden het nog duurt voordat het geheugen van de camera vol is.

**3. Druk nogmaals op de ontspanknop om de opname te stoppen.**

> Na het opnemen wordt het fragment overgebracht naar de geheugenkaart. Wanneer het fragment is overgebracht, kunt u een nieuwe opname maken.

### *NOTA BENE*

 *Wanneer u een videofragment opneemt, moet u op de gebruikelijke manier scherpstellen voordat u met de opname begint. Tijdens het opnemen kan de scherpstelling niet meer worden gewijzigd. Ook de zoomknoppen kunnen niet worden gebruikt.*

# <span id="page-36-10"></span>**P** Video Clip F★★  $0$  sec.  $T$

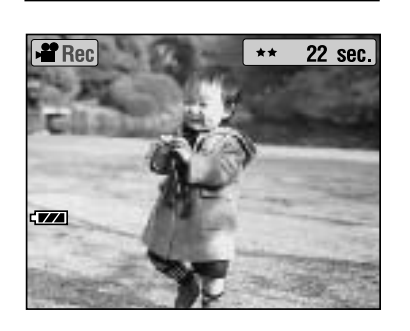

## *Opmerking:*

# <span id="page-36-9"></span>*De resolutie voor het videofragment selecteren*

 *Wanneer u in de videomodus op de knop MENU drukt, wordt het scherm Resolution weergegeven op de LCD-monitor.Gebruik de knoppen* ▲▼ *om de gewenste*<br>*resolutie te selecteren: 320 X 240 of 160 X<br>120 pixels. Het scherm Resolution<br>verdwijnt zodra u opnieuw op de knop<br>MENU drukt* 

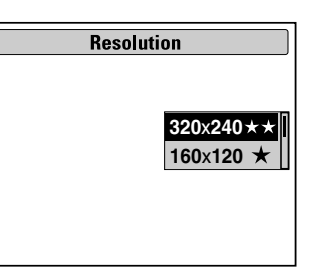

*Opmerking: Videobestanden zijn erg groot. Zorg ervoor dat er voldoende geheugen vrij is voordat u een videofragment opneemt.*

<span id="page-36-8"></span>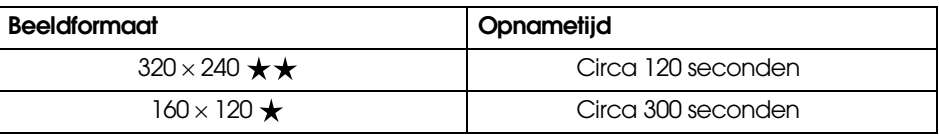

## <span id="page-36-2"></span>*EEN VIDEOFRAGMENT AFSPELEN*

Videofragmenten kunnen op de LCD-monitor worden afgespeeld.

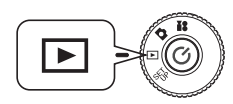

**Zet de modusdraaiknop op de weergavemodus en zet de camera aan.**

**1. Selecteer een fragment met behulp van de knoppen**  $\blacktriangle$ **.** 

> Op de LCD-monitor wordt informatie over het fragment getoond.

<span id="page-36-7"></span><span id="page-36-4"></span>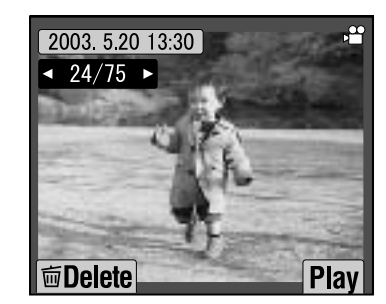

## *Opmerking:*

*Druk op de zoomknop W om meerdere<br>beelden tegelijk te zien. Voor<br>videofragmenten wordt het pictogram weergegeven.*

#### **2.** Druk op de flitsknop  $\frac{1}{2}$  om een **videofragment af te spelen.**

Druk op de macroknop  $\cup$  om het afspelen te onderbreken. Druk nogmaals op de macroknop om het afspelen te hervatten.

# *Opmerking: Luidsprekervolume*

<span id="page-37-2"></span>*U kunt het luidsprekervolume aanpassen met de knoppen* ▲▼.

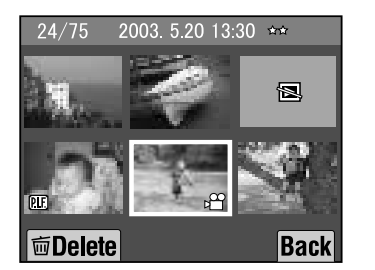

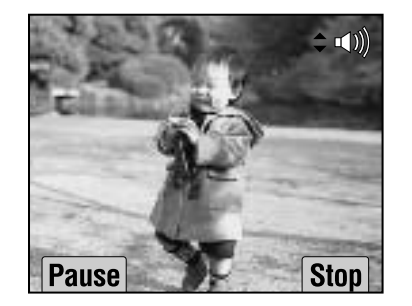

## <span id="page-37-0"></span>*VIDEOFRAGMENTEN VERWIJDEREN*

Uitleg over het verwijderen van videofragmenten van de SD-geheugenkaart (zie [pagina 23](#page-22-3)).

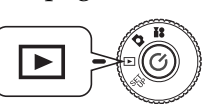

<span id="page-37-4"></span><span id="page-37-3"></span><span id="page-37-1"></span>**Zet de modusdraaiknop op de weergavemodus en zet de camera aan.**

**1. Zoek het videofragment met de knoppen**  $\blacktriangle$  **<b>en selecteer het** fragment met de macroknop **...** 

De gegevens van het fragment worden weergegeven op de LCD-monitor.

Druk op de zoomknop **W** om zes foto's tegelijk weer te geven. Voor videofragmenten wordt een pictogram weergegeven. Voor videofragmenten wordt het pictogram weergegeven.

**2.** Gebruik de knoppen ▲▼ om Delete this file (één bestand **verwijderen) of Delete all files (alle bestanden verwijderen) te**  selecteren. Druk vervolgens op de knop  $\sharp$  om uw keuze te bevestigen.

Als u geen enkel bestand wilt verwijderen, drukt u op de macroknop  $\bigcup$ . Als de gegevens beveiligd zijn, wordt het volgende bericht weergegeven: This file cannot be deleted because it is locked or cannot be deleted (Dit bestand kan niet worden verwijderd, want het is vergrendeld of verwijderen is niet toegestaan). (Zie [pagina 57](#page-54-4).)

**3. Als er nog meer gegevens op de geheugenkaart staan, keert de monitor terug naar de weergavemodus. Als er geen gegevens meer zijn, wordt het volgende bericht weergegeven: No Images (Geen beelden).**

# <span id="page-38-0"></span>*RECHTSTREEKS AFDRUKKEN*

## <span id="page-38-5"></span><span id="page-38-1"></span>*RECHTSTREEKS AFDRUKKEN*

Met rechtstreeks afdrukken wordt rechtstreeks afdrukken vanaf de camera op een printer bedoeld. U kunt dus rechtstreeks van de camera afdrukken op een printer, zonder dat u daarvoor een computer nodig hebt. De verschillende modellen ondersteunen verschillende functies en hardware, dus controleer altijd eerst of uw printer compatibel is.

### *NOTA BENE*

 *Welke kabel u moet gebruiken kan per printermodel verschillen. Raadpleeg de volgende lijst.*

## <span id="page-38-6"></span><span id="page-38-2"></span>*LIJST MET COMPATIBELE PRINTERS*

#### **Printers die compatibel zijn met de L-400**

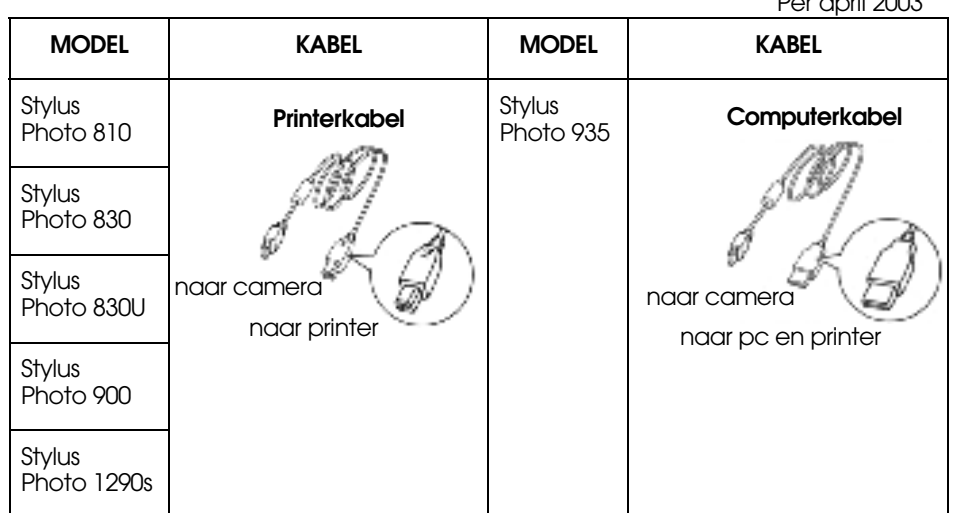

*Opmerking: De informatie en instellingen van elke foto worden door deze camera vastgelegd conform de norm Exif.2.2. Ook de gebruikte SCENE-modus en belichting worden geregistreerd.*

*U kunt met PRINT Image Matching afdrukken op elke printer die dit ondersteunt.*

## *Ter informatie*

<span id="page-38-11"></span>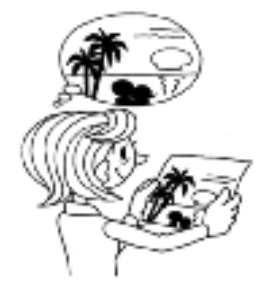

## <span id="page-38-8"></span>*Exif Print en PRINT Image Matching*

*PRINT Image Matching is een programma dat met uw digitale camera en printer samenwerkt om zo de mooiste foto's te maken. Foto's die met deze camera zijn gemaakt, kunnen zonder verdere aanpassingen naar de printer worden gestuurd, die ze afdrukt precies zoals de camera ze heeft vastgelegd.*

*Actuele informatie hierover vindt u op de website van EPSON.*

## *NOTA BENE*

<span id="page-38-10"></span><span id="page-38-7"></span>Per april 2003

 *Wanneer u afdrukt op een printer zonder ondersteuning voor PRINT Image Matching of wanneer u wijzigingen hebt aangebracht met een fotobewerkingsprogramma, worden de PRINT Image Matching-parameters niet gebruikt. De foto wordt gewoon verwerkt (afgedrukt) en de wijzigingen die in de camera zijn doorgevoerd worden niet afgedrukt.*

## <span id="page-38-9"></span><span id="page-38-4"></span><span id="page-38-3"></span>*DE PROCEDURE VOOR RECHTSTREEKS AFDRUKKEN*

Sluit de camera met de juiste kabel aan op de printer.

Zet de printer aan zet de printer in stand-by. *Raadpleeg hiervoor de handleiding van de printer*.

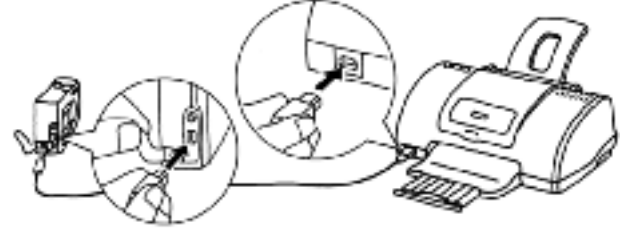

## *NOTA BENE*

*Het afdrukproces kost veel stroom. Wij adviseren u de netadapter te gebruiken tijdens het afdrukken.*

In de illustratie zijn de verbindingen te zien bij gebruik van de Stylus Photo 830U. Raadpleeg de handleiding van de printer als u een ander model printer gebruikt.

## <span id="page-39-5"></span><span id="page-39-0"></span>*DE FOTO AFDRUKKEN DIE OP DE LCD-MONITOR ZICHTBAAR IS*

Alleen de foto's die op de LCD-monitor zichtbaar zijn worden afgedrukt.

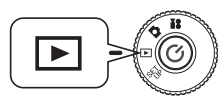

<span id="page-39-6"></span>**Zet de modusdraaiknop op de weergavemodus en zet de camera aan.**

- 1. Wanneer u op de afdrukknop  $\bigoplus$  drukt, gaat het display in de modus **voor rechtstreeks afdrukken en wordt Displayed image gemarkeerd.**
- **2. Druk nogmaals op de afdrukknop om de keuze te bevestigen.**  Selecteer het aantal afdrukken met de knoppen  $\blacktriangle$ **v**.

Druk op de flitsknop  $\frac{1}{4}$  of de knop MENU om de afdrukinstelling te wijzigen. (Zie de pagina's [40](#page-39-2), [42](#page-41-0)[-45](#page-44-1).) Druk op de macroknop  $\bigcup$  om terug te keren naar stap **1**.

**3. Druk nogmaals op de afdrukknop om het afdrukken te starten.** Druk op de macroknop  $\bigcup$  om het afdrukken te annuleren.

## <span id="page-39-1"></span>*GESELECTEERDE FOTO'S AFDRUKKEN*

Uitleg over het selecteren en afdrukken van afzonderlijke foto's.

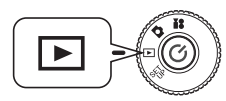

<span id="page-39-8"></span>**Zet de modusdraaiknop op de weergavemodus en zet de camera aan.**

**1. Druk op de afdrukknop om de modus voor rechtstreeks afdrukken te activeren.**

Druk op de macroknop  $\bigcup$  om terug te keren naar de weergavemodus.

- **2.** Gebruik de knoppen ▲▼ om Select Images te selecteren en druk op de afdrukknop **中**.
- **3.** Gebruik de knoppen  $\blacktriangle$  om de gewenste foto's te selecteren en voer **vervolgens het gewenste aantal exemplaren in met behulp van de**  knoppen  $\blacktriangle$  $\blacktriangledown$ .

Druk op de macroknop  $\bigcup$  om terug te keren naar stap **2**.

Als u het geselecteerde kader wilt wijzigen, drukt u op de flitsknop  $\ddagger$ . (Zie de pagina's [40](#page-39-2), [42](#page-41-0)-[45](#page-44-1).)

Druk op de zoomknop **T** als u maar één foto wilt zien.

**4.** Druk op de afdrukknop 中 om het scherm Select Images weer te **geven. Druk nogmaals op deze knop om het afdrukken te starten.**

Druk op de flitsknop  $\oint$  of de knop MENU om de afdrukinstelling te wijzigen. (Zie de pagina's [40,](#page-39-2) [42](#page-41-0)[-45](#page-44-1).)

Druk op de macroknop  $\bigcup$  om het afdrukken te annuleren (wanneer de camera aangeeft dat het afdrukken bezig is).

## *NOTA BENE*

<span id="page-39-4"></span>*Als er DPOF-bestanden bestaan (zie [pagina 46\)](#page-45-3) zult u worden gevraagd of de instellingen moeten worden gebruikt. Als u de instellingen niet gebruikt, worden alle foto's ingesteld op 0.*

## <span id="page-39-7"></span><span id="page-39-3"></span><span id="page-39-2"></span>*FOTO'S SELECTEREN*

U kunt zelf bepalen welke foto's moeten worden afgedrukt.

**3.** Druk op de knop MENU of de flitsknop  $\sharp$  om het scherm Print **Settings weer te geven. Gebruik de knoppen**  l r **om Pick Images te selecteren.**

Druk op de macroknop  $\bigcup$  om terug te keren naar stap **2**.

**4.** Gebruik de knoppen  $\triangle \blacktriangledown$  om Set all image to one, Cancel all images **of Designate printing extent te selecteren.**

Druk op de flitsknop  $\sharp$  om foto's te selecteren. Druk op de macroknop om terug te keren naar stap **2**.

## **Set all image to one.**

Hiermee bepaalt u dat alle afdrukbare foto's uit het geheugen worden afgedrukt.

### **Cancel all images.**

Hiermee zet u het aantal afdrukbare foto's op 0.

## **Designate printing extent.**

Selecteer de eerste foto die moet worden afgedrukt met de knoppen  $\blacktriangle\blacktriangledown$   $\blacktriangle\blacktriangleright$  en druk vervolgens op de flitsknop  $\clubsuit$ . Selecteer de laatste foto die moet worden afgedrukt met de knoppen

 $\blacktriangle\blacktriangledown$   $\blacktriangle\blacktriangleright$  en druk op de flitsknop  $\blacklozenge$ .

*Opmerking: Na Pick Images kunt u elke foto selecteren en het aantal afdrukken per foto instellen.*

## <span id="page-40-0"></span>*AFDRUKKEN MET PRINT Image Framer (P.I.F.)*

Foto's die in de P.I.F.-modus zijn gemaakt, moeten rechtstreeks worden afgedrukt. Alleen op deze manier komt ook het kader op de afdruk. Bij elke andere wijze van afdrukken wordt de koppeling tussen het kader en de foto verbroken en wordt alleen de foto afgedrukt, zonder kader.

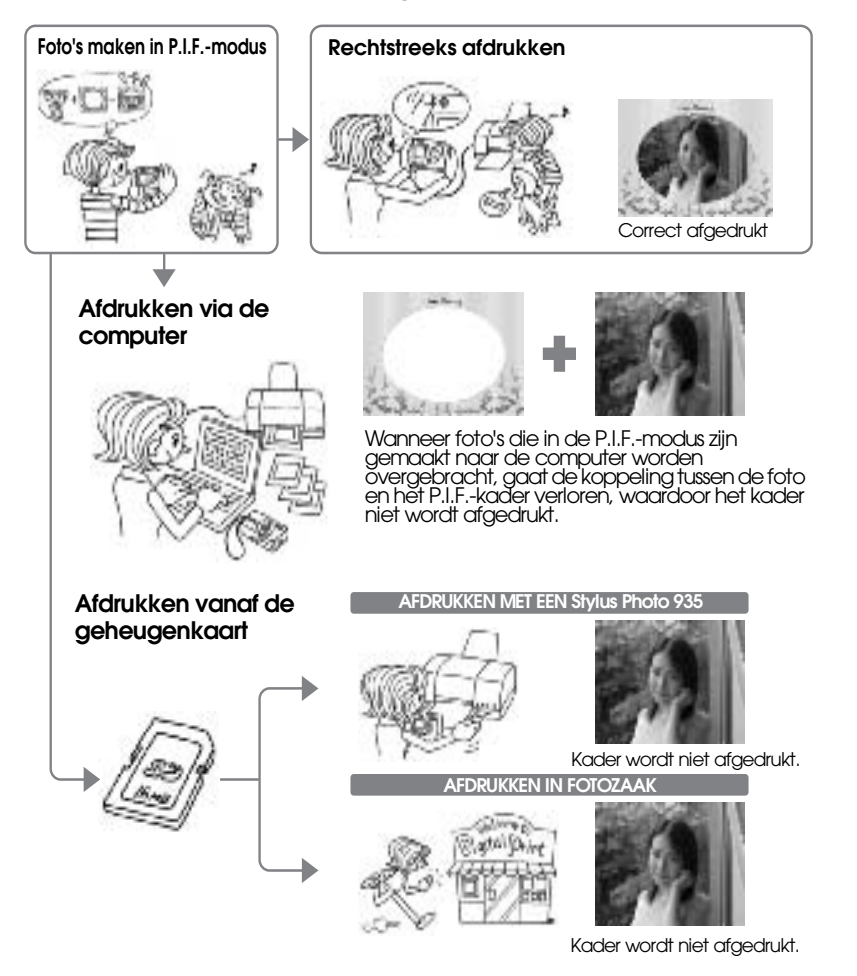

### *NOTA BENE*

 *Wanneer foto's worden gemaakt in de P.I.F.-modus en de gegevens op de geheugenkaart zijn van het type DPOF, dan wordt, als de foto's worden afgedrukt op een Stylus Photo 935, het eerste kader uit de lijst geselecteerd.*

## <span id="page-40-5"></span><span id="page-40-1"></span>*PRINT IMAGE FRAMER-FOTO'S AFDRUKKEN*

### <span id="page-40-2"></span>*DE P.I.F.-FOTO AFDRUKKEN DIE OP DE LCD-MONITOR ZICHTBAAR IS*

Uitleg over het rechtstreeks afdrukken van foto's die in de P.I.F.-modus zijn gemaakt.

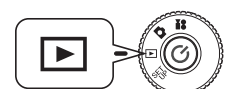

<span id="page-40-4"></span>**Zet de modusdraaiknop op de weergavemodus en zet de camera aan.**

**1. Selecteer een foto die in de P.I.F.-modus is gemaakt en geef deze foto weer op de monitor.**

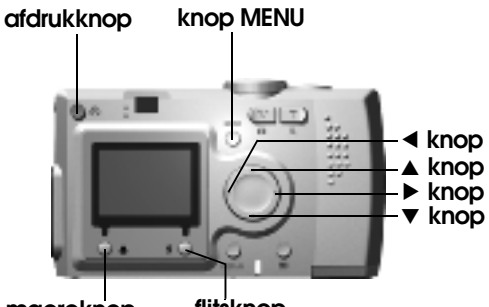

**flitsknop macroknop**

2. Druk op de afdrukknop dp om het scherm DIRECT PRINTING weer **te geven.**

Druk op de macroknop  $\bigcup$  om terug te keren naar de weergavemodus.

**3. Druk nogmaals op de afdrukknop om de foto af te drukken.** Druk op de knop MENU om de afdrukinstelling te wijzigen. (Zie [pagina 40](#page-39-2), [42](#page-41-1)-[45](#page-44-1).)

Druk op de macroknop  $\vee$  om terug te keren naar stap 2.

### <span id="page-40-3"></span>*OVERIGE OPTIES VOOR HET AFDRUKKEN VAN P.I.F.-OPNAMEN*

U kunt ook alle foto's of een aantal geselecteerde foto's afdrukken die in de P.I.F.-modus zijn gemaakt.

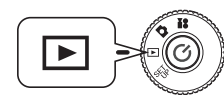

**Zet de modusdraaiknop op de weergavemodus en zet de camera aan.**

**1. Druk op de afdrukknop . Op de LCD-monitor wordt het afdrukscherm weergegeven.**

Druk op de macroknop  $\bigcup$  om terug te keren naar de weergavemodus.

#### **2.** Gebruik de knoppen ▲▼ om de gewenste afdrukoptie te selecteren **en druk vervolgens op de afdrukknop .**

Als u Select Images kiest, worden alleen de door u geselecteerde foto's afgedrukt, met het bijbehorende kader. Foto's die niet in de P.I.F.-modus zijn gemaakt, worden normaal afgedrukt. Verder is het mogelijk om meerdere exemplaren van de foto's af te drukken. (Zie pag[ina 40](#page-39-1).)

**3.** Druk op de afdrukknop 中 om het afdrukproces te beginnen.

Druk op de knop MENU of de flitsknop  $\downarrow$  om de afdrukinstellingen te wijzigen. (Zie de pagina's [42](#page-41-1)[-45](#page-44-1).)

Druk op de macroknop  $\bigcup$  om terug te keren naar stap **2**.

## *NOTA BENE*

<span id="page-41-6"></span>*Als er DPOF-bestanden bestaan (zie [pagina 46\)](#page-45-3) zult u worden gevraagd of de instellingen moeten worden gebruikt. Als u de instellingen niet gebruikt, worden alle foto's ingesteld op 0.*

## <span id="page-41-3"></span><span id="page-41-0"></span>*KADERS WIJZIGEN*

Kaders kunnen worden gewijzigd bij het rechtstreeks afdrukken vanaf de camera.

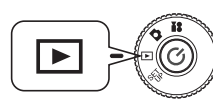

<span id="page-41-4"></span>**Zet de modusdraaiknop op de weergavemodus en zet de camera aan.**

**1. Wanneer u één foto bekijkt, gebruikt u de knoppen**  lr**, wanneer u zes foto's bekijkt, gebruikt u de knoppen ▲▼◀▶ om de foto's te selecteren die u wilt afdrukken.**

Zie [pagina 42](#page-41-2) voor de afdrukmodus.

- **2. Druk op de afdrukknop om naar het afdrukscherm te gaan.**  Gebruik de knoppen  $\blacktriangle$ **v** om de gewenste optie te selecteren en druk **vervolgens op de afdrukknop .**
- **3.** Als u Select Images kiest, druk dan op de flitsknop  $\frac{1}{2}$  om de **keuzemogelijkheden voor de kaders weer te geven op de monitor.**

Druk op de macroknop  $\bigcup$  om terug te keren naar stap **2**.

U kunt een P.I.F.-foto weergeven met het kader erbij door P.I.F. Preview te selecteren. (Zie [pagina 28](#page-27-4).)

*Opmerking:*<br>*U kunt ook van kader veranderen door op de knop MENU of de flitsknop*  $\overline{\mathbf{1}}$  te *drukken om Print Settings weer te geven. Vervolgens kunt u Select P.I.F. en P.I.F. Preview selecteren met de knop* ▲▼.

<span id="page-41-5"></span>**4.** Geef met de knoppen ▲▼ het kader weer dat u wilt gebruiken. **Selecteer --- als u een kader wilt verwijderen.**

<span id="page-41-7"></span>Druk op de macroknop  $\bigcup$  om terug te keren naar stap **2**.

**5.** Druk op de flitsknop  $\sharp$  om het getoonde kader aan de foto te **koppelen.**

# <span id="page-41-1"></span>*AFDRUKINSTELLINGEN*

Uitleg over het selecteren van diverse afdrukinstellingen voor betere foto's.

## <span id="page-41-2"></span>*AFDRUKINSTELLINGEN WIJZIGEN*

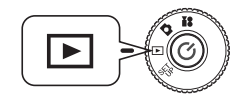

<span id="page-41-8"></span>**Zet de modusdraaiknop op de weergavemodus en zet de camera aan.**

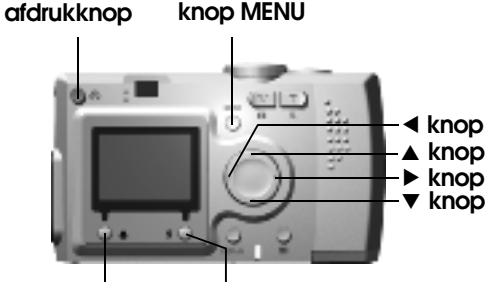

**flitsknop macroknop**

1. Druk op de afdrukknop **et om de modus voor rechtstreeks afdrukken te activeren.**

Druk op de macroknop  $\bigcup$  om terug te keren naar de weergavemodus.

- **2.** Gebruik de knoppen ▲▼ om de gewenste afdrukoptie te selecteren en druk vervolgens op de afdrukknop **中**.
- **3.** Druk op de knop MENU of de flitsknop  $\sharp$  om naar PRINT SETUP te **gaan.**

Druk op de knop MENU of de macroknop  $\psi$  om terug te keren naar stap **2**.

Druk op de knoppen ◀▶ om naar het scherm Select Images, P.I.F. of Utility te gaan.

**De volgende stappen zijn allemaal een vervolg op stap 4.**

## <span id="page-42-0"></span>*HET PAPIERFORMAAT INSTELLEN*

Uitleg over het instellen van het papierformaat van de foto.

**4.** Gebruik de knoppen ▲▼ om Paper Size te selecteren.

<span id="page-42-7"></span>Druk op de knop MENU of de macroknop  $\cup$  om terug te keren naar stap **2**.

**5. Gebruik de knoppen**  lr **om de instellingen aan te passen.**

Druk op de knop MENU of de macroknop  $\psi$  om terug te keren naar stap **2**.

*Opmerking: U kunt afdrukken op twee formaten Premium Glossy Paper: "4 X 6 in/Prem. Glossy", "10 X 15cm/Prem. Glossy"*

<span id="page-42-5"></span>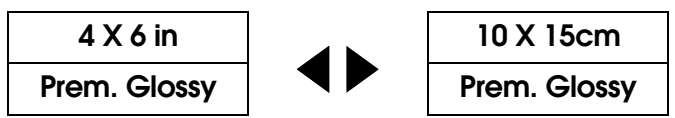

## <span id="page-42-1"></span>*AFDRUKRANDEN SELECTEREN*

U kunt foto's afdrukken met of zonder rand.

*Met rand wordt de witruimte bedoeld die rond een foto zichtbaar is die op een blad papier wordt afgedrukt.*

**4.** Gebruik de knoppen ▲▼ om Border te selecteren.

Druk op de knop MENU of de macroknop  $\bigcup$  om terug te keren naar stap **2**.

**5. Gebruik de knoppen**  l r **om de instelling aan te passen.**

<span id="page-42-6"></span>Druk op de knop MENU of de macroknop  $\bigcup$  om terug te keren naar stap **2**.

## <span id="page-42-2"></span>*DE DATUM AFDRUKKEN*

Bij alle foto's wordt de datum opgeslagen (in de notatie J.M.D. of D.U.M.). U kunt de datum laten afdrukken op uw foto's.

**4.** Gebruik de knoppen ▲▼ om Date te selecteren.

Druk op de knop MENU of de macroknop  $\bigcup$  om terug te keren naar stap **2**.

**5. Gebruik de knoppen**  l r **om de instellingen aan te passen.**

Druk op de knop MENU of de macroknop  $\cup$  om terug te keren naar stap **2**.

## *NOTA BENE*

*Deze camera kan een foto en kader combineren om rechtstreeks te worden afgedrukt. Als u tegelijk met een kader ook de datum wilt laten afdrukken, wordt de datum niet afgedrukt, omdat het kader voorrang heeft.*

## <span id="page-42-4"></span><span id="page-42-3"></span>*AFDRUKKEN OP HOGE SNELHEID*

Het is mogelijk om uw foto's sneller te laten afdrukken, maar dit gaat wel ten koste van de kwaliteit. U krijgt betere afdrukken wanneer u de optie voor hoge snelheid uitgeschakeld laat.

**4.** Gebruik de knoppen ▲▼ om Mode te selecteren.

Druk op de knop MENU of de macroknop ₩ om terug te keren naar stap **2**.

**5. Gebruik de knoppen**  l r **om de instellingen aan te passen.**

Druk op de knop MENU of de macroknop  $\cup$  om terug te keren naar stap **2**.

## *NOTA BENE*

- ❏ *Het eindresultaat kan licht afwijken, afhankelijk van het papierformaat en het type printer dat u gebruikt.*
- ❏ *Het kader (of de foto) kan er op de LCD-monitor anders uitzien dan de uiteindelijke afdruk.*
- ❏ *Als u op de camera opgeeft dat u op hoge snelheid (High Speed) wilt afdrukken, drukt de Stylus Photo 935 de foto af op hoge kwaliteit. Als u op de camera normale snelheid (Normal Speed) selecteert, drukt de Stylus Photo 935 de foto af op superhoge kwaliteit.*

## <span id="page-43-4"></span><span id="page-43-0"></span>*HULPPROGRAMMA'S VOOR DE PRINTER*

Er zijn diverse printerhulpprogramma's die u kunt gebruiken vanaf de camera.

## <span id="page-43-1"></span>*HULPPROGRAMMA'S VOOR DE PRINTER*

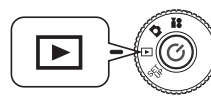

<span id="page-43-5"></span>**Zet de modusdraaiknop op de weergavemodus en zet de camera aan.**

**afdrukknop knop MENU**

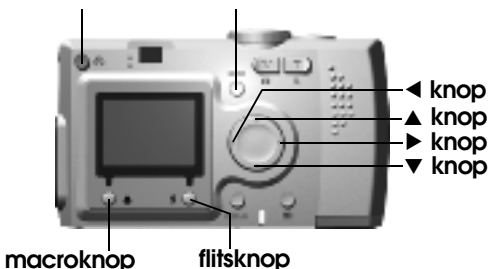

1. Druk op de afdrukknop **中** om de modus voor rechtstreeks afdrukken **te activeren.**

<span id="page-43-8"></span>Druk op de macroknop  $\bigcup$  om terug te keren naar de weergavemodus.

- **2.** Gebruik de knoppen ▲▼ om de gewenste afdrukoptie te selecteren en druk vervolgens op de afdrukknop **e**.
- **3.** Druk op de knop MENU of de flitsknop  $\sharp$  om naar PRINT SETUP te **gaan.**

Druk op de knop MENU of de macroknop  $\bigcup$  om terug te keren naar stap **2**.

**4. Druk op de knop**  r **om naar het scherm Utility te gaan.**

Druk op de knop ◀ om naar het scherm Print Setup te gaan.

**De volgende stappen zijn allemaal een vervolg op stap 5.**

## <span id="page-43-7"></span><span id="page-43-2"></span>*PROEFAFDRUK MAKEN VOOR CONTROLE VAN DE SPUITKANAALTJES*

Wanneer uw foto's niet goed worden afgedrukt, kunt u met de functie Nozzle Check controleren of de spuitkanaaltjes van de printer goed werken.

**5.** Gebruik de knoppen ▲▼ om Nozzle Check te selecteren.

Druk op de knop MENU of de macroknop  $\cup$  om terug te keren naar stap **2**.

**6.** Druk op de flitsknop  $\sharp$ .

Op de monitor wordt het volgende bericht weergegeven: Print a Nozzle Check pattern? Load A4 or Letter size paper (Spuitkanaaltjespatroon afdrukken? Plaats A4- of Letter-papier.). Plaats het papier in de printer en druk op de flitsknop  $\sharp$  om het spuitkanaaltjespatroon af te drukken.

*Raadpleeg de printerhandleiding voor de betekenis van het afgedrukte controlepatroon of voor het verhelpen van afdrukproblemen.* 

## *NOTA BENE*

Als uw printer niet overweg kan met de functie voor controle van de spuitkanaaltjes, wordt op de monitor het volgende bericht weergegeven: This function cannot be performed from the camera with the printer you are using (D

## <span id="page-43-6"></span><span id="page-43-3"></span>*PRINTKOP REINIGEN*

Als er vlekken of vegen op de afdruk te zien zijn, kunt u met dit hulpprogramma de printkop schoonmaken.

**5. Gebruik de knoppen ▲▼ om Head Cleaning te selecteren.** 

Druk op de knop MENU of de macroknop  $\cup$  om terug te keren naar stap **2**.

**6.** Druk op de flitsknop  $\sharp$ .

Het volgende bericht wordt weergegeven op de monitor: Clean the print head? (Printkop reinigen?)

Druk op de flitsknop  $\sharp$  om het reinigingsproces van de printkop te beginnen.

## *NOTA BENE*

Als uw printer niet overweg kan met de functie voor reiniging van de printkop, wordt op de monitor het volgende bericht weergegeven: This function cannot be performed from the camera with the printer you are using (Deze fu

## <span id="page-44-3"></span><span id="page-44-0"></span>*PRINTKOP UITLIJNEN*

U kunt de uitlijning van de printkop bijregelen. Als de afdruk niet naar wens is, kunt u de printkop uitlijnen.

**5.** Gebruik de knoppen ▲▼ om Print Head Alignment te selecteren.

Druk op de knop MENU of de macroknop  $\cup$  om terug te keren naar stap **2**.

**6.** Druk op de flitsknop  $\frac{1}{2}$ .

Op de monitor wordt het volgende bericht weergegeven: An alignment sheet will be printed. Make sure that A4 or Letter size plain paper is loaded in the sheet feeder. (Er wordt een uitlijningsblad afgedrukt. Zorg ervoor dat er gewoon papier van A4- of Letter-formaat in de papiertoevoer ligt.) Plaats het papier in de printer en druk op de flitsknop  $\sharp$  om het uitlijningsblad af te drukken.

*Raadpleeg de printerhandleiding voor de betekenis van het afgedrukte uitlijningspatroon of voor het verhelpen van afdrukproblemen.*

**7. Na het afdrukken wordt het scherm Print Head Alignment weergegeven.**

Selecteer het best uitgelijnde nummer met de knoppen **△▼**. Druk op de knop ▶ om terug te keren naar stap 6.

Druk op de flitsknop  $\frac{1}{2}$  om terug te keren naar stap 2 om het nieuwe resultaat van de printkopuitlijning te controleren.

U kunt ook op de macroknop  $\bigcup$  drukken om terug te keren naar stap **2** zonder een nieuw uitlijningsblad af te drukken.

## *NOTA BENE*

*Als uw printer niet overweg kan met de functie voor uitlijning van de printkop, wordt op de monitor het volgende bericht weergegeven: This function cannot be performed from the camera with the printer you are using (Deze functie kan niet vanaf de camera worden uitgevoerd op de printer die u gebruikt). Het uitlijnen van de printkop vanaf de camera is alleen mogelijk op de Stylus Photo* 

*830.*

## <span id="page-44-2"></span><span id="page-44-1"></span>*INKTPEIL CONTROLEREN*

U kunt vanaf de camera controleren hoeveel inkt de printer nog heeft.

- **5.** Selecteer Ink Level Check met de knoppen ▲▼. Druk op de macroknop **V** om terug te keren naar stap 2.
- **6.** Druk op de flitsknop **1.**

De resterende hoeveelheid inkt wordt weergegeven op de LCD-monitor.

*Opmerking: De volgende pictogrammen kunnen zichtbaar zijn op de LCD-monitor.*

- *: De printer heeft nog maar weinig inkt.*
- *: De printer heeft geen inkt meer.*
- **ERROR** *: FOUT*
- **7.** Druk op de macroknop  $\blacksquare$  om terug te keren naar stap 5.

# <span id="page-45-0"></span>*AANVULLENDE INSTELLINGEN*

## <span id="page-45-3"></span><span id="page-45-1"></span>*DIGITAL PRINT ORDER FORMAT (DPOF)*

DPOF staat voor Digital Print Order Format. Dit systeem maakt het mogelijk om gegevens op te slaan op de SD-geheugenkaart, bijvoorbeeld welke foto's u wilt afdrukken en het aantal exemplaren van elke foto.

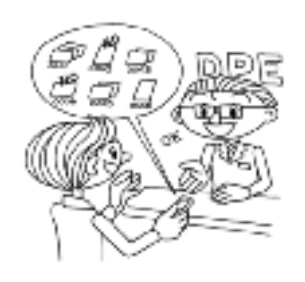

<span id="page-45-4"></span>Via deze camera kunt u met behulp van de afdrukknop de gewenste foto's selecteren en deze foto's aanduiden als DPOF-foto's. Door deze gegevens op te slaan op een geheugenkaart kunt u deze foto's vervolgens gemakkelijk afdrukken op printers die DPOF-bestanden kunnen lezen en

interpreteren.<br>Een computer is daarbij niet nodig. U gebruikt<br>gewoon de functies van de camera en de<br>LCD-monitor.

## *NOTA BENE*

<span id="page-45-6"></span>*De gegevens van kaders kunnen niet worden gelezen door het DPOF-systeem. Gekoppelde P.I.F.-bestanden worden niet goed afgedrukt op een DPOF-printer.*

## <span id="page-45-2"></span>*FOTO'S OPSLAAN IN DPOF-INDELING*

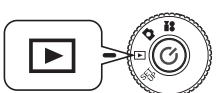

<span id="page-45-7"></span>**Zet de modusdraaiknop op de weergavemodus en zet de camera aan.**

1. Druk op de afdrukknop **c**om de modus voor rechtstreeks afdrukken **te activeren.**

Druk op de macroknop  $\bigcup$  om terug te keren naar de weergavemodus.

**2. Druk op de knoppen ▲▼ om Make print order te selecteren en druk vervolgens op de afdrukknop 中.** 

<span id="page-45-8"></span>Druk op de macroknop  $\bigcup$  om terug te keren naar stap **1**.

## *Opmerking:*

## *Pictogram*

 *Weergave op de LCD-monitor is mogelijk, maar afdrukken niet.* ÒÁ

**3.** Gebruik de knoppen ◀ ▶ om de foto te selecteren die u wilt **afdrukken als DPOF-bestand. Voer het aantal exemplaren in met behulp van de knoppen**  $\blacktriangle$  $\blacktriangledown$ **. Druk vervolgens op de flitsknop**  $\sharp$  **om de gegevens op te slaan op de geheugenkaart.**

Wanneer u een afdrukopdracht maakt met DPOF, kunt u van één foto maximaal 99 exemplaren afdrukken. U kunt maximaal 999 verschillende foto's instellen, maar u kunt in DPOF niet meer dan 9999 exemplaren afdrukken.

<span id="page-45-5"></span>Druk op de macroknop  $\bigcup$  om de opdracht te annuleren.

# *Ter informatie DPOF-afdrukopties*

- ❏ *Wanneer u de camera aansluit op de computer en EPSON Camera Starter start, kunt u de geselecteerde foto's afdrukken met EPSON PhotoQuicker.*
- ❏ *U kunt de geselecteerde foto's afdrukken door de geheugenkaart uit de camera te verwijderen en in een printer te steken die DPOF-bestanden kan lezen.*
- ❏ *U kunt de geheugenkaart uit de camera halen en de kaart naar uw plaatselijke fotozaak brengen om de geselecteerde bestanden te laten afdrukken.*

## *NOTA BENE*

*Kadergegevens kunnen niet worden gelezen door een DPOF-printer. Foto's in een P.I.F.-kader kunnen alleen goed worden afgedrukt wanneer rechtstreeks vanaf de camera wordt afgedrukt. (Zie [pagina 39](#page-38-4).)*

*Opmerking: U kunt zelf bepalen welke foto's moeten worden afgedrukt.*

*Druk op de knop MENU om het scherm Print Settings weer te geven. Gebruik de knoppen*  $\blacktriangleleft$   $\blacktriangleright$  *om Pick Images te selecteren.* 

*Druk op de macroknop*  $\bigcup_{n=1}^{\infty}$  *om terug te keren naar de modus voor rechtstreeks afdrukken.*

*Gebruik de knoppen*  $\blacktriangle\nabla$  *om Set all image to one, Cancel all images of Designate printing extent te selecteren. (Zie [pagina 40](#page-39-3).)*

*Als u de geselecteerde foto's wilt wijzigen, drukt u op de flitsknop .*

Druk op de macroknop  $\bigcup$  om terug te keren naar stap **1**.

## <span id="page-46-2"></span><span id="page-46-0"></span>*INSTELLINGEN VOOR GELUID EN ONTSPANKNOP*

U kunt voor de ontspanknop verschillende geluiden kiezen. De geluiden voor de ontspanknop en andere activiteiten van de camera kunnen naar wens worden in- en uitgeschakeld.

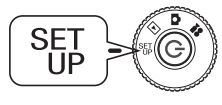

#### <span id="page-46-7"></span>**Zet de modusdraaiknop op de instelmodus (SET UP) en zet de camera aan.**

<span id="page-46-3"></span>Het menu SETUP wordt weergegeven op de LCD-monitor.

**1. Selecteer Shutter, Focus Lock, Self Timer of Sound met behulp van**  de knoppen **▲▼**. Gebruik de knoppen ◆ **>** om de instellingen aan te **passen.**

#### **Geluidsinstellingen**

<span id="page-46-6"></span><span id="page-46-5"></span>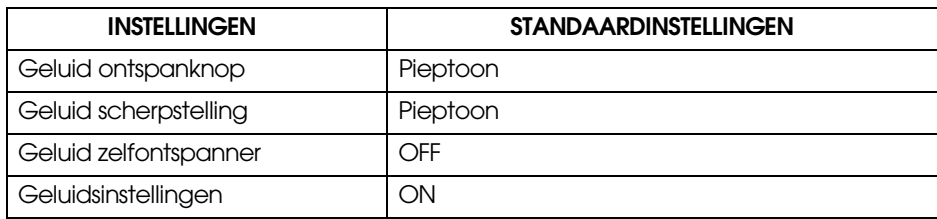

## <span id="page-46-1"></span>*GELUID ONTSPANKNOP INSTALLEREN / WIJZIGEN*

U kunt het standaard geïnstalleerde geluid van de ontspanknop en andere functies als volgt wijzigen:

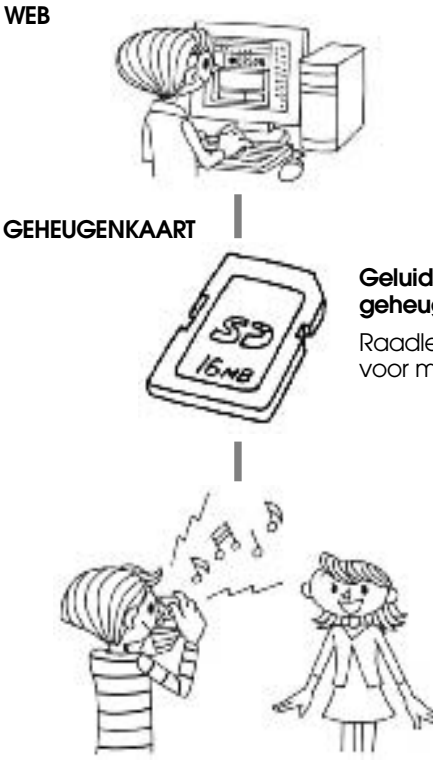

### <span id="page-46-4"></span>**Geluidsgegevens kopiëren naar de computer**

Raadpleeg voor instructies het Help-menu op de website van EPSON.

#### **Geluidsgegevens kopiëren naar een geheugenkaart**

Raadleeg het online-Help-menu van EPSON voor meer informatie.

#### **Geluidsgegevens vanaf de geheugenkaart overbrengen naar de camera**

Ten slotte brengt u de alternatieve geluidsgegevens vanaf de geheugenkaart over naar de camera. (Geluidsgegevens verwijderen/registreren, zie [pagina 48](#page-47-0).)

## <span id="page-47-0"></span>*GELUIDSGEGEVENS VERWIJDEREN / REGISTREREN*

Op deze manier kunt u ook het geluid van de ontspanknop en dat van de zelfontspanner wijzigen.

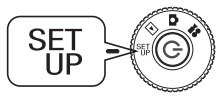

**Zet de modusdraaiknop op de instelmodus (SET UP) en zet de camera aan.**

Het menu SETUP wordt weergegeven op de LCD-monitor.

- **1. Selecteer Shutter Sound, Focus Lock Sound, Self Timer of Sound met behulp van de knoppen**  $\blacktriangle$  $\blacktriangledown$ **.**
- **2.** Gebruik de knoppen  $\blacktriangle$  om het item te selecteren dat u wilt **aanpassen.**

De volgorde waarin de items worden gewijzigd is beep sound  $\rightarrow$ sound1 → sound2. U kunt sound1 en sound2 zelf opnemen.

**3.** Druk op de flitsknop **1.** 

Het geluid dat in de camera is opgeslagen wordt weergegeven.

**4. Druk op de knop**  <sup>r</sup> **om de geluidsgegevens weer te geven die op de geheugenkaart zijn opgeslagen.**

**De volgende stappen zijn allemaal een vervolg op stap 5.**

Opmerking:<br>Als de geluidsgegevens dezelfde naam hebben als het geluid dat al in de<br>camera is opgeslagen, wordt u gevraagd of u de gegevens in de camera wilt<br>overschrijven. Druk op de flitsknop  $\sharp$  om te bevestigen dat het

## <span id="page-47-1"></span>*GELUIDSGEGEVENS REGISTREREN*

**5.** Gebruik de knoppen  $\triangle$   $\triangledown$  om het geluid te selecteren dat u wilt **registreren.**

U kunt het geluid afspelen door op de voorbeeldknop  $\bigcirc$  te drukken.

**6.** Druk op de flitsknop **1.** 

U wordt gevraagd het kopiëren te bevestigen. Als de camera nog maar weinig geheugenruimte vrij heeft, kan het nieuwe geluid niet worden gekopieerd. Verwijder eerst het oude geluid en kopieer dan het nieuwe.

### **7.** Druk op de macroknop **...**

Het nieuwe geluid wordt naar de camera gekopieerd. Als u deze handeling wilt annuleren, drukt u op de flitsknop  $\ddagger$ .

## <span id="page-47-5"></span><span id="page-47-2"></span>*GELUIDSGEGEVENS VERWIJDEREN*

Als er (bij stap 6 hiervoor) onvoldoende geheugen vrij was voor nieuwe geluiden, kunt u de oude geluiden als volgt verwijderen:

**5.** Gebruik de knoppen ▲▼ om het geluid te selecteren dat u wilt **verwijderen.**

U kunt het geluid afspelen door op de voorbeeldknop  $\overline{\mathbf{G}}$  te drukken.

**6.** Druk op de macroknop  $\psi$ .

U wordt gevraagd het verwijderen te bevestigen.

**7.** Druk op de flitsknop **4.** 

De geluidsgegevens worden verwijderd.

## <span id="page-47-4"></span><span id="page-47-3"></span>*AUTOMATISCHE STROOMBESPARING*

Wanneer de camera aanstaat zonder te worden gebruikt, gaat het toestel na enige tijd automatisch uit om de batterijen te sparen.

**1. Wanneer de camera langer dan drie minuten niet wordt gebruikt, wordt de slaapstand geactiveerd.**

> In deze stand knippert het groene lampje. De LCD-monitor gaat uit en ook de processor gaat in slaapstand.

*Opmerking: U annuleert de slaapstand door op de ontspanknop te drukken of op om het even welke andere knop op de achterzijde van de camera. U kunt ook gewoon aan de modusdraaiknop draaien.*

### Indicatielampje (groen)

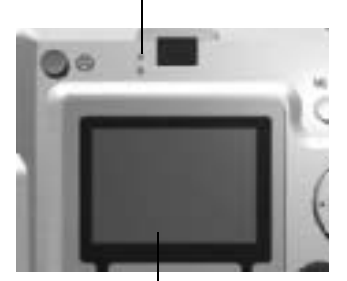

LCD-monitor

**2. Na tien minuten in slaapstand gaat de camera automatisch uit.** De lens wordt ingetrokken en het lenskapje gaat dicht.

## <span id="page-48-11"></span><span id="page-48-5"></span><span id="page-48-0"></span>*INSTELLINGEN VOOR AUTOMATISCHE STROOMBESPARING WIJZIGEN*

Het is mogelijk de instellingen voor de automatische stroombesparing te wijzigen. De standaardinstelling is 3 minuten, maar u kunt ook 1, 5 of 20 minuten kiezen.

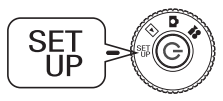

# **Zet de modusdraaiknop op de instelmodus (SET UP) en zet de camera aan.**

Het menu SETUP wordt weergegeven op de LCD-monitor.

**1. Selecteer Power Save met behulp van de knoppen ▲▼. Gebruik de knoppen ◆** *b* **om de instelling aan te passen.** 

**Opmerking:**<br>Bij gebruik van de netadapter<br>Wanneer u de netadapter gebruikt, gaat de camera na 20 minuten in slaapstand<br>(ongeacht de instellingen). Vijf minuten na het activeren van de slaapstand wordt<br>de camera automatisc

## <span id="page-48-4"></span><span id="page-48-1"></span>*DATUM/TIJD EN NOTATIE*

Uitleg over het instellen van de datum en tijd.

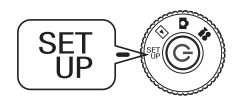

<span id="page-48-8"></span>**Zet de modusdraaiknop op de instelmodus (SET UP) en zet de camera aan.**

Het menu SETUP wordt weergegeven op de LCD-monitor.

**1. Selecteer Date Time met behulp van de knoppen ▲▼.**<br>**Gebruik de knoppen ◀▶ om het jaar, de maand en de dag (Y.M.D.)** te selecteren.

*Opmerking: De limiet voor DATE en TIME is 2033.12.31.*

**2. Wijzig de betreffende waarden met de knoppen ▲▼ en druk vervolgens op de flitsknop ↓ om de nieuwe waarde te bevestigen.** 

Druk op de macroknop  $\bigcup$  om de selectie op te heffen.

- **3. Gebruik de knoppen ▲▼ om Date Format te selecteren en gebruik de knoppen ◆ om Y.M.D. 24hr te selecteren.**
- **4.** Ga naar M.D.Y. met de knoppen ▲▼. Selecteer hr met de knoppen **ED.** Gebruik vervolgens opnieuw de knoppen  $\Delta \nabla$  om 12 hr te selecteren.
- **5.** Druk op de flitsknop  $\sharp$  om de nieuwe notatie te bevestigen. Druk op de macroknop  $\bigcup$  om de selectie op te heffen.

## <span id="page-48-6"></span><span id="page-48-2"></span>*DE HELDERHEID VAN DE LCD-MONITOR WIJZIGEN*

Het is mogelijk de helderheid van de LCD-monitor aan te passen.

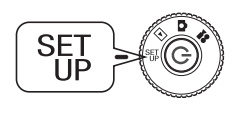

Zet de modusdraaiknop op de instelmodus (SET UP) en zet de camera aan.

Het menu SETUP wordt weergegeven op de LCD-monitor.

# Selecteer LCD Brightness met behulp van de knoppen **AV**.<br>Gebruik de knoppen **I >** om de instelling aan te passen.

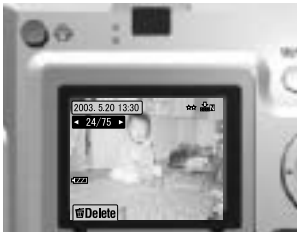

<span id="page-48-9"></span>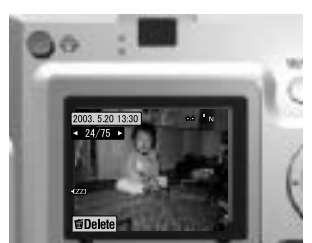

LCD-monitor lichter

<span id="page-48-10"></span>LCD-monitor donkerder

## <span id="page-48-7"></span><span id="page-48-3"></span>*GEHEUGENKAARTEN FORMATTEREN*

U kunt de kaart herstellen in zijn originele toestand.

## *NOTA BENE*

- ❏ *Alles op de kaart wordt volledig gewist!*
- □ Merk op dat wanneer een geheugenkaart wordt geformatteerd, alle gegevens *Merk op dat wanneer een geheugenkaart wordt geformatteerd, alle gegevens die van fabriekswege op de kaart zijn gezet, zoals de P.I.F.-kaders, ook zullen worden verwijderd.*
- ❏ *Maak dus voordat u de kaart formatteert eerst een kopie van de foto's die u wilt behouden door ze te exporteren naar de computer.*
- ❏ *Formatteer geheugenkaarten die in de camera worden gebruikt nooit met een computer. Gebruik hiervoor alleen deze camera.*

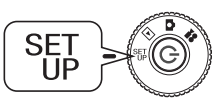

#### Zet de modusdraaiknop op de instelmodus (SET UP) en zet de camera aan.

Het menu SETUP wordt weergegeven op de LCD-monitor.

- **1.** Druk op de knoppen ▲▼ om Format Card te selecteren en druk **vervolgens op de knop**  $\blacktriangleright$  **of de flitsknop**  $\sharp.$
- 2. **Het volgende bericht wordt weergegeven: All data on the memory card will be erased (Alle gegevens op de geheugenkaart worden gewist). Druk op de macroknop ♦ om de opdracht te bevestigen.**

Druk op de flitsknop  $\frac{1}{4}$  om de opdracht te annuleren.

### <span id="page-49-7"></span><span id="page-49-6"></span>*Opmerking: SCHRIJFBEVEILIGING VAN SD-GEHEUGENKAARTEN*

*Uitleg over het beveiligen van uw waardevolle foto's zodat ze niet per ongeluk worden gewist. Schuif het kleine schakelaartje op de zijkant van de SD-geheugenkaart in de richting van de pijl (naar LOCK). Foto's kunnen nu niet meer worden verwijderd of overschreven. Wanneer u een foto wilt maken en de kaart is op deze manier beveiligd, wordt het volgende bericht weergegeven op de LCD-monitor: This memory card is write-protected (Deze geheugenkaart is beveiligd tegen schrijven).*

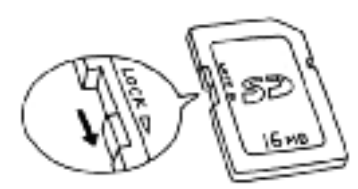

## <span id="page-49-0"></span>*REGELS VOOR DE NAAMGEVING VAN BESTANDEN*

**Uitleg over de regels die van toepassing zijn op de naam die de bestanden krijgen.**

#### **Een fotobestand moet altijd de volgende indeling hebben: EPSNXXXXXX.xxx**

Foto's (beeldbestanden) en de daaraan gekoppelde bestanden worden door de camera automatisch genummerd. Wanneer de instelling File Number Reset is ingeschakeld, wordt in elke nieuwe map geteld vanaf EPSN0001.xxx.

Wanneer File Number Reset uitstaat, blijft de telling altijd doorlopen. Dus als de laatste foto op de ene geheugenkaart de bestandsnaam ESPN0500.jpg heeft gekregen, dan krijgt de eerste foto op een nieuwe kaart de naam ESPN0501.jpg.

## *NOTA BENE*

### *Geheugenkaarten en bestandsnamen.*

- ❏ *Als u de naam van een bestand op de geheugenkaart wijzigt, kan de camera moeite hebben met het openen van dat bestand.*
- ❏ *Wanneer de nummering in een map is aanbeland bij 999 of wanneer er 9999 bestanden zijn, kunt u aan die geheugenkaart geen bestanden meer toevoegen. Plaats in dat geval een andere kaart in de camera.*
- ❏ *Wanneer u gegevens kopieert naar de computer, controleer dan of dezelfde bestandsnamen niet al voorkomen in de map met fotogegevens waarnaar u kopieert. In dat geval kan het reeds bestaande bestand namelijk worden overschreven door het gekopieerde bestand, zodat u het oorspronkelijke bestand verliest.*

## <span id="page-49-8"></span><span id="page-49-1"></span>*DE BESTANDSNUMMERING OP NUL ZETTEN*

U kunt de nummering van de fotobestanden weer bij nul laten beginnen.

**Ter informatie**<br>Bestandsnummering<br>Fotobestanden worden automatisch genummerd, zodat er nooit twee bestanden met<br>hetzelfde nummer kunnen zijn. De foto's worden genummerd in de volgorde waarin<br>ze worden gemaakt.

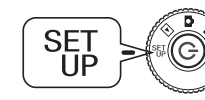

#### <span id="page-49-9"></span>**Zet de modusdraaiknop op de instelmodus (SET UP) en zet de camera aan.**

<span id="page-49-10"></span>Het menu SETUP wordt weergegeven op de LCD-monitor.

Gebruik de knoppen **▲▼** om File No. Reset te selecteren en gebruik vervolgens de knoppen **◀▶** om ON of OFF te selecteren.

## <span id="page-49-12"></span><span id="page-49-5"></span><span id="page-49-2"></span>*HET SIGNAAL VAN DE VIDEO-UITGANG WIJZIGEN*

Het kan nodig zijn dat u het signaal van de video-uitgang aanpast aan het systeem dat in uw land wordt gebruikt of aan het systeem op de plaats waar u foto's wilt laten zien.

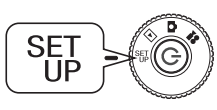

#### **Zet de modusdraaiknop op de instelmodus (SET UP) en zet de camera aan.**

Het menu SETUP wordt weergegeven op de LCD-monitor.

#### Gebruik de knoppen  $\blacktriangle$ **v** om Video out te selecteren. **Gebruik de knoppen**  lr **om de instelling aan te passen.**

*Opmerking: Videosignalen Er zijn twee instellingen mogelijk: NTSC en PAL. Dit zijn verschillende videosystemen die in verschillende landen worden gebruikt.*

## <span id="page-49-4"></span><span id="page-49-3"></span>*DE MENUTAAL INSTELLEN*

U kunt zelf bepalen welke taal moet worden weergegeven op de LCD-monitor.

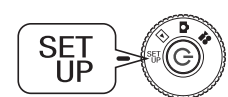

<span id="page-49-13"></span><span id="page-49-11"></span>**Zet de modusdraaiknop op de instelmodus (SET UP) en zet de camera aan.**

Het menu SETUP wordt weergegeven op de LCD-monitor.

- **1. Selecteer Language met behulp van de knoppen ▲▼.<br>• Gebruik de knop ▶ om de lijst met talen te selecteren.**
- **2. Selecteer de gewenste taal met behulp van de knoppen**  $\blacktriangle \blacktriangledown \blacktriangle$ *D* **ruk op de flitsknop**  $\blacktriangle$ *om uw keuze te bevestigen.*

## <span id="page-50-0"></span>*DE STANDAARDINSTELLINGEN VAN DE CAMERA HERSTELLEN*

Uitleg over het terughalen van de standaardinstellingen.

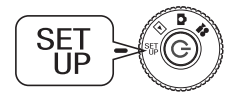

<span id="page-50-3"></span><span id="page-50-2"></span>**Zet de modusdraaiknop op de instelmodus (SET UP) en zet de camera aan.**

Het menu SETUP wordt weergegeven op de LCD-monitor.

- **1.** Selecteer RESET DEFAULT met behulp van de knoppen  $\blacktriangle$  **v**. Druk **op de flitsknop .**
- 2. **Druk op de macroknop**  $\psi$  **om de standaardinstellingen van de camera terug te halen.**

Als u deze handeling wilt annuleren, drukt u op de flitsknop  $\ddagger$ .

## <span id="page-50-1"></span>*VERSIEGEGEVENS CONTROLEREN*

Uitleg over het controleren van de versie van de firmware van de camera en het weergeven van de compatibele printers.

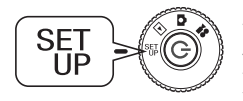

**Zet de modusdraaiknop op de instelmodus (SET UP) en zet de camera aan.**

Het menu SETUP wordt weergegeven op de LCD-monitor.

**1.** Selecteer VERSION met behulp van de knoppen ▲▼. Druk op de flitsknop **1**.

Het versienummer van de firmware en de compatibele printers worden weergegeven op de LCD-monitor. Zoek een geschikte printer aan de hand van de typen die worden weergegeven op de website van EPSON.

**2.** Druk op de macroknop  $\bigcup$  om terug te keren naar stap 1.

# <span id="page-51-0"></span>*PROBLEMEN OPLOSSEN*

## <span id="page-51-1"></span>*PROBLEMEN OPLOSSEN*

Deze handleiding bevat een lijst met problemen die kunnen optreden en mogelijke oplossingen daarvoor. Zoek uw probleem op in de lijst en raadpleeg eventueel de aangegeven pagina.

## <span id="page-51-2"></span>*BIJ PROBLEMEN*

- ❏De lijst met problemen en oplossingen begint op [pagina 57](#page-54-0).
- ❏ Zie [pagina 57](#page-54-0) voor een uitleg van de foutmeldingen die op de LCD-monitor worden weergegeven.

# **C**

 *LET OP Als met de camera het volgende gebeurt, moet u de batterijen onmiddellijk uit de camera halen of de netadapter of lader losmaken. Ga met de camera naar de winkel waar het toestel is gekocht of neem contact op met de EPSON-klantenservice.*

- ❏ *Als de camera zelf, de lader of de netadapter heel erg warm wordt (tot abnormaal hoge temperaturen) en de behuizing van vorm verandert.*
- ❏ *Als de camera raar begint te ruiken of vreemde geluiden of rook produceert. De camera bevat onderdelen die onder zeer hoge spanning staan. Haal de camera daarom niet uit elkaar om elektrocutie te voorkomen.*

## <span id="page-51-3"></span>*VOORDAT U CONTACT OPNEEMT MET DE KLANTENSERVICE*

Raadpleeg voordat u de klantenservice belt met een vraag of voor reparatie eerst de lijst met foutmeldingen. Neem pas contact op als u het antwoord niet kunt vinden in de lijst.

## *Als uw camera kapotgaat*

U kunt zelf geen onderdelen in de camera repareren of vervangen. Als uw camera kapotgaat en moet worden onderzocht, ga dan naar de winkel waar u het toestel hebt gekocht of neem contact op met de klantenservice van EPSON.

*Zie [pagina 60](#page-59-2) voor het nummer van de EPSON-klantenservice.*

## <span id="page-51-4"></span>*PROBLEMEN MET DE CAMERA*

#### <span id="page-51-5"></span>*DE CAMERA GAAT NIET AAN.*

#### **Zitten de batterijen er goed in? controleer**

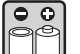

Controleer of de plus- en minpool van de batterijen op de juiste plaats zitten. (Zie [pagina 11](#page-10-4).)

#### **Zijn de batterijen nog vol genoeg? controleer**

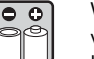

Wanneer de batterijen bijna leeg zijn, wordt het pictogram

weergegeven op de LCD-monitor. Vervang ze wanneer in begint te knipperen. (Zie [pagina 12](#page-11-3).)

#### **Staat de modusdraaiknop goed? controleer**

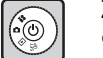

Zet de modusdraaiknop precies in de gewenste stand en druk goed op de aan-uitknop. (Zie [pagina 12](#page-11-3).)

### *FOTO MAKEN LUKT NIET.*

#### **Staat de camera aan?controleer**

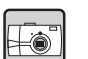

Zie De camera gaat niet aan (hiervoor) en controleer de camera.

#### **Zit er een geheugenkaart in de camera? controleer**

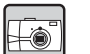

Zonder geheugenkaart kunt u geen foto's maken. (Zie [pagina 11](#page-10-5).)

#### **Is er nog voldoende ruimte op de geheugenkaart? controleer**

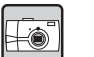

Op een volle geheugenkaart kunt u geen foto's meer maken. (Zie [pagina 11](#page-10-5).)

## **Hebt u de ontspanknop helemaal en recht naar beneden ingedrukt?**

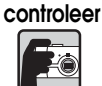

De foto wordt pas gemaakt als de knop goed wordt ingedrukt.

#### **Wordt op de LCD-monitor 0 weergegeven als aantal foto's? controleer**

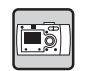

Dit wil zeggen dat de geheugenkaart vol is. Zet de inhoud van de volle kaart over naar de computer en verwijder de gegevens vervolgens van de kaart, zodat er weer ruimte is. (Zie [pagina 19](#page-18-4).)

#### **Brandt het rode lampje? controleer**

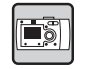

Zet de camera uit. Zet de modusdraaiknop op de fotomodus en zet de camera weer aan. Als u de camera niet kunt uitzetten, moet u de batterijen verwijderen of de netadapter losmaken. Vervolgens brengt u de batterijen of de netadapter weer aan en zet u de camera weer aan. Als het rode lampje nog steeds brandt, breng de camera dan naar de winkel waar deze is gekocht of naar een EPSON-servicecentrum.

#### *DE CAMERA GAAT VANZELF UIT.*

#### **Staat de energiebesparing aan? controleer**

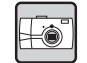

Zet de functie Power Save uit. (Zie [pagina 49](#page-48-5).)

#### *HET DUURT LANG VOORDAT DE FOTO IS GEMAAKT.*

#### **Hebt u de ontspanknop helemaal ingedrukt? controleer**

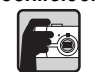

Meestal moet u de ontspanknop eerst half indrukken (en zo even ingedrukt houden) om scherp te stellen. Vervolgens drukt u de knop verder in om de eigenlijke foto te maken. (Zie [pagina 14](#page-13-3).)

*Wanneer u de ontspanknop in één keer helemaal indrukt, duurt het even voordat goed is scherpgesteld en voordat de belichtingstijd is ingesteld. Dit kan langer lijken te duren dan wanneer u de ontspanknop in twee stappen indrukt.*

#### *GEEN FLITS.*

#### **De flitser doet het niet.controleer**

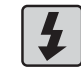

Staat de flitsfunctie goed ingesteld? Als de flitser is uitgeschakeld (4), wordt er niet geflitst. (Zie [pagina 19](#page-18-3).)

## *DE FOTO WORDT NIET GETOOND OP DE LCD-MONITOR.*

#### **Staat de modusdraaiknop goed? controleer**

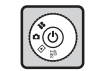

#### Zet de modusdraaiknop op de weergavemodus. Druk de aan-uitknop helemaal in. (Zie [pagina 21](#page-20-4).)

#### **Staat de energiebesparing aan? controleer**

Zet de functie Power Save uit. (Zie [pagina 49](#page-48-5).)

#### **Is de camera aangesloten op een tv? controleer**

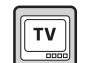

E

Wanneer de camera alleen op batterijen werkt en is aangesloten op een tv, wordt de LCD-monitor uitgeschakeld.

#### **Is de camera aangesloten op een computer? controleer**

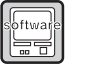

Wanneer de camera op een computer wordt aangesloten, wordt de LCD-monitor uitgeschakeld.

### *NA HET MAKEN VAN EEN FOTO VIA DE LCD-MONITOR WORDEN GEEN GEGEVENS MEER WEERGEGEVEN OP DE LCD-MONITOR.*

#### **Staat de energiebesparing aan? controleer**

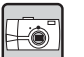

Als het interval voor de energiebesparing op 1 minuut staat, dan doet deze functie gewoon zijn werk. Indien gewenst kunt u een ander interval opgeven. Deze functie kan ook worden uitgeschakeld. (Zie [pagina 49](#page-48-5).)

#### **Zijn de batterijen nog sterk genoeg? controleer**

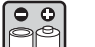

Wanneer de batterijen bijna leeg zijn, gaat de LCD-monitor even uit terwijl de camera zich klaarmaakt voor de volgende foto.

#### *DE LCD-MONITOR IS MOEILIJK AF TE LEZEN.*

#### **Hebt u de helderheid van de LCD-monitor al bijgesteld? controleer**

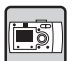

Pas de helderheid van de LCD-monitor aan. (Zie [pagina 49](#page-48-6).)

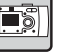

*OP DE LCD-MONITOR ZIJN VERTICALE LIJNEN TE ZIEN.*

## **Hebt u met de camera naar heel helder licht gewezen? controleer**

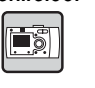

Wanneer u foto's maakt via de LCD-monitor, kan heel scherp licht van invloed zijn op de CCD (de beeldsensor van de camera), waardoor er lijnen op de monitor komen. Deze lijnen zijn echter niet te zien op de foto zelf.

#### <span id="page-52-0"></span>*ER IS GEEN BEELD TE ZIEN OP DE TV WANNEER DE CAMERA DAAROP WORDT AANGESLOTEN.*

#### **Staat de camera aan?controleer**

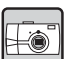

Zie De camera gaat niet aan op [pagina 54](#page-51-5) en controleer de camera.

#### **Is de camera goed aangesloten op de tv? controleer**

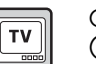

Controleer of de AV-kabel goed is aangesloten op beide toestellen. (Zie [pagina 24](#page-23-5).)

#### **Staat de tv goed ingesteld voor ontvangst van het signaal van de controleer**

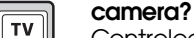

Controleer of de keuzeschakelaar tv/video van uw televisietoestel op video staat. Raadpleeg de handleiding van uw tv voor meer informatie.

> Nederlands **Nederlands**

#### **Staat het video-uitgangssignaal van de camera goed ingesteld? controleer**

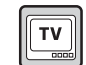

#### Controleer of de video-uitgang van de camera staat ingesteld op het televisiesysteem van het land in kwestie. (Zie [pagina 50](#page-49-5).)

## <span id="page-53-0"></span>*PROBLEMEN MET DE BEELDKWALITEIT*

### *DE FOTO'S ZIJN ONSCHERP.*

#### **Hebt u goed scherpgesteld? controleer**

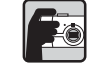

Als u automatisch wilt laten scherpstellen, moet u het onderwerp in het midden van de zoeker plaatsen en de ontspanknop half indrukken. (Zie [pagina 14](#page-13-3).)

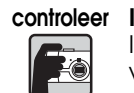

FO

EO

#### **Is de camera afgesteld op de juiste afstand? controleer**

In de normale modus moet uw onderwerp minimaal 50 cm van de camera verwijderd zijn. Voor afstanden van 11 tot 50 cm gebruikt u de macromodus. (Zie [pagina 30](#page-29-4).)

#### **Is de lens schoon?controleer**

Gebruik een speciaal borsteltje voor lenzen of blaas voorzichtig op de lens om vuil en stof te verwijderen. Adem vervolgens op de lens en veeg schoon met een zachte, droge doek. (Zie [pagina 52](#page-57-4).)

#### **Is de foto onscherp? controleer**

Houd de camera tijdens het fotograferen in de juiste positie, dus met de onderarm (van de arm waarmee u de camera vasthoudt) dicht tegen het lichaam. (Zie [pagina 14](#page-13-4).) Gebruik een statief wanneer u 's nachts foto's maakt of in andere omstandigheden met weinig licht.

#### **Hebt u de lens aangeraakt tijdens het fotograferen? controleer**

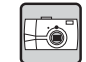

Als u de lens aanraakt, kan deze vies worden met onscherpe foto's als resultaat. Als u de camera goed vasthoudt, is de kans klein dat u tegen de lens komt. (Zie [pagina 14](#page-13-4).) Mocht de lens toch vies worden, gebruik dan een droge zachte doek om de lens schoon te maken. (Zie [pagina 52](#page-57-5).)

## *DE FOTO IS TE DONKER.*

#### **Gebruik de flitser.controleer**

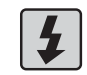

Zie [pagina 19](#page-18-3) voor meer informatie over het flitsbereik. Als u een externe flitser gebruikt, raadpleeg dan de handleiding daarvan.

#### **Verhoog de belichtingswaarde. controleer**

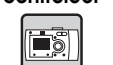

#### U kunt uw foto's lichter maken door de EV-waarde bij te stellen. (Zie [pagina 34](#page-33-4).)

#### **Selecteer een hogere lichtgevoeligheid. controleer**

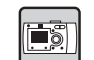

Dit is vooral handig wanneer u niet kunt flitsen. (Zie [pagina 33](#page-32-4).)

## *DE FOTO IS TE LICHT.*

#### **Hebt u de foto gemaakt tegen heel sterk licht in? controleer**

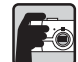

Verplaats uw onderwerp zodat het licht achter de camera blijft.

#### **Flits niet bij het maken van close-ups. controleer**

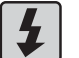

Zet de flitser uit. (Zie [pagina 19](#page-18-3).) Als de foto te donker is, kunt u ook de lichtgevoeligheid verhogen. (Zie [pagina 33](#page-32-4).)

#### **Verlaag de belichtingswaarde. controleer**

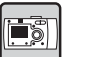

U kunt de helderheid verhogen door de EV-waarde bij te stellen. (Zie [pagina 34](#page-33-4).)

### *ER ONTBREEKT EEN DEEL VAN DE FOTO.*

#### **Zat er een vinger voor de lens? controleer**

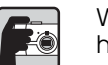

Wanneer u foto's maakt via de zoeker, is het mogelijk dat u een vinger, het polsriempje of een deel van uw kleding voor de lens houdt.

#### **Kijkt u recht door de zoeker? controleer**

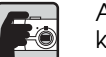

Als u schuin door de zoeker kijkt of de camera niet tegen uw gezicht houdt, kan de eigenlijke compositie flink afwijken van wat u voor ogen had.

#### **Staat het onderwerp van de foto heel dicht bij de camera? controleer**

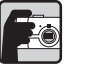

Wanneer het onderwerp minder dan 1 meter van de lens verwijderd is, kunt u parallaxproblemen ondervinden. (Zie [pagina 17](#page-16-1).) Het is misschien beter om de compositie te maken via de LCD-monitor. (Zie [pagina 15](#page-14-4).)

### *DE KLEUR VAN DE FOTO KLOPT NIET.*

#### **Staat de witbalans goed ingesteld? controleer**

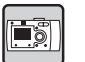

• Als u de automatische instellingen van de camera gebruikt onder het licht van tl-lampen, wordt alleen groen licht gecorrigeerd. Gebruik in plaats daarvan de speciale instelling voor tl-licht (FLUORESCENT) en de camera zal de kleuren op de juiste manier corrigeren.

• Gebruik de speciale instelling voor gloeilampen (INCANDESCENT) wanneer u de roodoranje tinten van een zonsondergang goed op de foto wilt krijgen.

## <span id="page-53-1"></span>*PROBLEMEN BIJ HET AFDRUKKEN*

**Zie [pagina 44](#page-43-4) of raadpleeg de handleiding van uw printer voor meer informatie.**

## <span id="page-54-0"></span>*LIJST MET FOUTMELDINGEN*

Volg de onderstaande instructies wanneer de betreffende foutmelding wordt weergegeven.

## <span id="page-54-1"></span>*FOUTMELDINGEN IN FOTOMODUS*

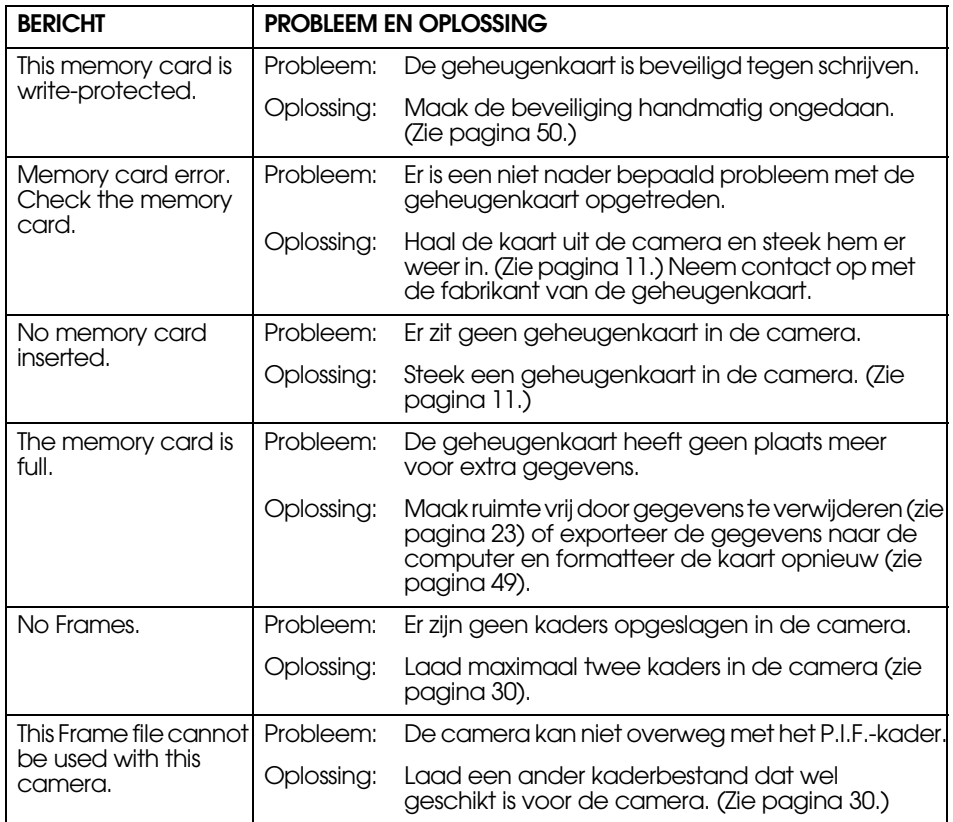

## <span id="page-54-4"></span><span id="page-54-2"></span>*FOUTMELDINGEN IN WEERGAVEMODUS*

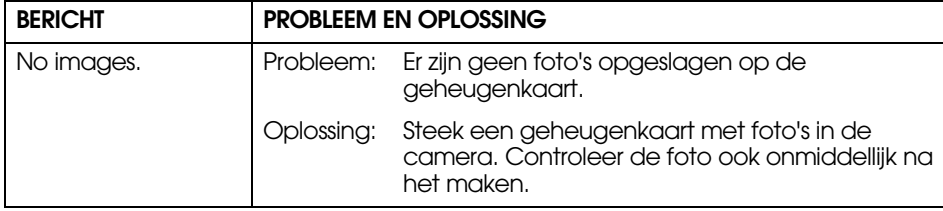

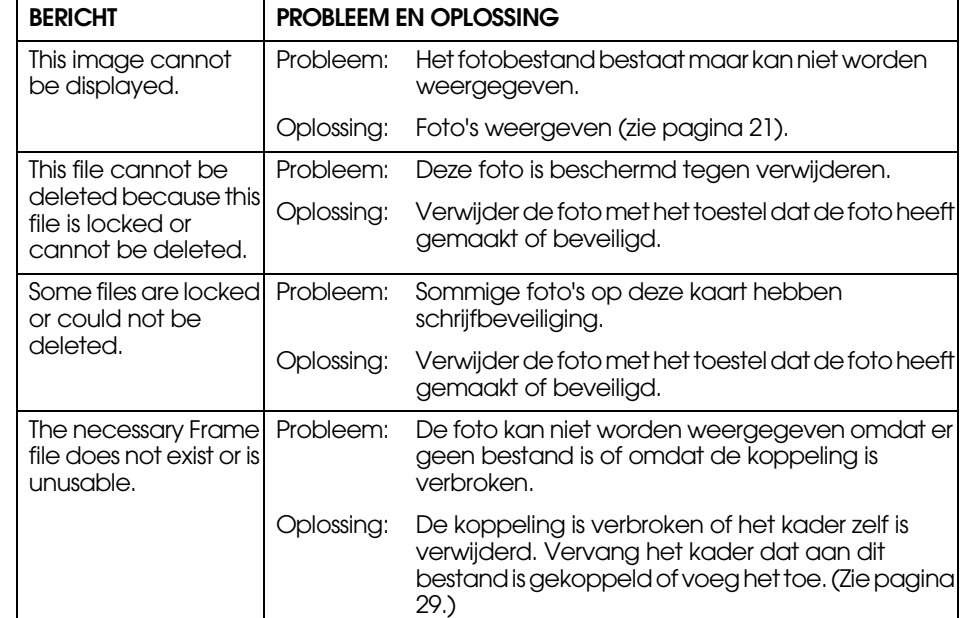

## <span id="page-54-3"></span>*FOUTMELDINGEN IN INSTELMODUS (SET UP)*

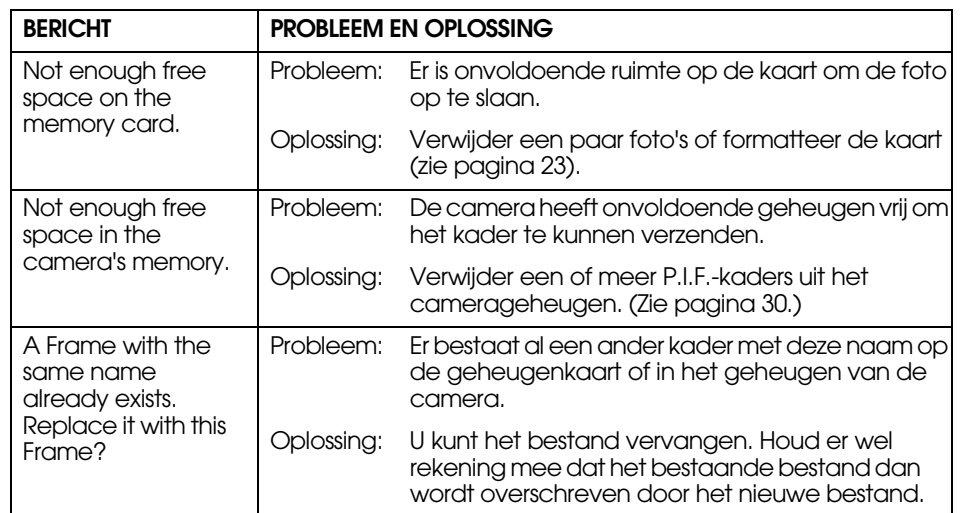

**Nederlands**

## <span id="page-55-0"></span>*MELDINGEN BIJ RECHTSTREEKS AFDRUKKEN*

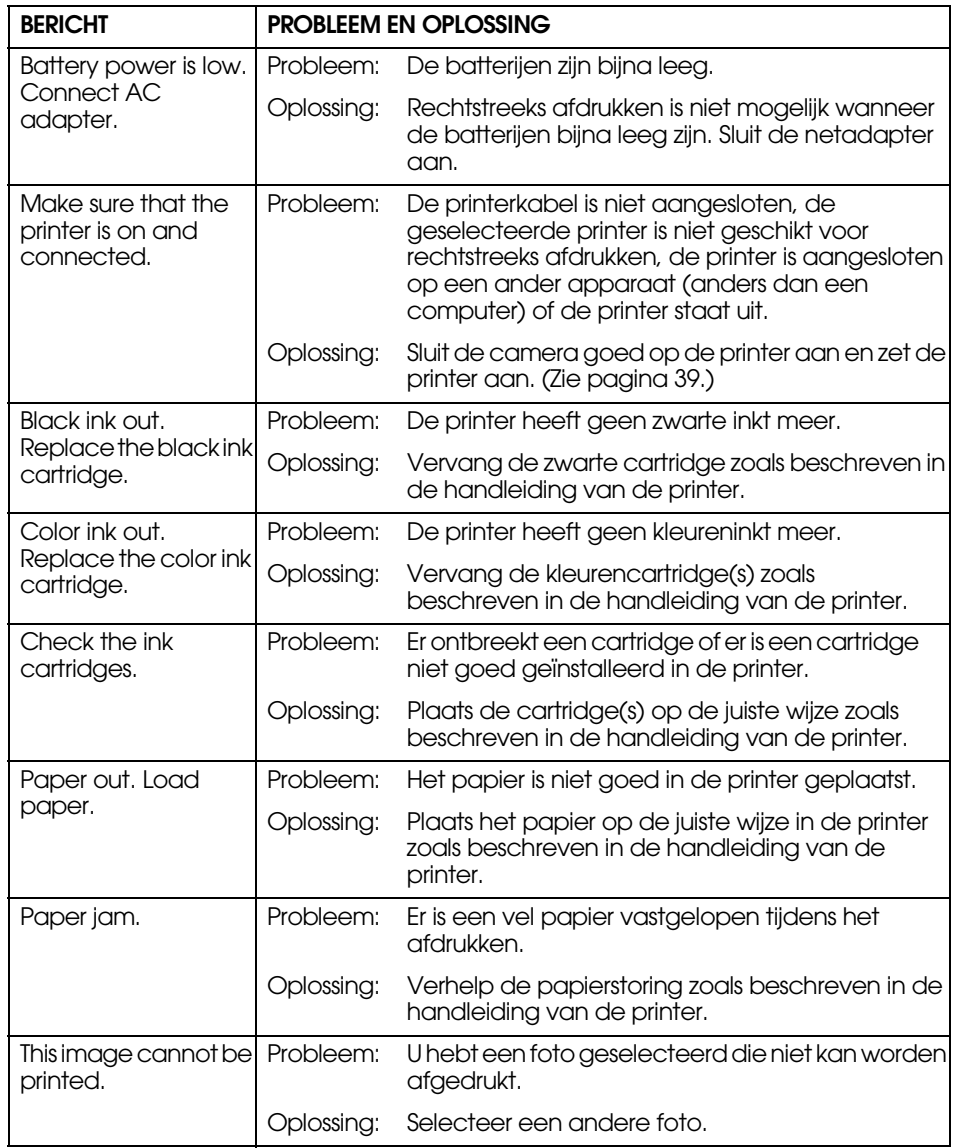

<span id="page-55-1"></span>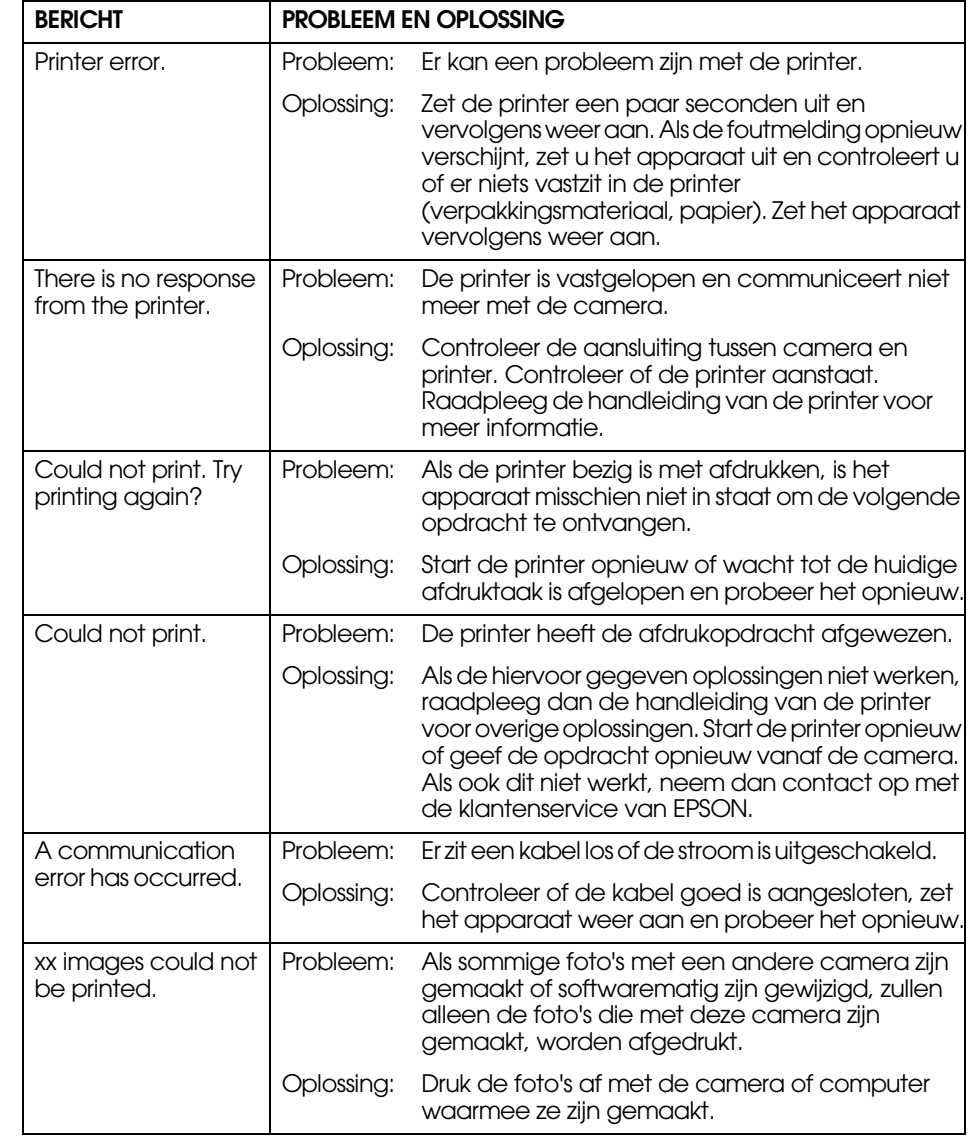

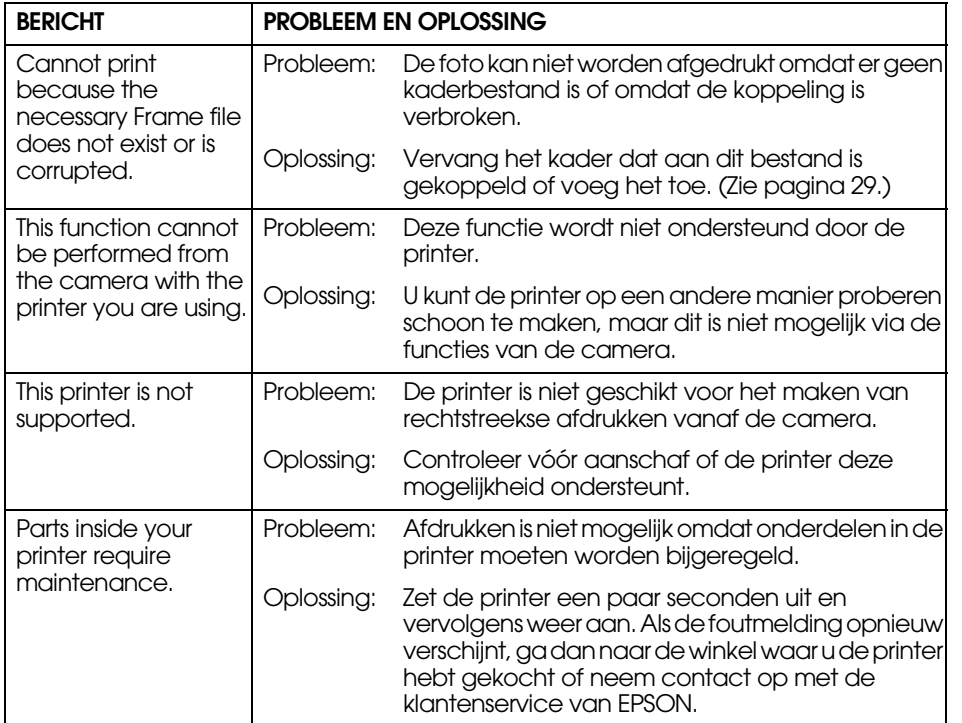

# *Appendix A*

# <span id="page-57-0"></span>*AANVULLENDE INFORMATIE*

## <span id="page-57-4"></span><span id="page-57-1"></span>*DE CAMERA REINIGEN*

Het is belangrijk dat de camera schoon blijft, zodat het toestel altijd werkt op het moment dat u het nodig hebt.

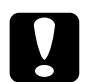

*LET OP Maak de netadapter los wanneer u onderhoud pleegt aan de camera. Anders kunt u een schok krijgen.*

## <span id="page-57-2"></span>*DE CAMERA REINIGEN*

## <span id="page-57-5"></span>*DE BUITENZIJDE VAN DE CAMERA REINIGEN*

Maak de behuizing van de camera schoon met een droge, zachte doek. Gebruik voor hardnekkig vuil een doek die is bevochtigd met een natuurlijk schoonmaakmiddel. Veeg de camera af met een droge, zachte doek. Wanneer u de lens wilt schoonmaken, moet de camera zijn uitgeschakeld. Blaas vervolgens al het los stof en vuil van de lens of gebruik hiervoor een speciaal borsteltje. Adem vervolgens op de lens en veeg het vocht van de lens met een zachte, droge doek.

Maak ook de LCD-monitor schoon met een droge, zachte doek.

## *DE BATTERIJCONTACTEN REINIGEN*

Wanneer de batterijklemmen of de contactpunten van de batterijen en die van het batterijklepje verkleuren (oxideren), moet u ze schoonvegen met een zachte, droge doek.

Verontreinigde contacten kunnen de levensduur van de batterij verkorten.

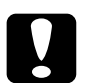

<span id="page-57-6"></span> *LET OP Gebruik nooit vluchtige chemicaliën als alcohol, thinner en benzine. Dergelijke middelen kunnen de behuizing van de camera beschadigen. Dit geldt ook voor het batterijvak.*

## <span id="page-57-3"></span>*DE CAMERA OPBERGEN*

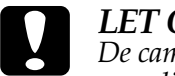

*LET OP De camera bestaat uit uiterst verfijnde elektronische componenten die gevoelig zijn voor sterke magnetische velden.*

*Houd daar rekening mee wanneer u de camera opbergt. Raadpleeg de veiligheidsvoorschriften aan het begin van deze gebruikershandleiding. Zie pag[ina 60](#page-59-2) voor meer informatie over de kantenservice.* 

Bewaar de camera op een koele en droge plaats en verwijder de batterijen om corrosie of lekkage te voorkomen, als u verwacht de camera langere tijd niet te gebruiken.

## <span id="page-58-6"></span><span id="page-58-1"></span><span id="page-58-0"></span>*SPECIFICATIES L-400*

#### **Algemeen**

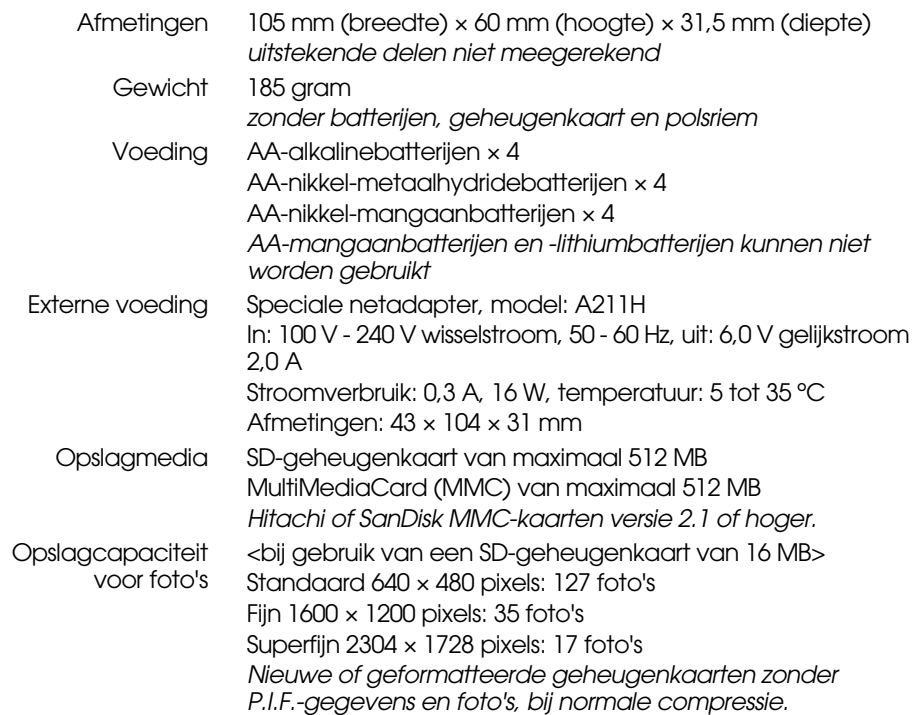

#### **Optisch**

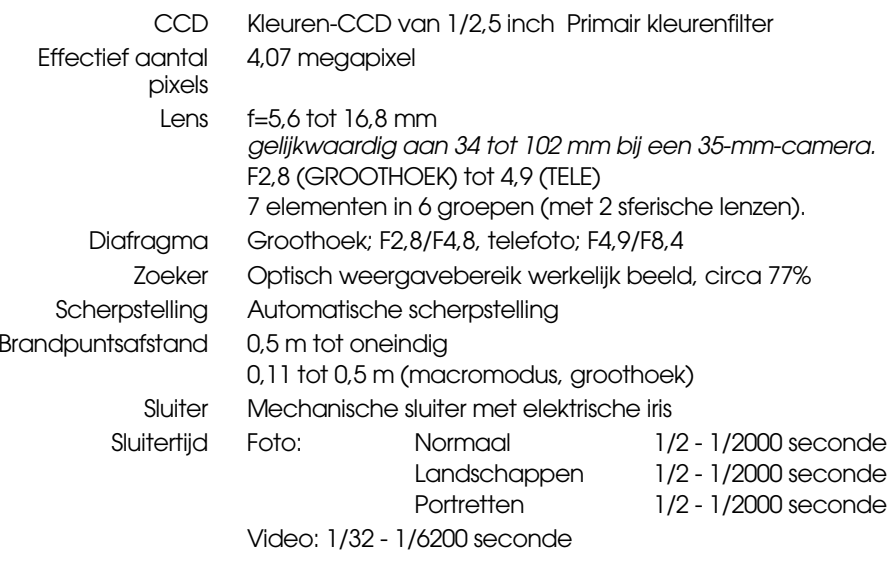

### <span id="page-58-2"></span>**Normen en goedkeuringen**

<span id="page-58-5"></span><span id="page-58-4"></span><span id="page-58-3"></span>EMC Richtlijn 89/336/EEG EN 55022 klasse B, EN 55024, EN 61000-3-2, EN 61000-3-3

# <span id="page-59-2"></span><span id="page-59-0"></span>*EPSON-INFORMATIE*

## <span id="page-59-1"></span>*CONTACT OPNEMEN MET DE KLANTENSERVICE*

Wanneer uw EPSON-product niet goed functioneert en het niet lukt het probleem te verhelpen aan de hand van de probleemoplossing in de bijgeleverde documentatie, kunt u contact opnemen met de klantenservice. Als uw land hierna niet wordt vermeld, neem dan contact op met de leverancier bij wie u het apparaat hebt aangeschaft.

We zullen u sneller kunnen helpen als u de volgende informatie bij de hand hebt:

- ❏ serienummer van het product; (Het serienummer vindt u meestal op een etiket aan de achterzijde van het product.)
- ❏ model van het product;
- ❏ versie van de software van het product; (Voor het versienummer klikt u op Over, Versie-info of een vergelijkbare knop in de software.)
- ❏merk en model van uw computer;
- ❏naam en versie van uw besturingssysteem;
- ❏ naam en versie van de toepassing(en) die u meestal met het product gebruikt.

## *Voor gebruikers in Groot-Brittannië en Ierland*

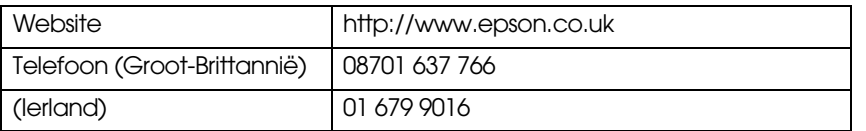

## *Voor gebruikers in het Midden-Oosten*

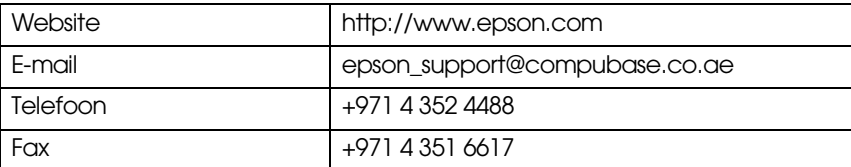

### *Voor gebruikers in Scandinavië*

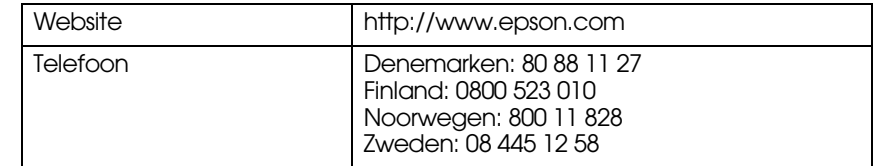

## *Voor gebruikers in Zuid-Afrika*

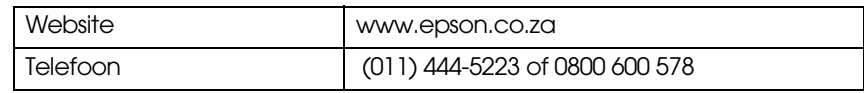

## *Voor gebruikers in Frankrijk*

#### **Support Technique EPSON France,**

0 892 899 999 (0,34 E/minute)

Ouvert du lundi au samedi de 9h00 à 20h00 sans interruption

http://www.epson.fr/support/selfhelp/french.htm pour accéder à l'**AIDE EN LIGNE.**

http://www.epson.fr/support/services/index.shtml pour accéder aux **SERVICES** du support technique.

### *Voor gebruikers in Duitsland*

#### **EPSON Service Center c/o Exel Hünxe GmbH**

Werner-Heisenberg-Strasse 2 46569 Hünxe

## *Voor gebruikers in Italië*

**EPSON Italia S.p.a.** Via M. Viganò de Vizzi, 93/95 20092 Cinisello Balsamo (MI) Tel. 02.660.321Fax 02.612.36.22Assistenza e Servizio Clienti TECHNICAL HELPDESK02.268.300.58 http://www.epson.it

## *Voor gebruikers in Spanje*

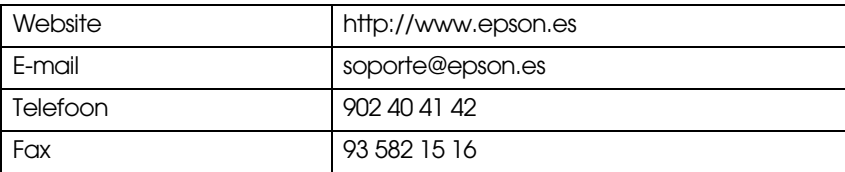

## *Voor gebruikers in Portugal*

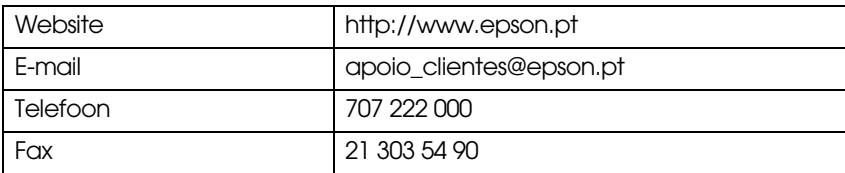

# <span id="page-61-0"></span>*INDEX*

## *A*

Aan- en uitzetten [12](#page-11-4) Automatische scherpstelling [14](#page-13-5)[-17,](#page-16-2) [30](#page-29-7) AV [9,](#page-8-3) [24](#page-23-6)

#### *B*

Batterijen Batterijen installeren [11](#page-10-6) De batterijcontacten reinigen [52](#page-57-6) De batterijen bereikbaar maken [11](#page-10-7) De batterijen in de camera aanbrengen [11](#page-10-8) Indicatie van de levensduur van de batterijen [12](#page-11-5) Klepje voor batterijen/geheugenkaart [11](#page-10-9) Belichting (aanpassing van) [34](#page-33-5), [35](#page-34-2) Bereik [15](#page-14-5), [30](#page-29-8) Bewogen foto's [19](#page-18-5)

## *C*

Compatibele printers [39](#page-38-7) Compressie [18](#page-17-4), [19,](#page-18-6) [31](#page-30-2) Compressie fijn [18](#page-17-4), [19](#page-18-7), [31](#page-30-2) Compressie normaal [18](#page-17-4), [19](#page-18-7), [31](#page-30-2) Compressie fijn [19](#page-18-8), [31](#page-30-2) Compressie normaal [19,](#page-18-8) [31](#page-30-2)

#### *D*

Datum en tijd [13](#page-12-1), [49](#page-48-8) De camera vasthouden 14 De helderheid van de L[CD](#page-13-6)-mon[i](#page-13-6)tor w[ij](#page-13-6)z[i](#page-13-6)gen [49](#page-48-9) Diavoorstelling [22](#page-21-2) Digitale zoom [18](#page-17-5)

#### DPOF

Digital Print Order Format (DPOF) [46](#page-45-4) DPOF-afdrukopties [46](#page-45-5) Foto's opslaan in DPOF-indeling [46](#page-45-6)

### *E*

Eerste instellingen [13](#page-12-2) EV [34](#page-33-6), [35](#page-34-3) Exif [39](#page-38-8)

#### *F*

FlitserFlitsbereik [20](#page-19-2) Flitspictogrammen [20](#page-19-3) Gebruik van de flitser [19](#page-18-9) Foto's makenFoto's maken in macromodus 30 Foto's maken met behulp van [d](#page-29-9)e [LCD](#page-29-9)-mon[it](#page-29-9)or [15](#page-14-6) Foto's maken met behulp van de zoeker [16](#page-15-3) Foto's maken in de modus Lang synchroon [20](#page-19-4), [32](#page-31-6) Foto's weergeven Diavoorstelling [22](#page-21-2) Een videofragment afspelen [37](#page-36-4) Foto's apart weergeven [21](#page-20-5) Foto's vergroten [21](#page-20-6) Meerdere foto's weergeven [21](#page-20-7) Menu van weergavemodus [27](#page-26-2) Snel een voorbeeld van foto's weergeven [22](#page-21-3)

### *G*

Geheugenkaart Geheugenkaart formatteren [49](#page-48-10) MultimediaCard [11](#page-10-10), [19](#page-18-10) Schrijfbeveiliging van SD-[g](#page-18-10)eheu[g](#page-18-10)enkaarten [50](#page-49-8) SD-geheugenkaart [9,](#page-8-4) 19 SD-geheugenkaart installeren [11](#page-10-6) GeluidGeluid ontspanknop [47](#page-46-3) Geluid ontspanknop installeren/wi[j](#page-46-5)zi[g](#page-46-5)en [47](#page-46-4) Geluid scherpstelling <sup>47</sup> Geluidsgegevens registreren/verwi[j](#page-46-6)deren [48](#page-47-5) Geluid zelfontspanner <sup>47</sup> Geluidsinstellingen Geluidsinstellingen [47](#page-46-3) Goed gebruik van het scherpstelkader [17](#page-16-3)

## *H*

HerstellenDe bestandsnummering op nul zetten [50](#page-49-9) De standaardinstellingen herstellen [36](#page-35-4) De standaardinstellingen van de camera herstellen [51](#page-50-2) Het signaal van de video-uitgang wijzigen 50 Instellingen voor automatische stroombes[p](#page-18-6)arin[g](#page-18-6) wi[j](#page-18-6)zi[g](#page-18-6)en [49](#page-48-11) Het aantal foto's controleren 19 Hulpprogramma's Hulpprogramma's voor de [p](#page-44-2)rinter [44](#page-43-5) Inktpeil controleren 45 Printkop reinigen [44](#page-43-6) Printkop uitlijnen [45](#page-44-3) Proefafdruk maken voor controle van de spuitkanaaltjes [44](#page-43-7)

#### *I*

Instellingen voor de fotokwaliteit [19](#page-18-11) ISO [20](#page-19-2), [33](#page-32-5), 34

## *K*

KabelAV-kabel [9,](#page-8-5) [24](#page-23-6), [25](#page-24-3) Computerkabel [9,](#page-8-6) [39](#page-38-9) Printerkabel [9](#page-8-7), [39](#page-38-10) Kaders wijzigen [42](#page-41-4) Kleurtemperatuur [33](#page-32-6) Knoppen Aan-uitknop [12](#page-11-6) Afdrukknop [40](#page-39-4), [42](#page-41-5), [44](#page-43-8) DISPLAY (knop) [26](#page-25-6) Flitsknop [19](#page-18-9) Macroknop [30](#page-29-10) Menu (knop) [20,](#page-19-5) [35](#page-34-4), [40](#page-39-5)-[42](#page-41-6) Ontspanknop [14](#page-13-5)[-17](#page-16-2), [37](#page-36-5) Voorbeeldknop [22](#page-21-4) Zoomknop [18](#page-17-5), [21,](#page-20-8) [22](#page-21-5), [23](#page-22-4), [38](#page-37-1)

#### *L*

Lampje [20](#page-19-6) LANDSCHAPPEN [32](#page-31-7) LCD-monitorDe foto afdrukken die op de LCD-monitor zichtbaar is [40](#page-39-5) Foto's maken met behulp van de LCD-monitor [15](#page-14-6) foto niet getoond o[p](#page-25-7) LCD-monitor 55 LCD-monitor uit 26 Lichtgevoeligheid Automatische gevoeligheid [34](#page-33-8) De lichtgevoeligheid handmati[g](#page-38-7) instellen [34](#page-33-9) Lijst met compatibele [p](#page-37-2)rinters 39 Luidsprekervolume 38

#### *M*

Macromodus [30](#page-29-7)Modusdraaiknop Fotomodus [15](#page-14-7)-[17](#page-16-2)[,](#page-50-3) [18](#page-17-6)[,](#page-50-3) [20](#page-19-7)[,](#page-50-3) [22](#page-21-6)[,](#page-50-3) [26](#page-25-8)[,](#page-50-3) [28](#page-27-5)[,](#page-50-3) [30](#page-29-11)-[36](#page-35-5) Instelmodus [47-](#page-46-7)51instelmodus [16](#page-15-4), [30](#page-29-12) Videomodus [37](#page-36-6) Weergavemodus [23,](#page-22-5) [28](#page-27-6), [36](#page-35-6), [37](#page-36-7), [38,](#page-37-3) [40](#page-39-6), [41](#page-40-4)-[45](#page-44-2), [46](#page-45-7)

**Nederlands** Nederlands

## *N*

Netadapter Netadapter (A211H) [9](#page-8-8), [25](#page-24-4), [53](#page-58-2) Stroomsnoer voor netada[p](#page-58-3)ter [9,](#page-8-9) [25](#page-24-3) Normaal (modus) [32](#page-31-8), 53 NTSC [13,](#page-12-3) [24](#page-23-7), [50](#page-49-11)

#### *O*

Ontspanknop Ontspanknop half ingedrukt [14](#page-13-5) Ontspanknop volledig ingedrukt [14](#page-13-5) Ontspanknop half ingedrukt [14](#page-13-5) Ontspanknop volledig ingedrukt [14](#page-13-5) Opgeslagen foto[g](#page-17-5)e[g](#page-17-5)evens weer[g](#page-17-5)even [36](#page-35-7) Optische zoom 18

#### *P*

PAL [13,](#page-12-3) [50](#page-49-11) Parallax [17](#page-16-4), [31](#page-30-3) Pictogram [46](#page-45-8) PRINT Image Framer (P.I.F.) Een P.I.F.-kader weergeven [28](#page-27-7) Foto's maken met PRINT Ima[g](#page-29-13)e Framer [\(](#page-29-13)P.I.F.[\)](#page-29-13) [28](#page-27-8) Kaders verwijderen 30 Kaders wijzigen [42](#page-41-4) PRINT Image Framer [\(](#page-38-8)P.I.F.[\)](#page-38-8) [\(](#page-38-8)afdrukken met[\)](#page-38-8) [27](#page-26-3), [41-](#page-40-5)[42](#page-41-7) PRINT Image Matching 39

#### *Q*

Quick View [16](#page-15-5)

### *R*

Rechtstreeks afdrukkenAfdrukinstellingen [42](#page-41-8) Afdrukken op hoge snelheid [43](#page-42-4) Afdrukranden selecteren [43](#page-42-5) De datum afdrukken [43](#page-42-6) De foto afdrukken die o[p](#page-39-7) de LCD-monitor zichtbaar is [40](#page-39-5) Foto's selecteren 40 Geselecteerde foto's afdrukken [40](#page-39-8) Het papierformaat instellen [43](#page-42-7) Hulpprogramma's voor de printer [44](#page-43-5) Lijst met compatibele printers [39](#page-38-7) Meldingen bij rechtstreeks afdrukken [58](#page-55-1) PRINT Image Framer [\(](#page-43-6)P.I.F.[\)](#page-43-6) [\(](#page-43-6)afdrukken met[\)](#page-43-6) [41](#page-40-5)-[42](#page-41-7) Printkop reinigen <sup>44</sup> Proefafdruk maken voor controle van de spuitkanaaltjes [44](#page-43-7) Rechtstreeks afdrukken van camera op printer [24,](#page-23-8) [39](#page-38-11) Regels voor de naamgeving van bestanden [50](#page-49-12) ResolutieResolutie fijn [18,](#page-17-7) [19](#page-18-12), [31](#page-30-4) Resolutie standaard [18,](#page-17-8) [19](#page-18-13), [31](#page-30-5) Resolutie superfijn [18,](#page-17-9) [19](#page-18-14), [31](#page-30-6) Resolutie fijn [18](#page-17-7), [19](#page-18-12), [31](#page-30-4) Resolutie standaard [18](#page-17-8), [19,](#page-18-13) [31](#page-30-5) Resolutie superfijn [18,](#page-17-9) [19,](#page-18-14) [31](#page-30-6)

### *S*

SCENE-modiEen SCENE-modus selecteren [32](#page-31-9) Landschappen (modus) [32,](#page-31-7) [53](#page-58-4) Normaal (modus) [32](#page-31-8), [53](#page-58-3) Portretten (modus) [32](#page-31-10), [53](#page-58-5) Scherpstelgebied [15](#page-14-8), [31](#page-30-7) Serieopnamen maken [31](#page-30-8) Snel een voorbeeld van foto's weer[g](#page-34-4)even [22](#page-21-3) Sneltoetsen naar de menu's 35Specificaties [53](#page-58-6)

## *T*

Taal [13](#page-12-4), [50](#page-49-13) TabellenAantal foto's (bij benaderin[g\)](#page-30-9) [19](#page-18-7) Compressie [19](#page-18-15), 31 Flitsbereik [20](#page-19-2) Geluid ontspanknop [47](#page-46-3) Geluidsinstellingen [47](#page-46-3) Resolutie [18,](#page-17-10) [19](#page-18-16), [31](#page-30-10) Resolutie videofragment [37](#page-36-8) Tabel voor serieo[p](#page-23-6)namen [31](#page-30-2) Tv 24

### *V*

Verwijderen Alle foto's verwijderen [23](#page-22-6) Een enkele foto verwijderen [23](#page-22-7) Kaders verwijderen [30](#page-29-13) Videofragmenten verwijderen [38](#page-37-4) Videofragment De resolutie voor het videofra[g](#page-36-4)ment selecteren [37](#page-36-9) Een videofragment afspelen 37 Een videofragment opnemen [37](#page-36-10) Videofragmenten verwi[j](#page-20-9)deren [38](#page-37-4) Videopictogram <sup>21</sup>

#### *W*

Weergeven op een tv [24](#page-23-6) Witbalans Automatische witbalans [33](#page-32-7)De witbalans handmatig instellen [33](#page-32-8)

### *Z*

Zelfontspanner Kortere tijd voor de zelfonts[p](#page-18-5)anner [20](#page-19-8) Langzame sluitertijden 19 Zelfontspanner [20](#page-19-9) Zoeker [16](#page-15-3), [17](#page-16-5) Zoom [18](#page-17-5)